# **ARGUS ISDN-Handbuch**

Version: ab 2.60 / **DE**

#### **by intec Gesellschaft für Informationstechnik mbH D-58507 Lüdenscheid, Germany, 2017**

Alle Rechte, auch der Übersetzung, sind vorbehalten. Kein Teil des Werkes darf in irgendeiner Form (Druck, Fotokopie, Mikrofilm oder einem anderen Verfahren) ohne schriftliche Genehmigung reproduziert, vervielfältigt oder verbreitet werden.

All rights are reserved. No one is permitted to reproduce or duplicate, in any form, the whole or part of this document without intec´s permission.

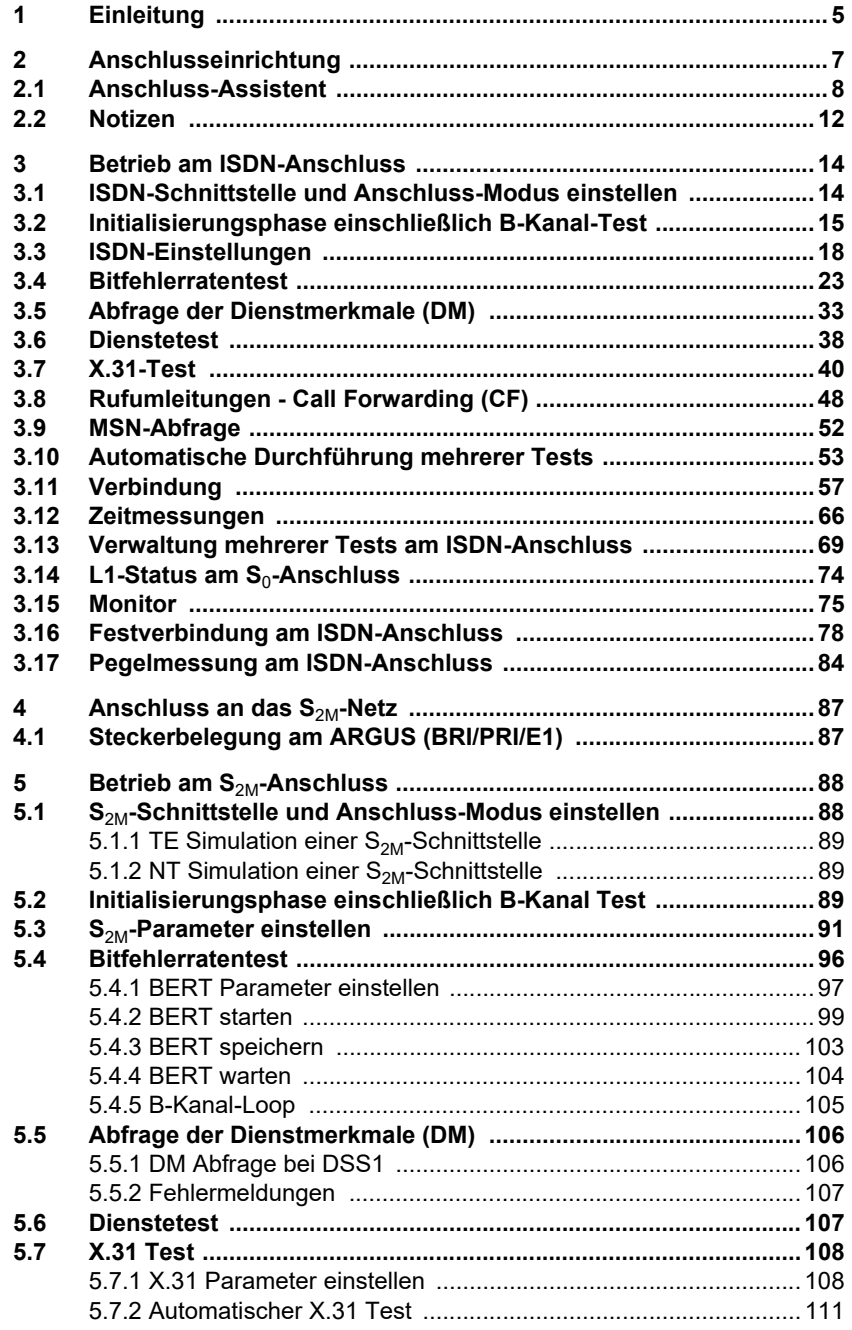

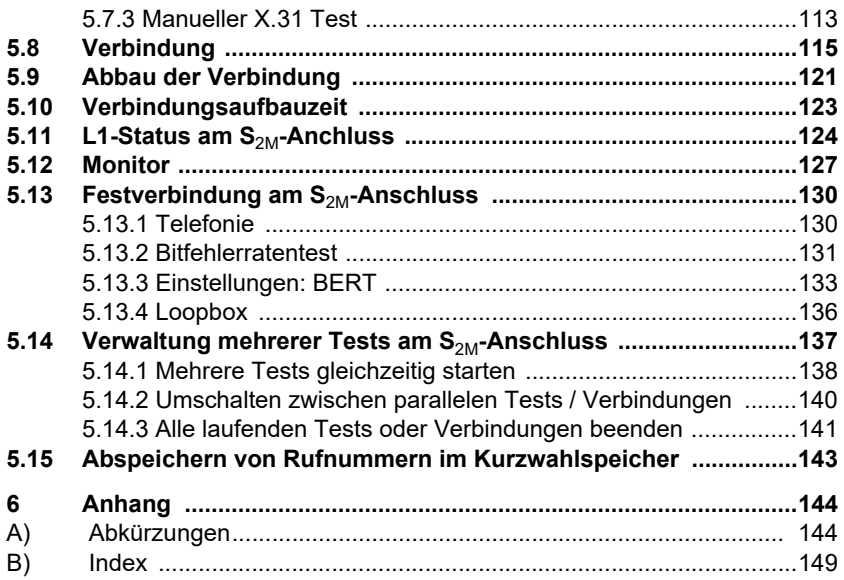

## <span id="page-4-0"></span>**1 Einleitung**

Der ARGUS bietet in Vollausstattung umfangreiche Testfunktionen für S<sub>0</sub>-Anschlüsse sowie für Analog-, U<sub>k0</sub>-, E1/S<sub>2M</sub>-, ADSL-, VDSL-, SHDSL- und GigaBit-Ethernet-Anschlüsse. Die optional verfügbare ISDN-Schnittstellne sind Gegenstand dieses Handbuchs sein.

Neben der TE/NT-Simulation an der S<sub>2M</sub>-Schnittstelle bietet ARGUS ein S<sub>2M</sub>-Monitoring im D-Kanal.

Ebenso ist ein Test von digitalen Festverbindungen inklusive Bitfehlerratentest (BERT) im D-Kanal möglich. Der MegaBERT erweitert dabei die Bandbreite auf 2 Mbit/s - wahlweise 2048 kbit/s (gerahmt) oder mit 1984 kbit/s auf den Zeitschlitzen 1-31 (2 Mbit ungerahmt). Zudem kann ARGUS den BERT gegen eine ferne Loopbox bzw. als Ende-Ende-Messung gegen einen weiteren ARGUS durchführen.

#### **ISDN-Funktionen**

- U<sub>k0</sub>-Schnittstelle (4B3T oder 2B1Q) nach ANSI T1.601
- $S_0/S_{2M}/E1$ -Schnittstelle nach ITU-T I.430/431 im TE- und NT-Betrieb
- D-Kanal-Monitoring über  $S_{0}$  und  $S_{2M}$ -Schnittstelle
- Test von  $S_0$  und  $S_{2M}$ -Festverbindungen (E1, 2 Mbit/s)
- E1-BERT über alle B-Kanäle gleichzeitig (MegaBERT)
- Automatische Dienste- und Dienstmerkmaletests, uvm.
- Bewertung der ISDN-Sprachqualität direkt an S<sub>0</sub> oder U<sub>k0</sub> - PESQ (ITU-T P.862) + MOS<sub>LOO</sub> mit PESQ-Server-SW

Bei weiteren Fragen wenden Sie sich bitte an:

intec Gesellschaft für Informationstechnik mbH Rahmedestr. 90 D-58507 Lüdenscheid Tel.: +49 (0) 2351 / 9070-0 Fax: +49 (0) 2351 / 9070-70 www.argus.info support@argus.info

## <span id="page-6-0"></span>**2 Anschlusseinrichtung**

<span id="page-6-1"></span>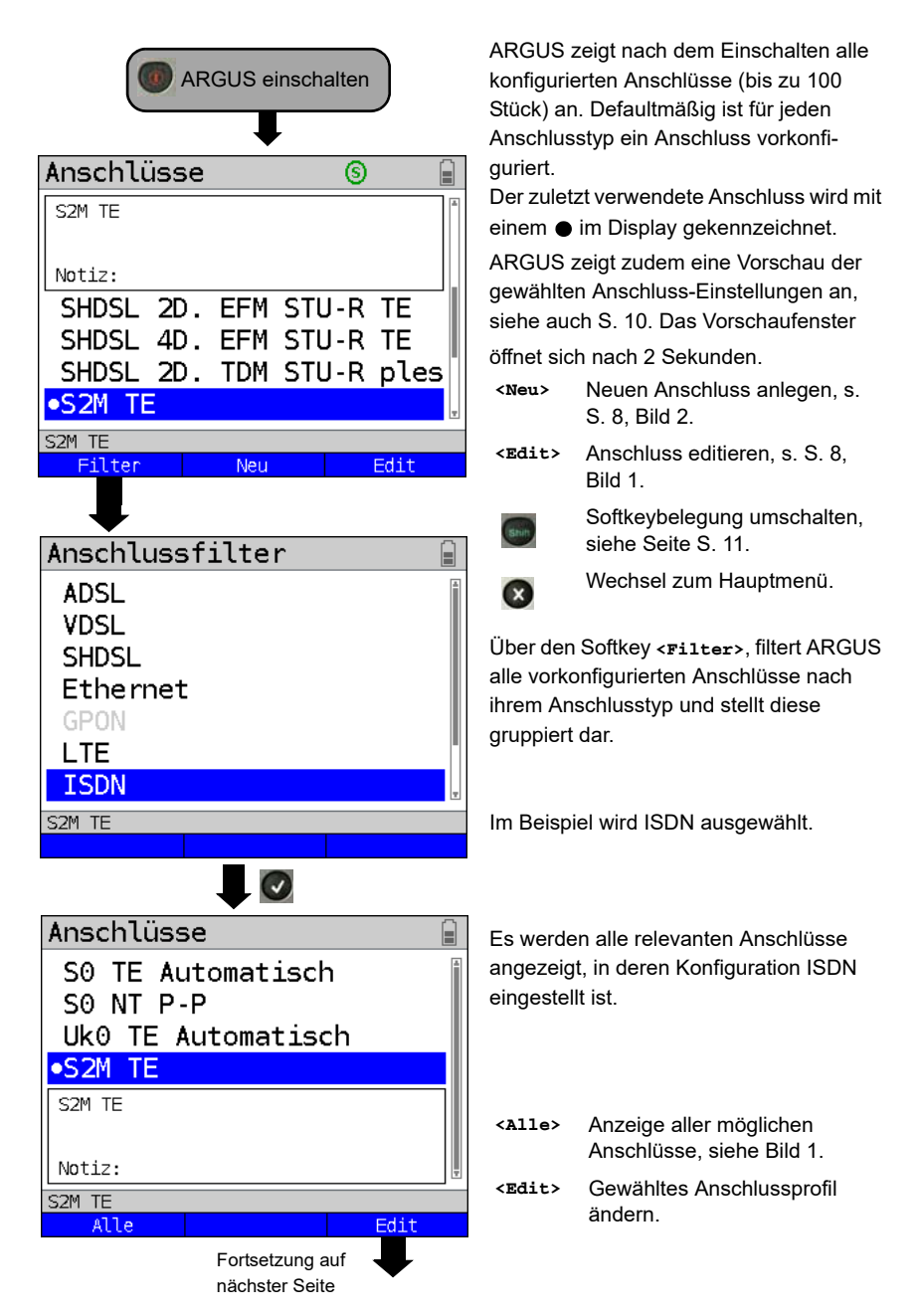

## <span id="page-7-0"></span>**2.1 Anschluss-Assistent**

<span id="page-7-2"></span><span id="page-7-1"></span>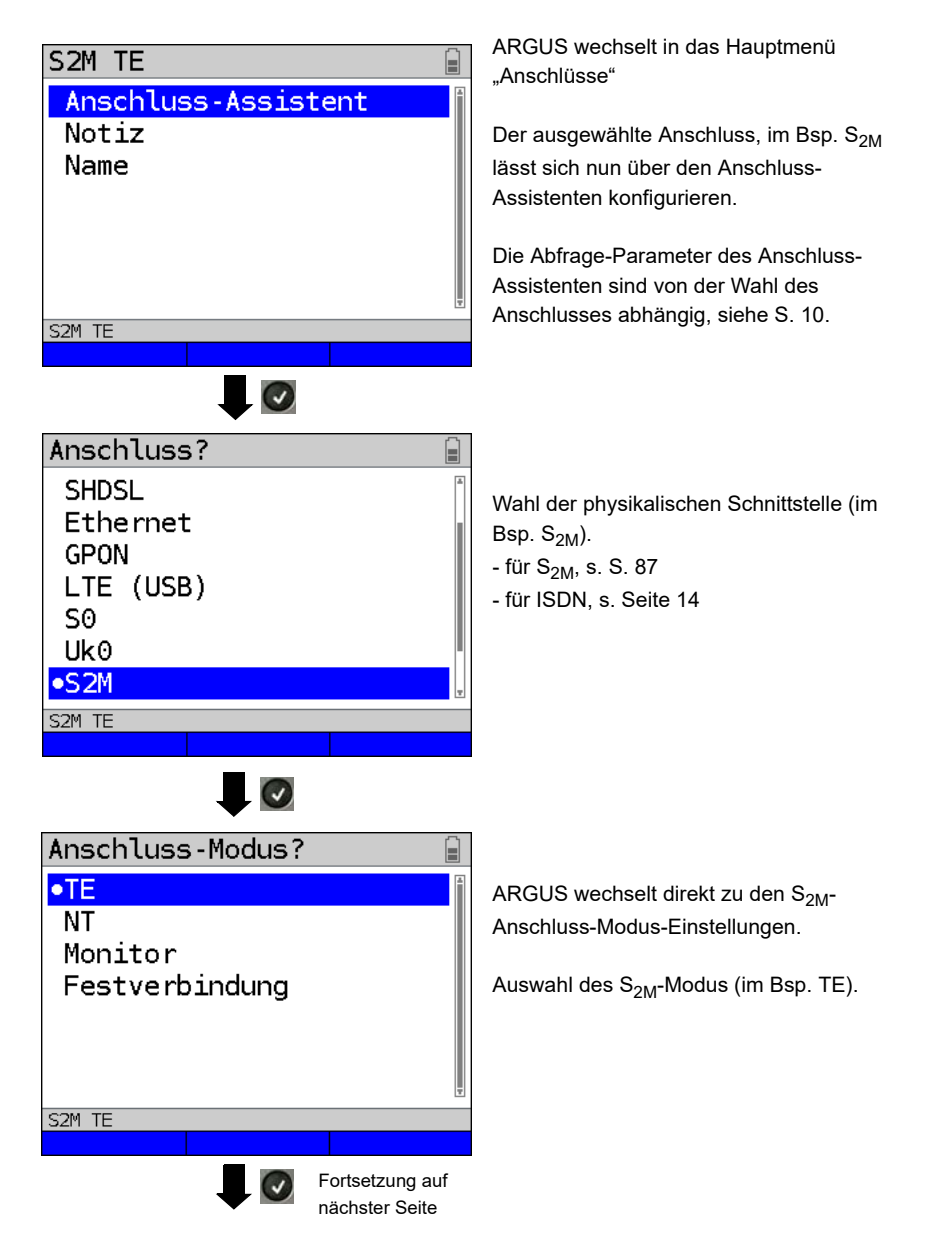

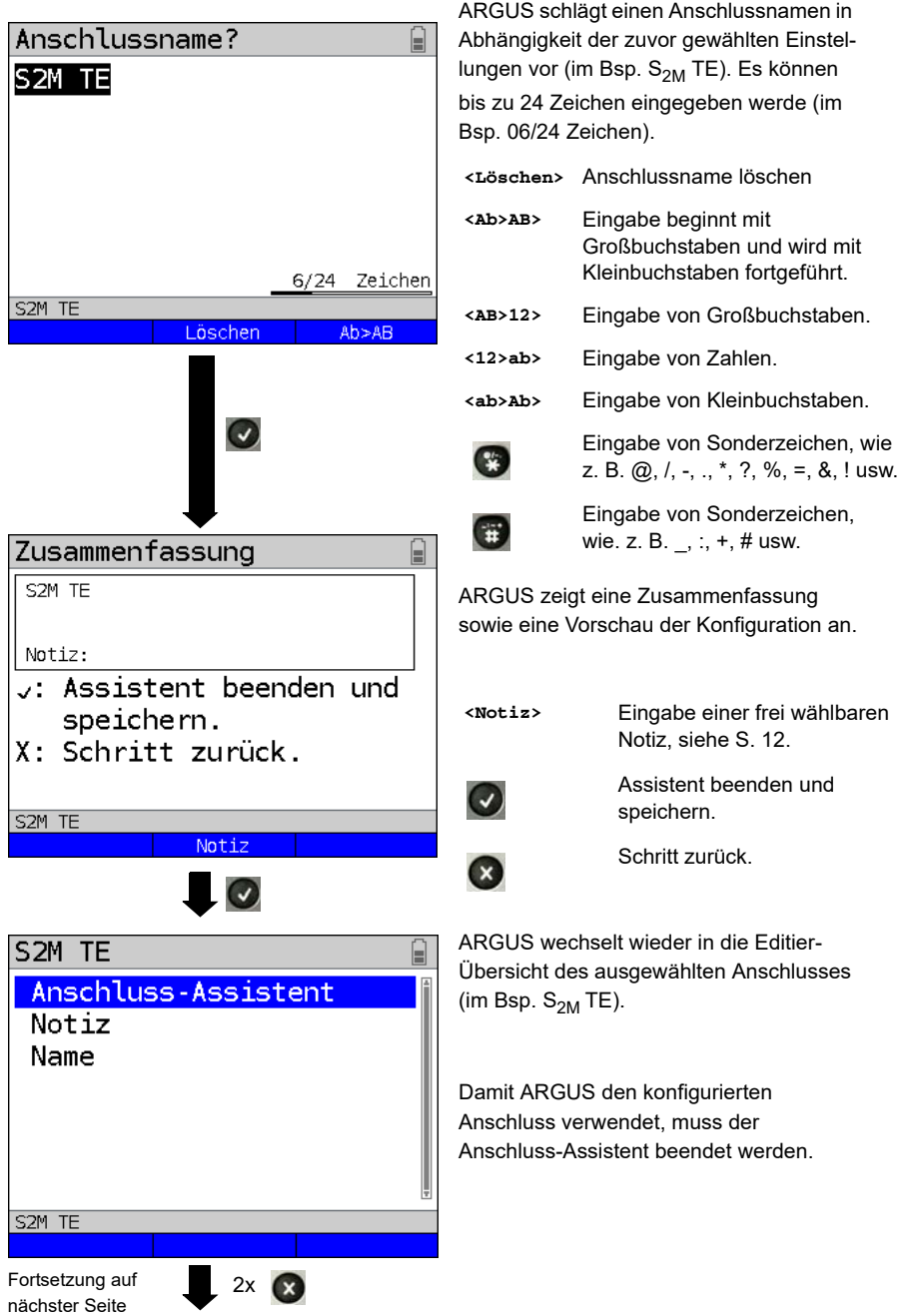

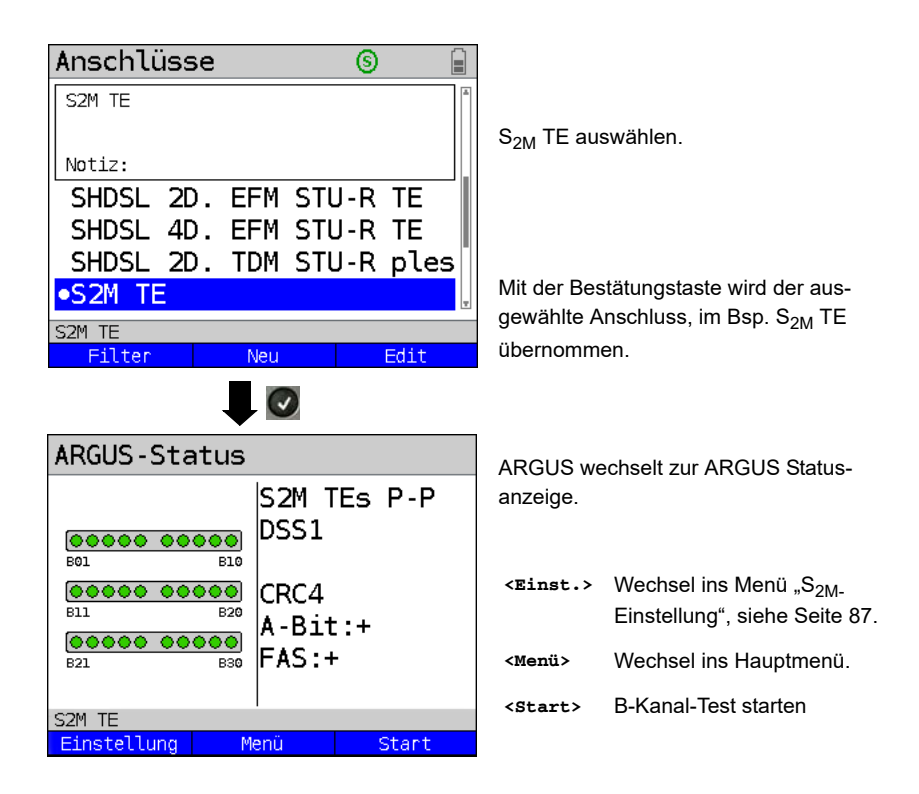

#### **ARGUS Anschluss-Assistent**

<span id="page-9-0"></span>Der Anschluss-Assistent führt eine individuelle Abfrage, je nach gewähltem Anschluss durch. Die Abfrage der Parameter ist von den jeweils vorhergehenden Parametern (von links nach rechts) abhängig.

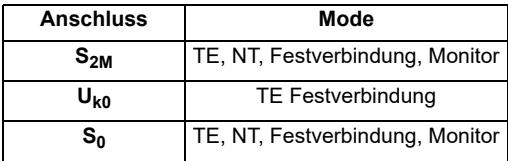

Die Erläuterungen zur Durchführung des Anschluss-Assistenten an anderen Anschlüssen, z. B. DSL befinden sich im Haupthandbuch.

# **Anschluss in Anschluss-Übersicht sortieren**

<span id="page-10-0"></span>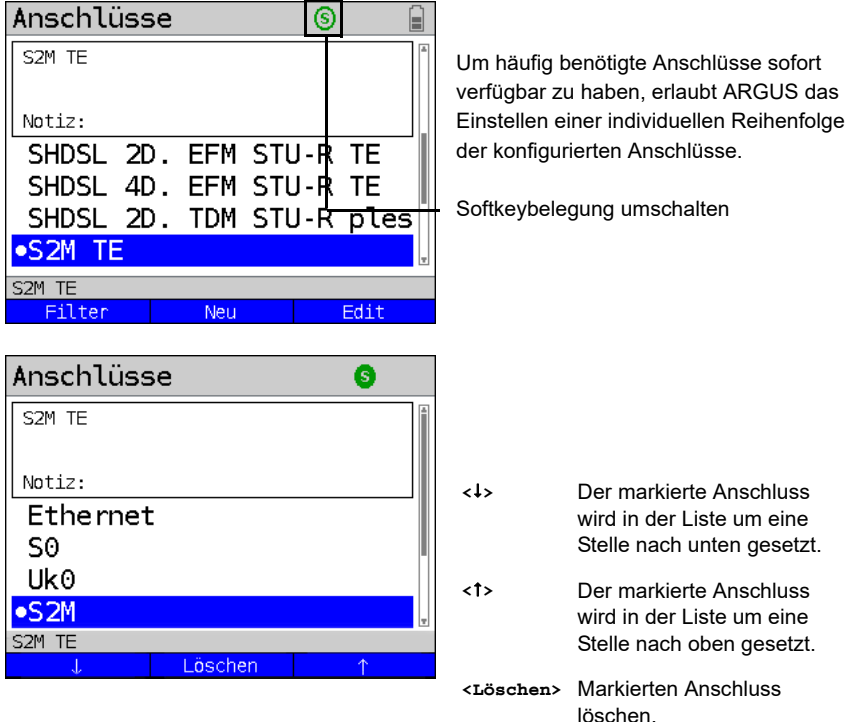

## <span id="page-11-0"></span>**2.2 Notizen**

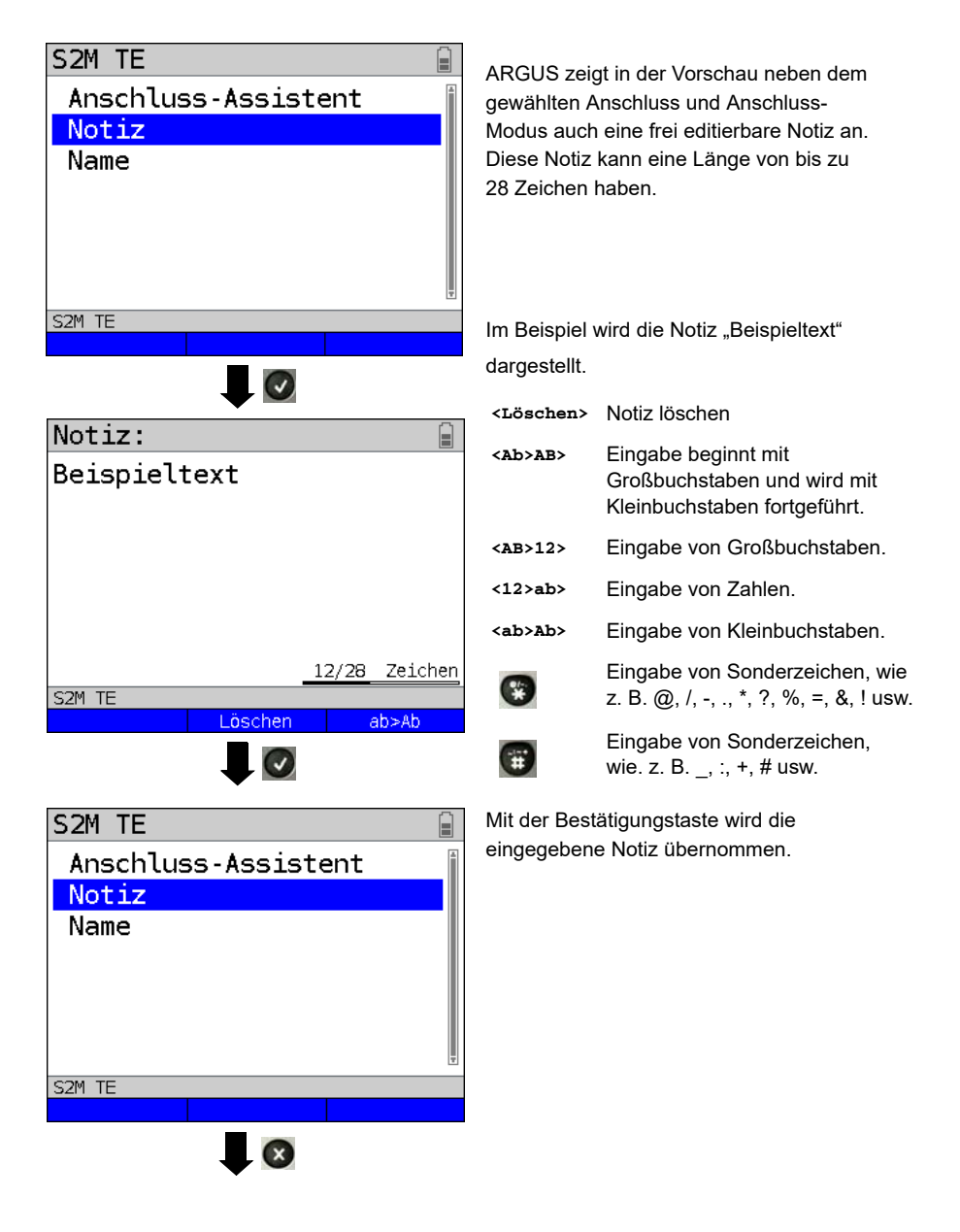

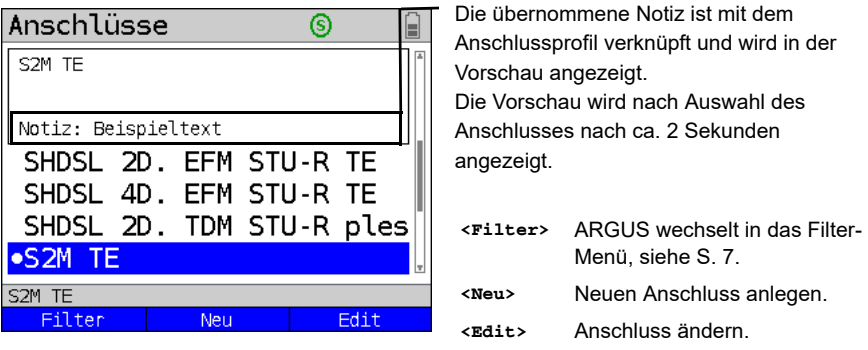

Das Editieren des Anschlussnamen erfolgt wie bei der Notiz, siehe [Seite](#page-11-0) 12.

#### <span id="page-13-0"></span>**3 Betrieb am ISDN-Anschluss**

Die Anschlussleitung darf max. eine Gleichspannung von 48 V (S<sub>0</sub>) bzw. 145 V ( $U_{k0}$ ) und sollte keine Wechselspannung führen.

#### <span id="page-13-1"></span>**3.1 ISDN-Schnittstelle und Anschluss-Modus einstellen**

<span id="page-13-2"></span>Schließen Sie die mitgelieferte Anschlussleitung  $(S_0)$  an die ARGUS Buchse "BRI/PRI/E1" bzw. an die Buchse "Line" (U<sub>k0</sub>) und an Ihren Testanschluss an und schalten Sie ARGUS ein. Das Einstellen der Anschlussart "ISDN" wird im Kapitel Anschlusseinrichtung, siehe [Seite 8](#page-7-2) erläutert. Im Beispiel wurde der Anschluss ISDN- $S_0$  im TE-Auto-Modus gewählt.

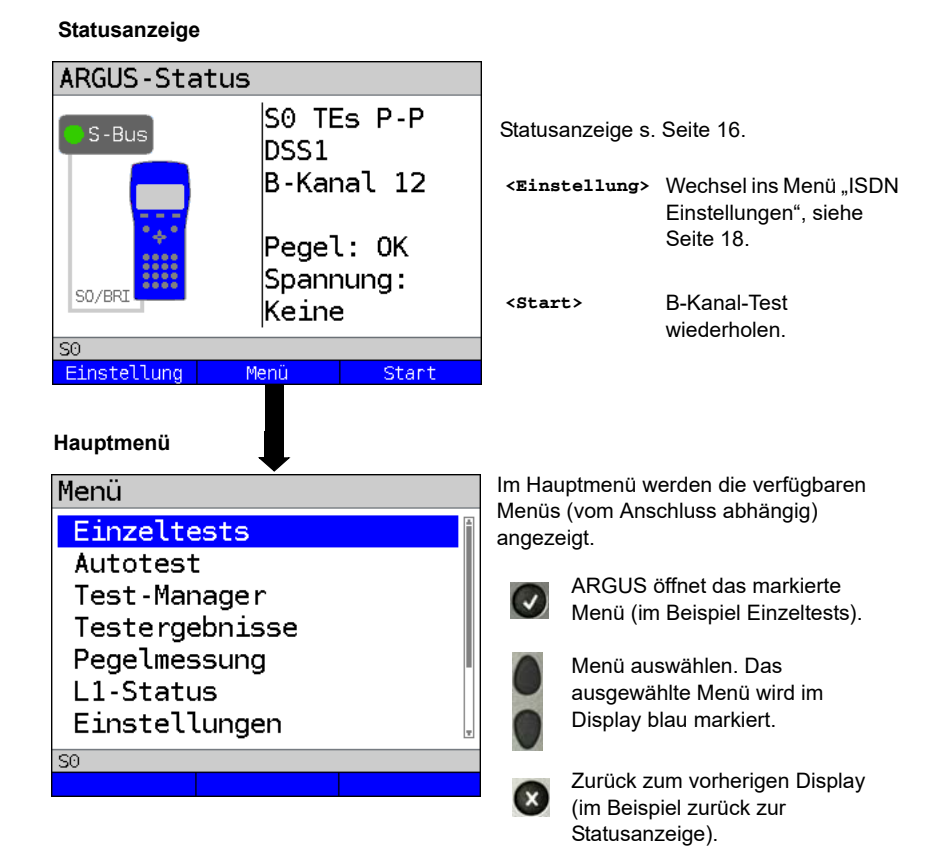

## <span id="page-14-1"></span>**TE-Simulation**

Markieren Sie im Menü Anschluss-Modus (s. [Seite 8\)](#page-7-2) den gewünschten Simulations-Modus:

## **TF Automatisch**

Am  $S_0$ -Anschluss / U<sub>k0</sub>-Anschluss führt ARGUS eine automatische Erkennung des D-Kanal-Schicht 2-Modus (P-P oder P-MP) durch. Erkennt ARGUS einen Anschluss, an dem beide Modi verfügbar sind, öffnet sich ein Einstellungsmenü, in dem der gewünschte Schicht 2-Modus ausgewählt werden kann.

#### TE P-P (Punkt zu Punkt) oder TE P-MP (Punkt zu Mehrpunkt)

 Zunächst werden Anschluss und Protokollstack entsprechend der gewählten Einstellung initialisiert.

## **NT-Simulation einer S<sub>0</sub>-Schnittstelle**

Markieren Sie im Menü Anschluss-Modus (s. [Seite 8\)](#page-7-2) den gewünschten Simulations-Modus:

**NT P-P (Punkt zu Punkt) oder NT P-MP (Punkt zu Mehrpunkt)** 

 Zunächst werden Anschluss und Protokollstack entsprechend der gewählten Einstellung initialisiert.

# <span id="page-14-0"></span>**3.2 Initialisierungsphase einschließlich B-Kanal-Test**

# **Initialisierung am S<sub>0</sub>- und U<sub>k0</sub>-Anschluss**

Nach Übernahme bzw. Neuwahl des Anschlusses und des Anschluss-Modus startet ARGUS die Initialisierung:

Es erfolgt zunächst der Aufbau der Schicht 1. Während der Aufbauphase der Schicht 1 blinkt die über dem Display befindliche LED "Sync/L1". Kann Schicht 1 nicht aufgebaut werden, zeigt ARGUS "kein Netz" an. Bei Betrieb am U<sub>k0</sub>-Anschluss kann die Aktivierung der Schicht 1 bis zu 2,5 Minuten dauern. Sobald die Schicht 1 erfolgreich aufgebaut ist, leuchtet die LED "Sync/L1" kontinuierlich auf.

LED "Rx/Tx/L2" leuchtet bei erfolgreich aufgebauter Schicht 2.

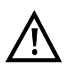

Werden bei der D-Kanal-Schicht-2-Erkennung beide Modi (P-P/P-MP) gefunden, muss der Modus manuell ausgewählt werden (s. [Seite 15](#page-14-1)).

Wird alles fehlerfrei erkannt, zeigt ARGUS den gefundenen Anschluss und den Anschluss-Modus im Display an. Zusätzlich wird eine qualitative Beurteilung des Pegels eingeblendet. ARGUS ermittelt automatisch das Protokoll (sowohl im TE- als auch im NT-Modus) bzw. stellt das manuell eingestellte Protokoll ein [\(s. Seite 19 Protokoll\).](#page-18-0) Bei einem bilingualen Anschluss stellt sich ARGUS auf das Protokoll DSS1 ein.

LED "IP/L3" leuchtet, sobald ARGUS Schicht 3 aufgebaut hat. Gleichzeitig startet der B-Kanal-Test, das Ergebnis zeigt ARGUS im Display an. Treten Fehler im B-Kanal-Test auf (z. B. Anschluss wurde umgesteckt), zeigt ARGUS eine Fehlermeldung an (s. Anhang). ARGUS befindet sich anschließend stabil in der Statusanzeige:

#### <span id="page-15-0"></span>**Beispiel: Statusanzeige S<sub>0</sub>-Anschluss**

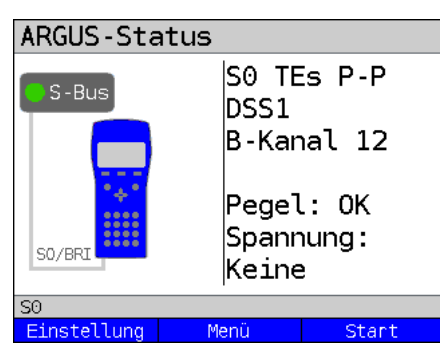

Displayanzeige:

- **Anschlussart (im Beispiel S<sub>0</sub>)**
- **Anschluss-Modus**
- **NTs NTm TEs TEm** Modus NT Simulation Slave L1 (s. [Seite 19\)](#page-18-1) Modus NT Simulation Master L1 Modus TE Simulation Slave L1 Modus TE Simulation Master L1
- **Buskonfiguration**

D-Kanal Schicht 2-Modus

- **P-P** Punkt zu Punkt
- **P-MP** Punkt zu Mehrpunkt
- **D-Kanal-Protokoll**

im Beispiel DSS1

- **Verfügbarkeit der B-Kanäle**
	- **B12** Beide Kanäle verfügbar
	- **B1-** Nur B-Kanal 1 verfügbar
	- **B-2** Nur B-Kanal 2 verfügbar
	- **B--** Kein B-Kanal verfügbar

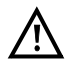

Ist nur ein B-Kanal verfügbar, kann dies Auswirkungen auf den Dienstetest und den Test der Dienstmerkmale haben.

#### **- Pegel- und Spannungsbeurteilung**

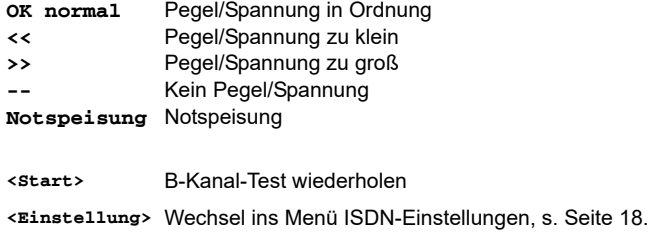

Es sei noch einmal darauf hingewiesen, dass ARGUS den allgemeinen Busstatus nur einmalig beim Einschalten oder beim erstmaligen Anschließen ermittelt. Der Zustand der ISDN-Protokollstacks Layer 1, 2 und 3 wird dagegen ständig neu ermittelt und angezeigt.

#### **- Statusanzeige am U<sub>k0</sub>-Anschluss**

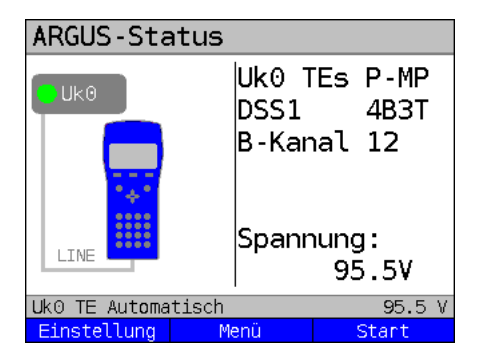

Displayanzeige:

- Anschlussart (im Bsp.  $U_{k0}$ )
- Anschluss-Modus (im Bsp. TEs)
- L2-Protokoll (im Bsp. DSS1)
- Uk0-Variante (Linecodierung)
- Spannung im Leerlauf

## <span id="page-17-0"></span>**3.3 ISDN-Einstellungen**

Es ist eine Einstellung der folgenden ISDN-Parameter möglich. Die Änderung eines Parameters wird an einem Beispiel beschrieben. Die Voreinstellungen der Parameter können wiederhergestellt werden, s. [Seite 18](#page-17-1) ff..

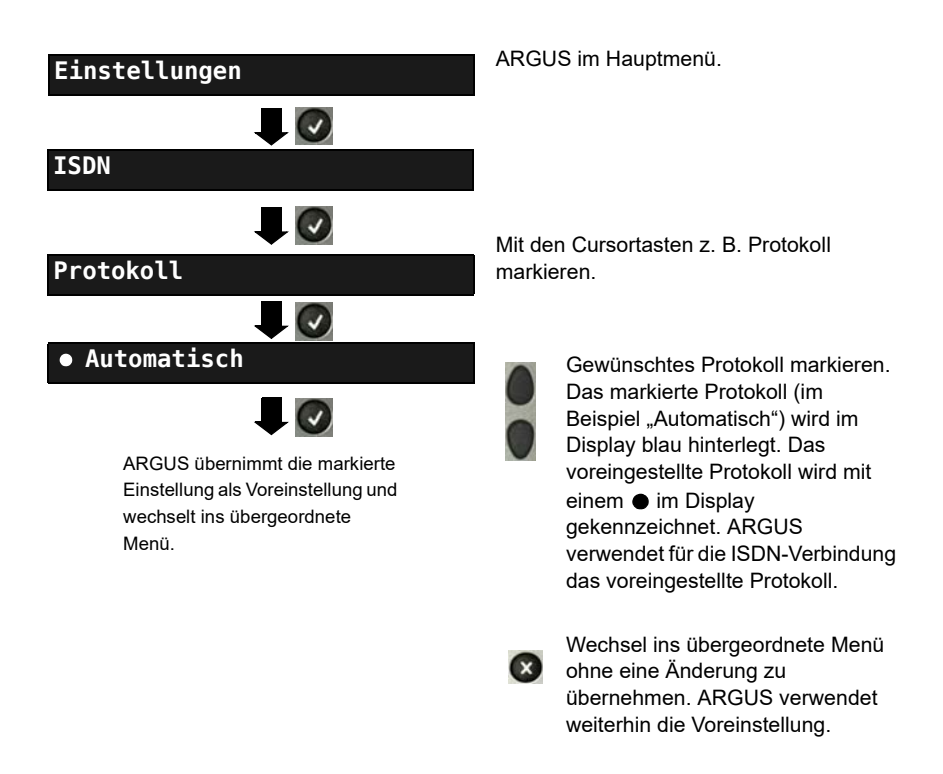

<span id="page-17-1"></span>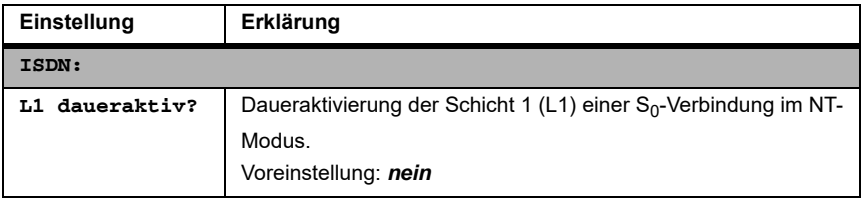

<span id="page-18-1"></span><span id="page-18-0"></span>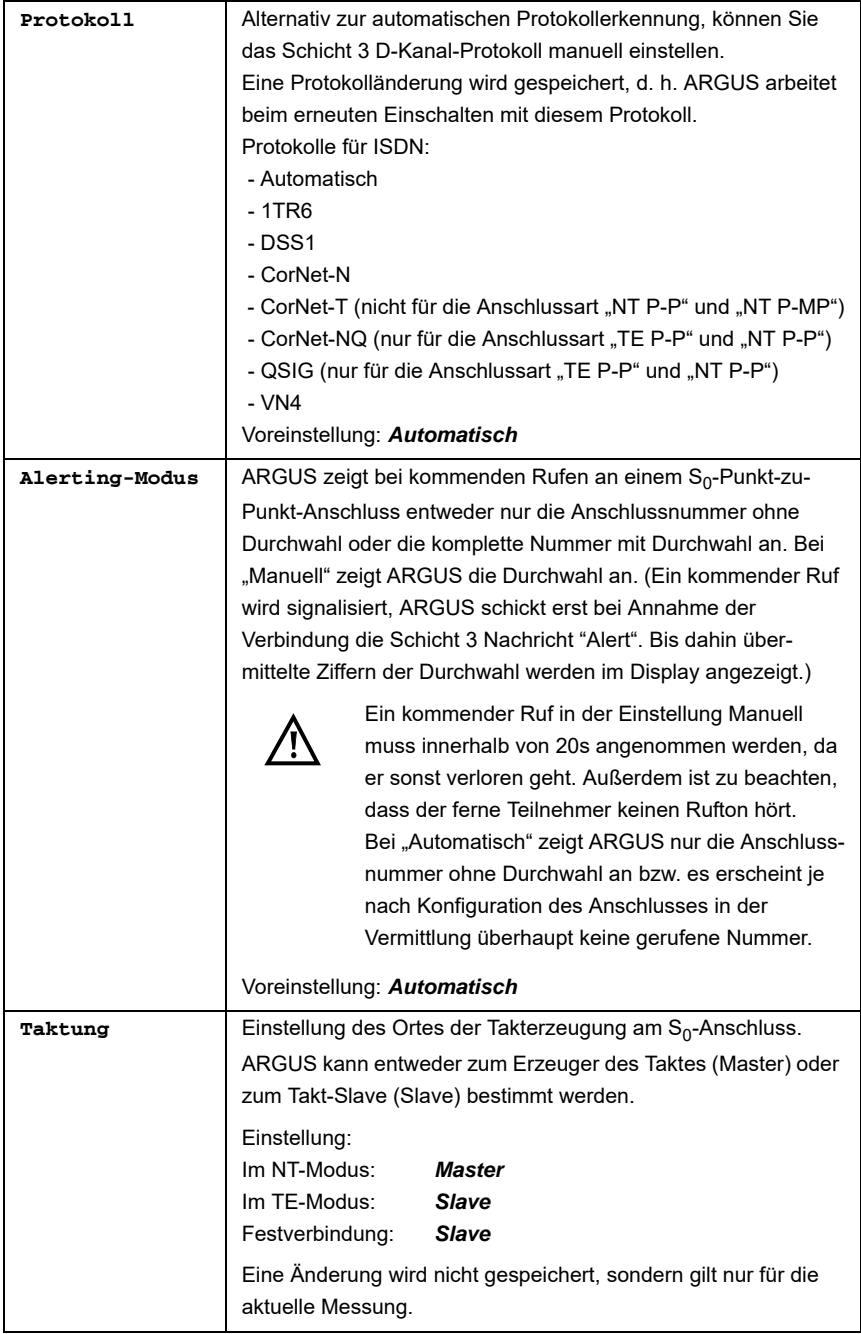

<span id="page-19-0"></span>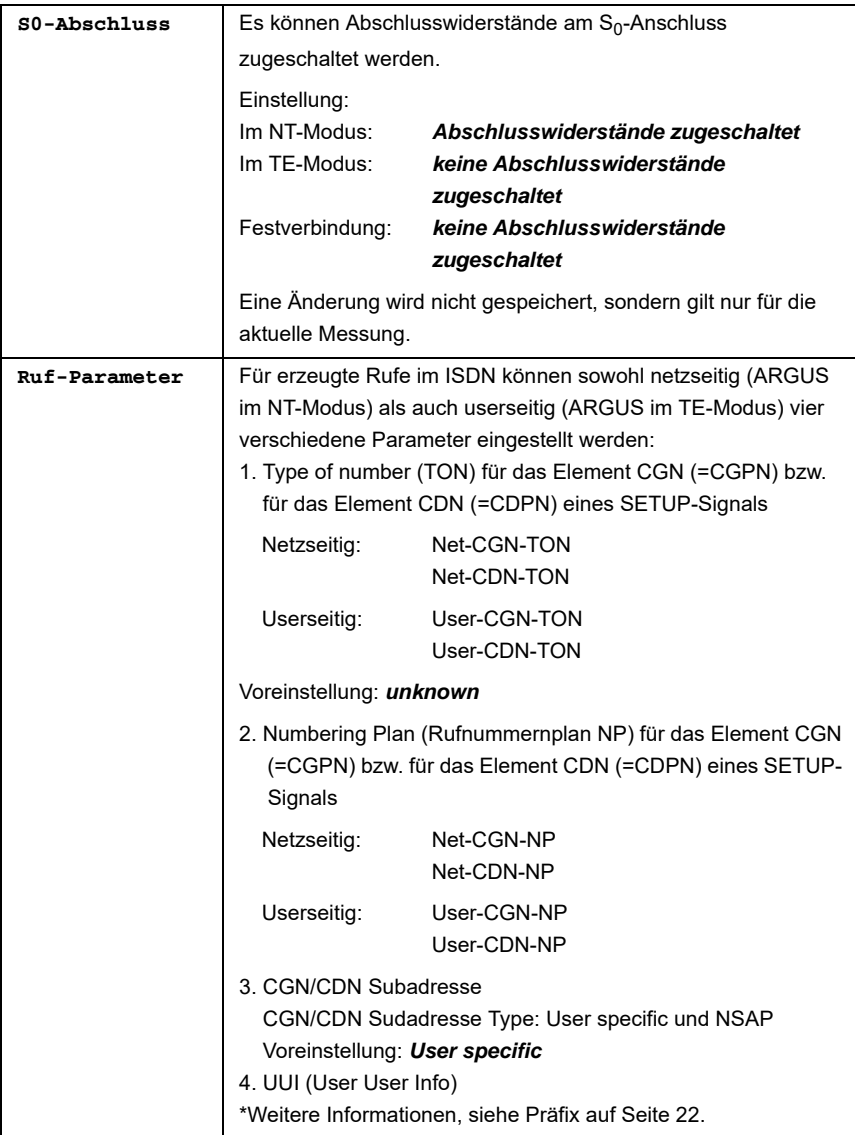

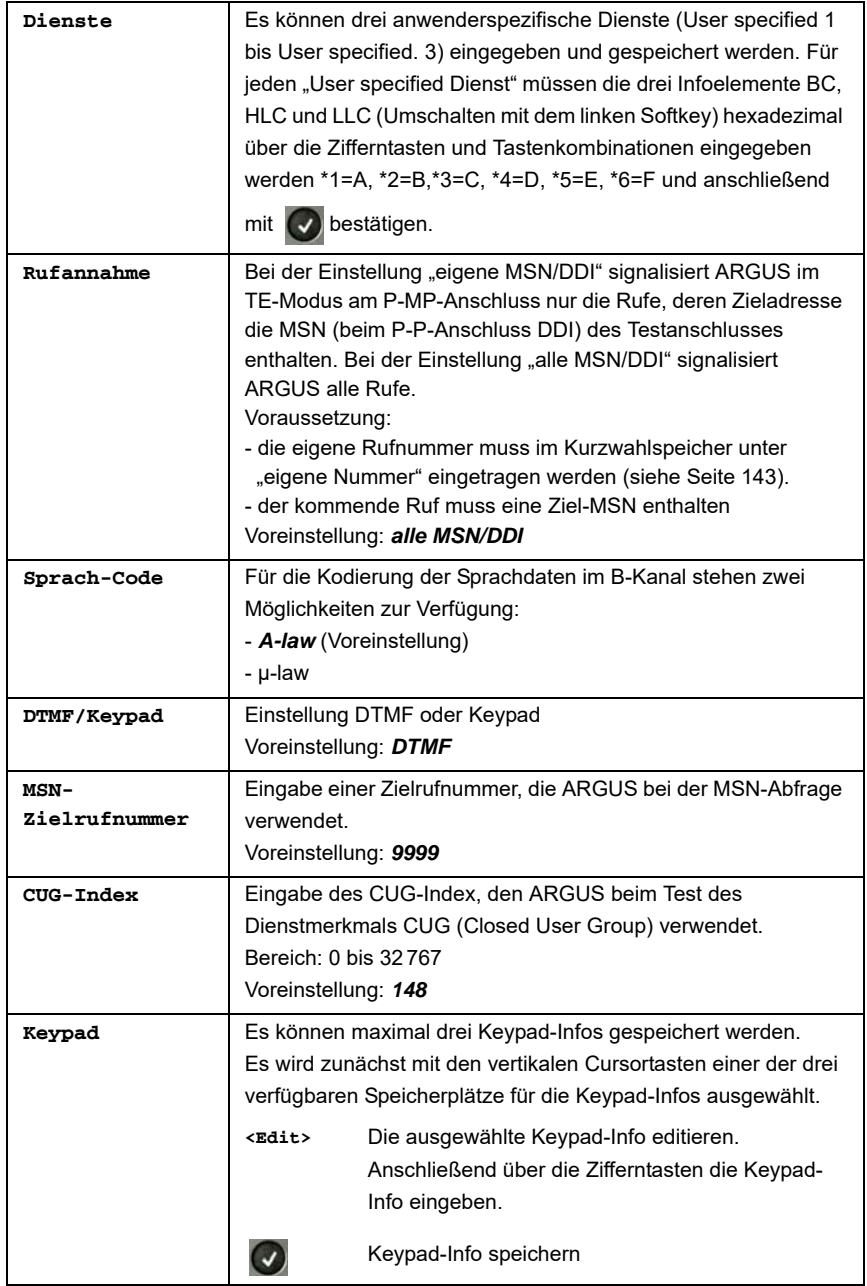

<span id="page-21-0"></span>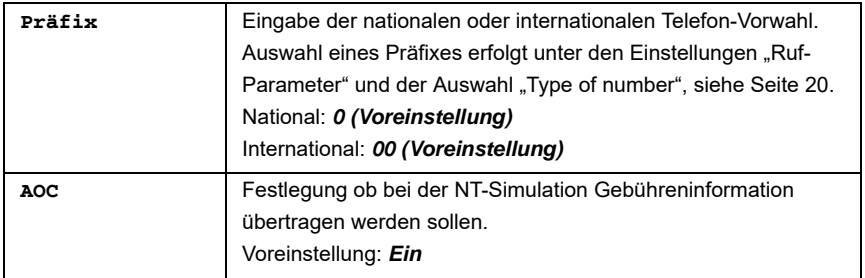

#### **Funktionsauffruf über Zifferntasten / Tastenkombinationen**

Über die Tasten der ARGUS-Tastatur können wichtige Funktionen / Tests direkt aufgerufen werden, unabhängig vom Menü in dem ARGUS sich gerade befindet. Innerhalb einer Funktion, bei der ARGUS eine Zifferneingabe erwartet, wird das Drücken der Zifferntaste automatisch als Zifferneingabe bewertet.

Die "Funktionsbelegung" der Zifferntasten wird auch direkt im ARGUS-Display angezeigt. Öffnen Sie das Hauptmenü und wählen sie "Hilfe" aus oder betätigen Sie die Zifferntaste 1. Eine Übersicht über mögliche Tastenkombinationen ist im Haupthandbuch zu finden.

## <span id="page-22-0"></span>**3.4 Bitfehlerratentest**

Der Bitfehlerratentest (BERT = Bit Error Rate Test) überprüft die Übertragungsqualität der Anschlussleitung.

Der Netzbetreiber gewährleistet in der Regel eine mittlere Fehlerrate von 1 x 10-7, d. h. 1 Bit unter 10 Millionen gesendeten Bits wird im langfristigen Mittel bei der Übertragung verfälscht. Erhöhte Bitfehlerraten machen sich besonders bei der Datenübertragung negativ bemerkbar.

Die Anwendungsprogramme erkennen mit ihren Fehlersicherungsfunktionen fehlerhafte Datenblöcke und fordern deren Übertragung von der Gegenseite nochmals an, womit der effektive Datendurchsatz über die ISDN-Verbindung sinkt.

Beim Bitfehlerratentest baut das Testgerät eine ISDN-Verbindung zu einem entfernten Tester (Ende - Ende) oder zu sich selbst auf (Selbstanruf), sendet eine standardisierte Quasizufallszahlenfolge und vergleicht die wieder empfangenen Daten mit den bekannten Sendedaten. Die einzelnen Bitfehler werden aufaddiert und je nach Testverfahren und Testgerät entsprechend der ITU-Richtlinie G.821 bewertet.

ARGUS zählt während des Tests die Bitfehler und berechnet nach Abschluss des Tests die Bitfehlerrate sowie weitere Parameter gemäß der ITU-T G.821.

In der Regel ist die Qualität der Anschlussleitungen im Bereich des Netzbetreibers sehr gut. Es treten daher im Normalfall in einem einminütigen Test keine Bitfehler auf. Tritt dennoch ein Fehler auf, sollte der Test mit einer Messzeit von 15 Minuten wiederholt werden, um eine größere statistische Genauigkeit zu erhalten. Die Leitung ist stark gestört, wenn in dem 15 Minuten dauernden Test mehr als 10 Bitfehler auftreten.

Wenden Sie sich zur Überprüfung Ihrer Anschlussleitung an den Netzbetreiber oder an den Lieferanten der TK-Anlage.

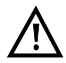

An einem NGN (Next Generation Network), bei dem auf einen leitungsvermittelten Abschnitt (z. B. ISDN) ein paketvermittelter (z. B. IP) folgen kann, ist als Dienst für den BERT explizit DFU64k auszuwählen. Dann wird nach RFC 4040 in den Clear-Mode gewechselt, der Echo-Canceler abgeschaltet und kein Codec verwendet.

Der BERT kann auf drei unterschiedliche Arten durchgeführt werden:

#### **1. BERT im erweiterten Selbstanruf**

Es wird keine Gegenstelle benötigt, da ARGUS eine ISDN-Verbindung zu sich selbst aufbaut. ARGUS benötigt für den Test zwei B-Kanäle.

#### **2. BERT gegen eine Loopbox**

Es wird eine Loopbox (z. B. ein weiteres Testgerät der ARGUS-Familie auf der fernen Seite) benötigt. Der Test belegt einen B-Kanal.

#### **3. BERT end-to-end**

Es wird ein fernes Testgerät in Wartebereitschaft benötigt, z. B. einen zweiten ARGUS in der Betriebsart "BERT warten" [\(s. Seite 31 BERT warten\)](#page-30-0). Zu diesem fernen Testgerät wird ein Bitmuster gesendet.

Das ferne Testgerät generiert unabhängig vom empfangenen Bitmuster ein nach dem gleichen Verfahren erzeugtes Bitmuster und schickt dieses zurück. Es werden also beide Richtungen unabhängig voneinander getestet.

## <span id="page-23-0"></span>**BERT-Parameter einstellen**

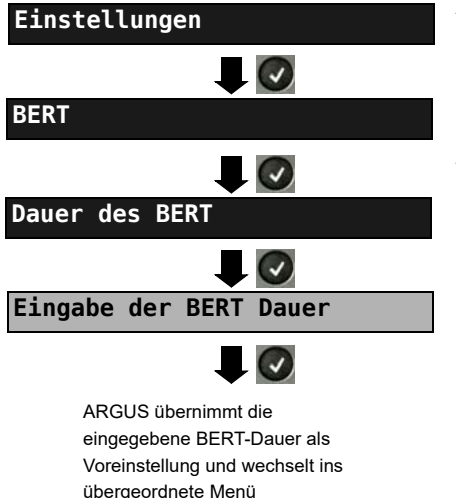

ARGUS im Hauptmenü

Die Änderung eines Parameters wird an einem Beispiel exemplarisch beschrieben. Die Voreinstellungen können jederzeit wiederhergestellt werden s. [Seite 18.](#page-17-0)

<span id="page-24-0"></span>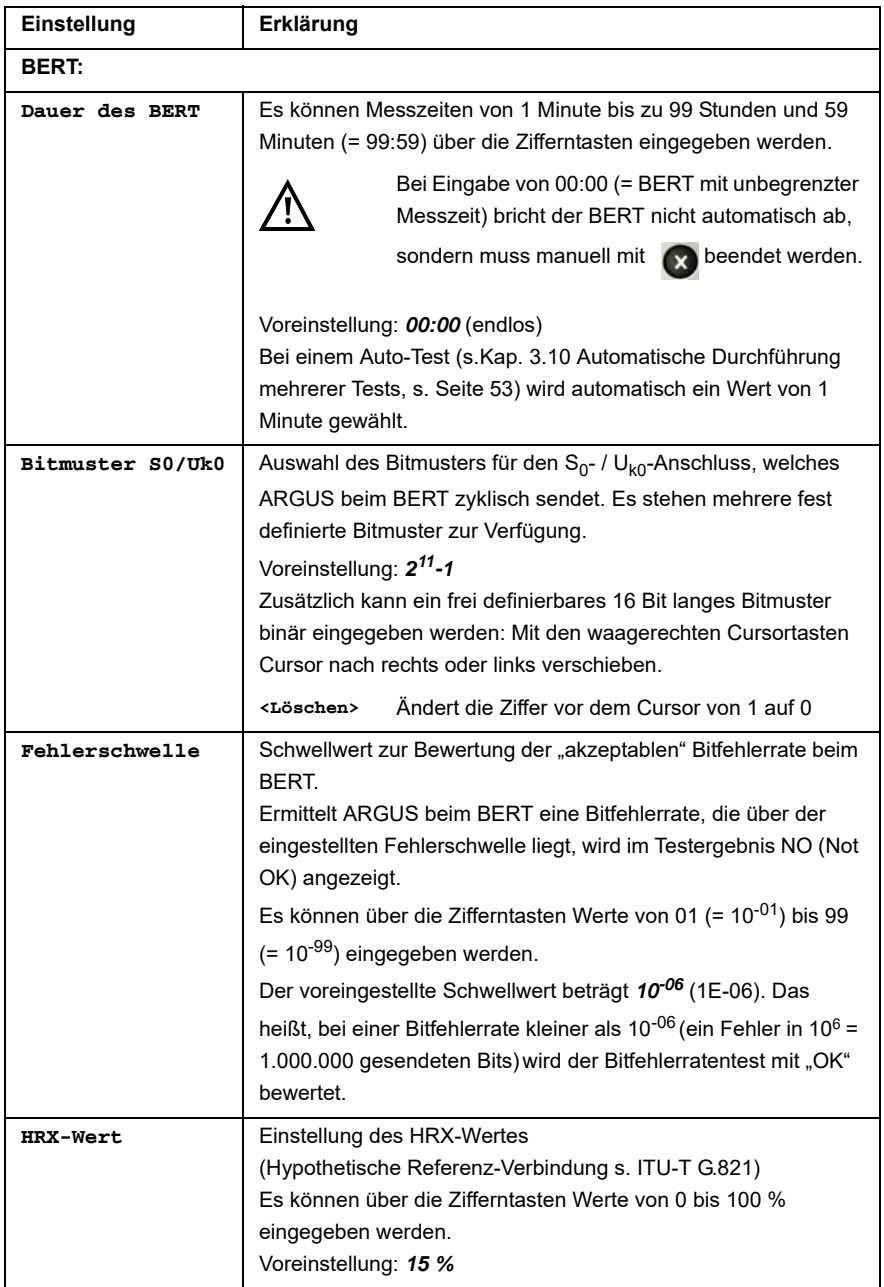

#### <span id="page-25-0"></span>**BERT starten**

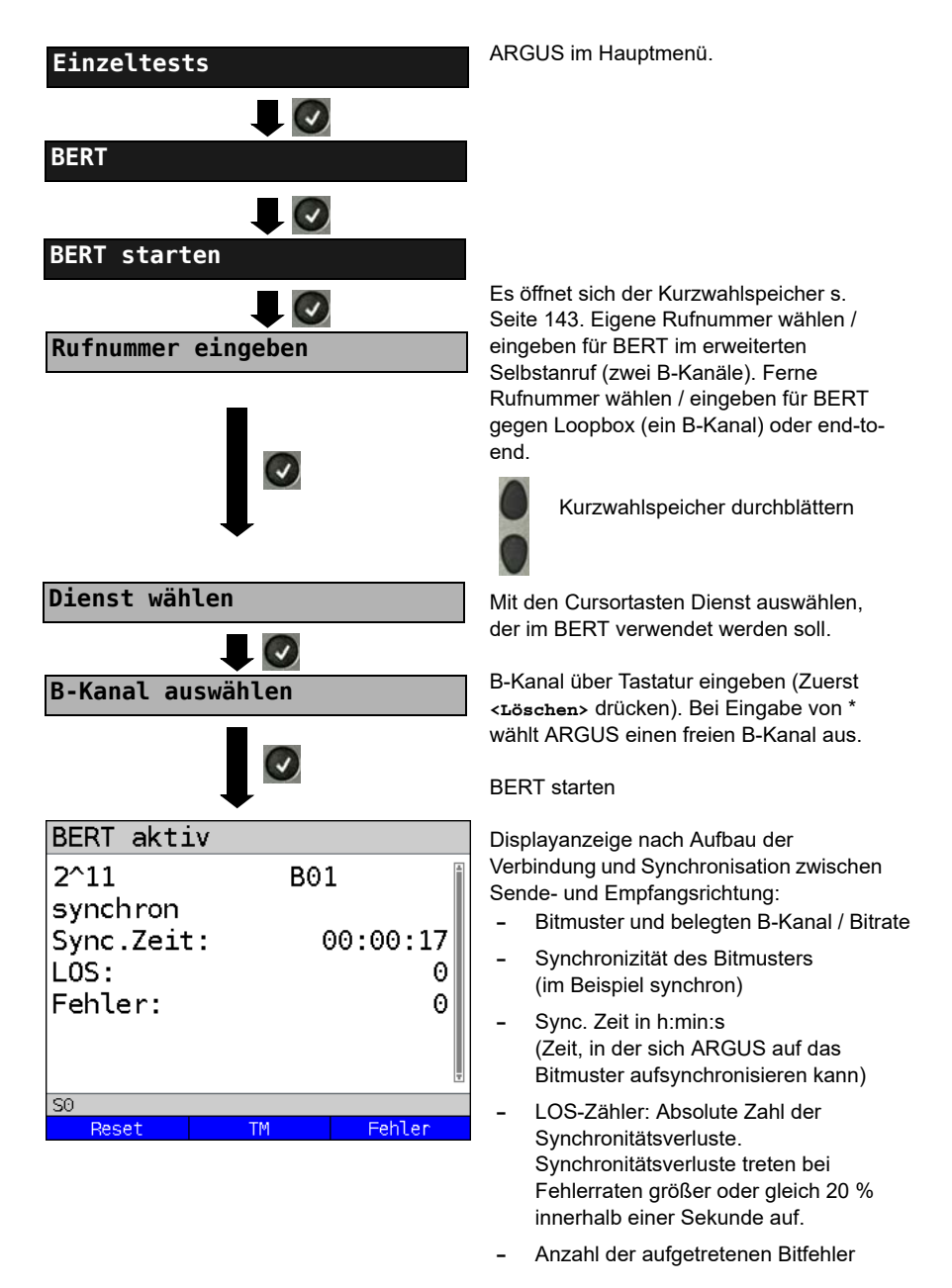

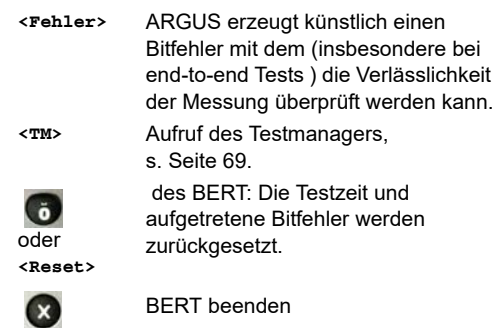

Bei Erkennung eines Bitfehlers ertönt ein kurzer Fehlerton, bei Synchronisationsverlust ein Dauerton, wenn dies vorher eingestellt wurde s. [Seite 24](#page-23-0).

Nach Ablauf des BERT zeigt ARGUS den Grund und den Ort des Verbindungsabbaus an. Bei normalem Testverlauf steht an dieser Stelle "Eigen. Auslösen".

#### **BERT-Ergebnis:**

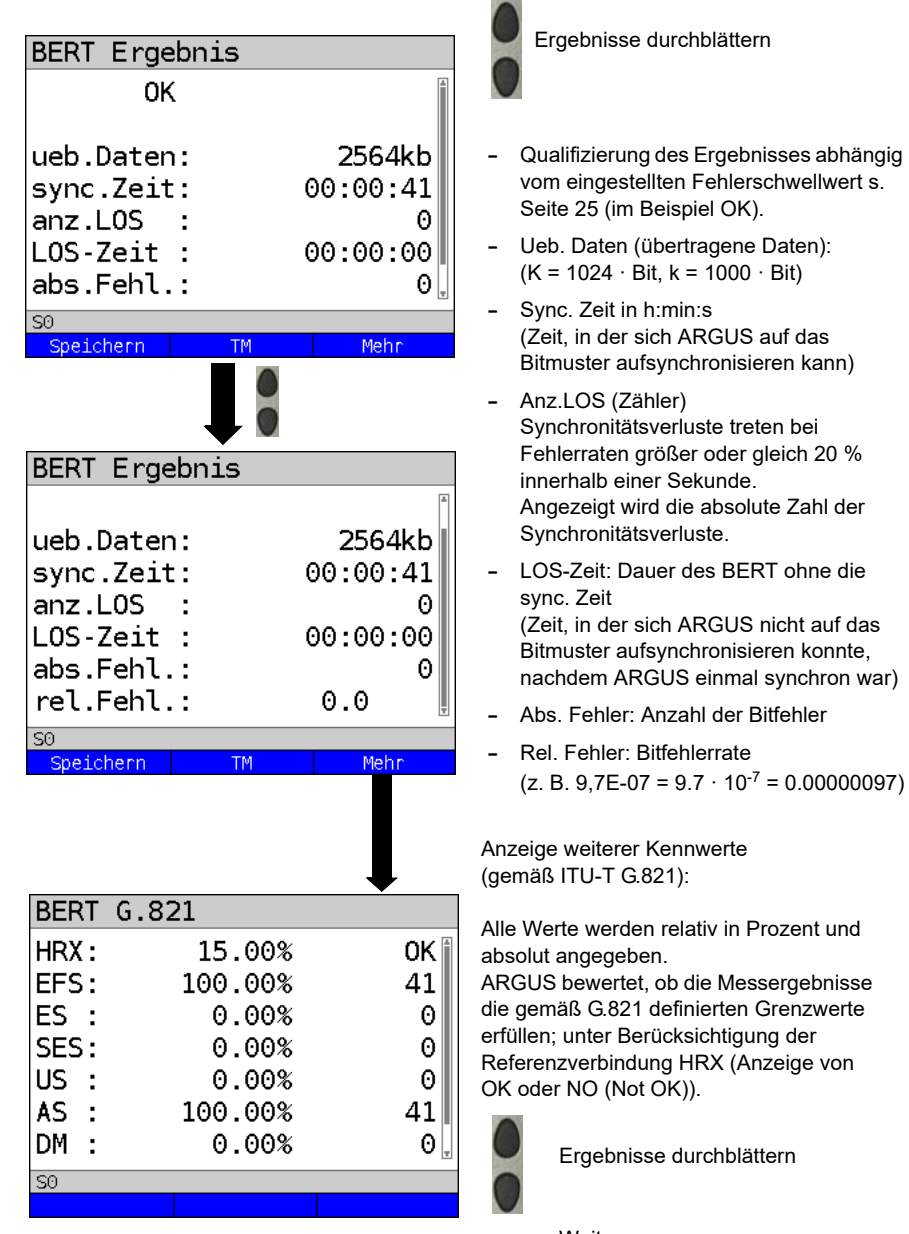

Weiter zum vorangegangenen **Display** 

# **Kennwerte gemäß ITU-T G.821**

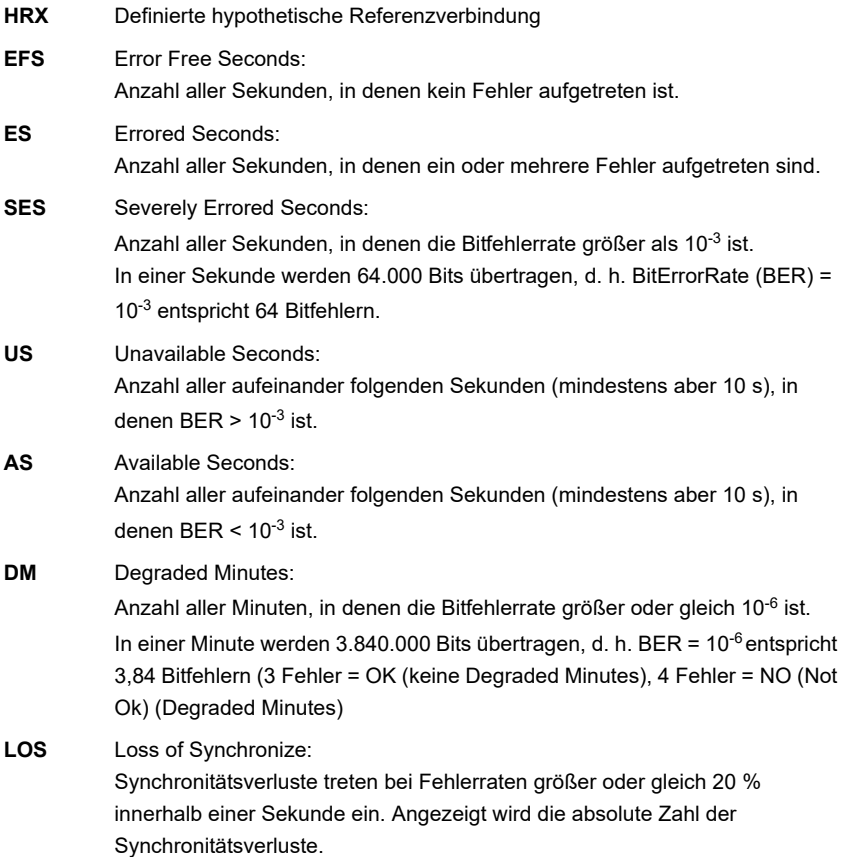

#### **BERT speichern**

ARGUS kann die Ergebnisse mehrerer BERTs speichern. ARGUS speichert das Ergebnis zusammen mit dem Datum, der Uhrzeit und der Rufnummmer des Testanschlusses (sofern diese im Kurzwahlspeicher unter eigene Nummer eingetragen ist auf dem ersten freien Speicherplatz (s. [Seite 143\)](#page-142-1). Sind schon alle Speicherplätze belegt, schlägt ARGUS den Speicherplatz mit dem ältesten Testergebnis zum Überschreiben vor.

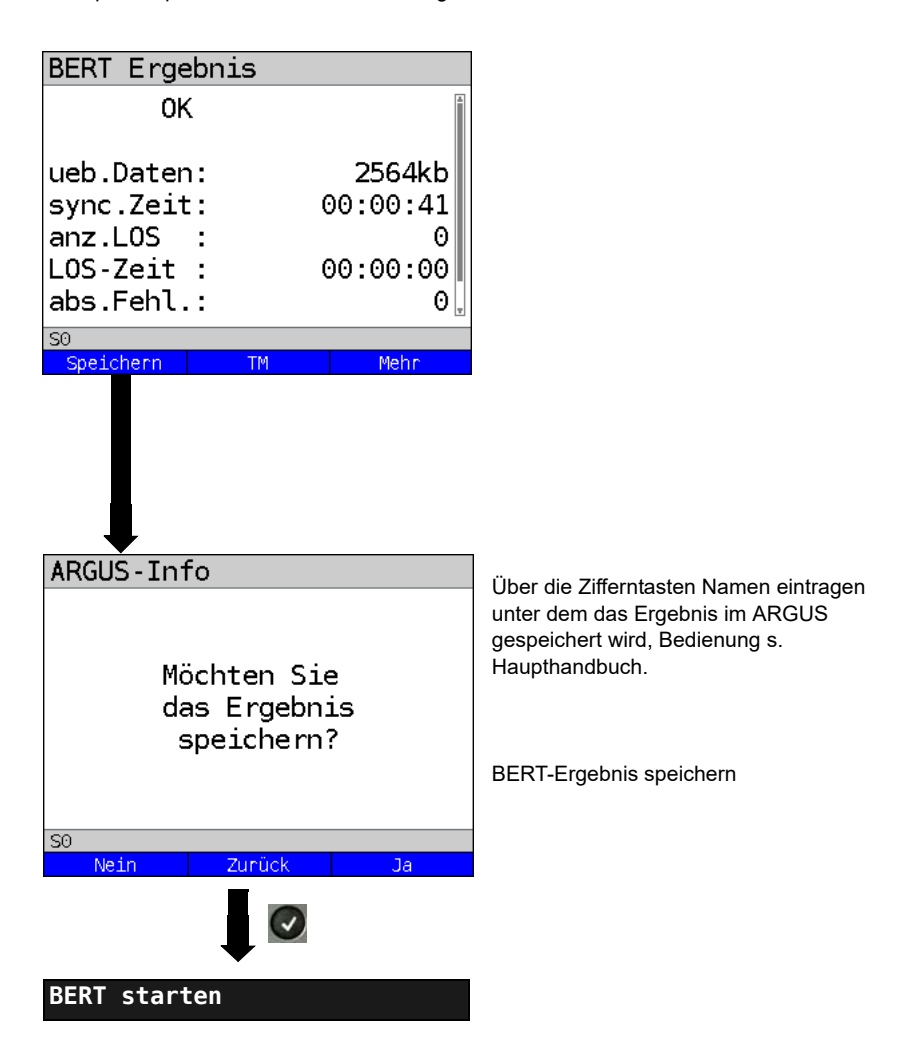

#### **Anzeige der gespeicherten BERT-Ergebnisse, s. Haupthandbuch.**

#### <span id="page-30-0"></span>**BERT warten**

Die Betriebsart "BERT warten" wird auf der fernen Seite für den BERT end-to-end benötigt.

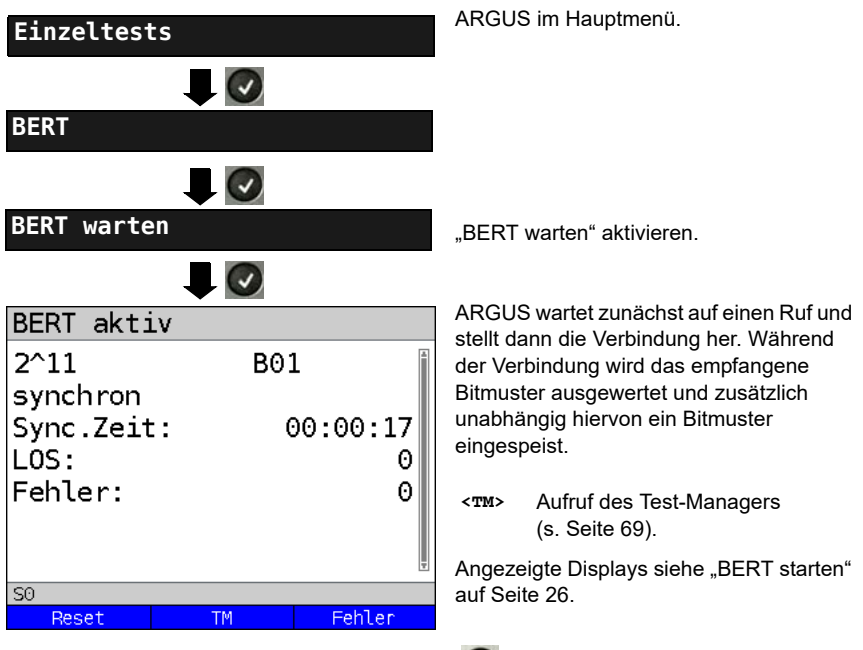

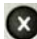

BERT Ergebnis anzeigen.

## **B-Kanal-Loop**

Die Betriebsart "B-Kanal-Loop" (Loop = Schleife) wird für den Bitfehlerratentest gegen eine Loopbox (ARGUS ist in diesem Fall die Loopbox) benötigt.

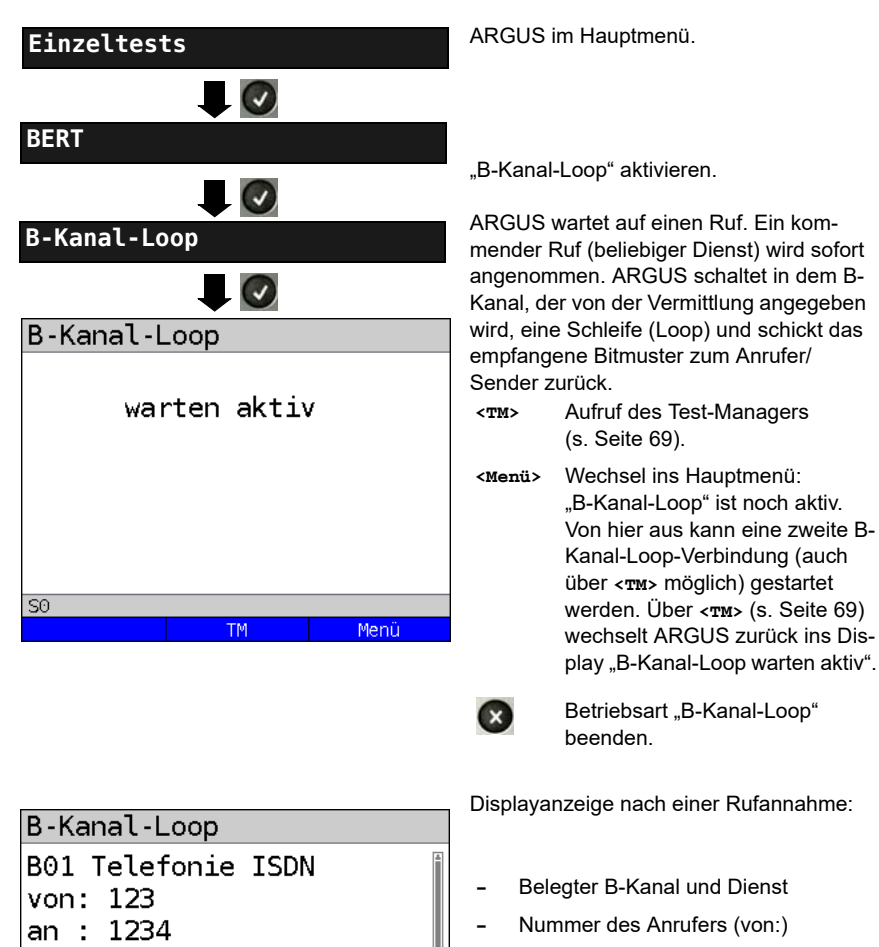

4

Menü

 $1/1$ 

- **-** Angewählte Nummer (an:)
- **-** Falls verfügbar: TON, NP, UUS uvm.

**<TM>** Aufruf des Test-Managers (Haupt

**<Menü>** Wechsel ins Hauptmenü.

B-Kanal-Loop-Verbindung beenden, B-Kanal-Loop ist aber noch aktiv!

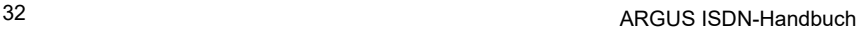

 $\overline{\text{SO}^-}$ 

T0N:unknown NP : unknown CR Wert:

Länge/Flag:

## <span id="page-32-0"></span>**3.5 Abfrage der Dienstmerkmale (DM)**

ARGUS prüft die Verfügbarkeit von Dienstmerkmalen (DM) am Testanschluss.

## **DM-Abfrage bei 1TR6**

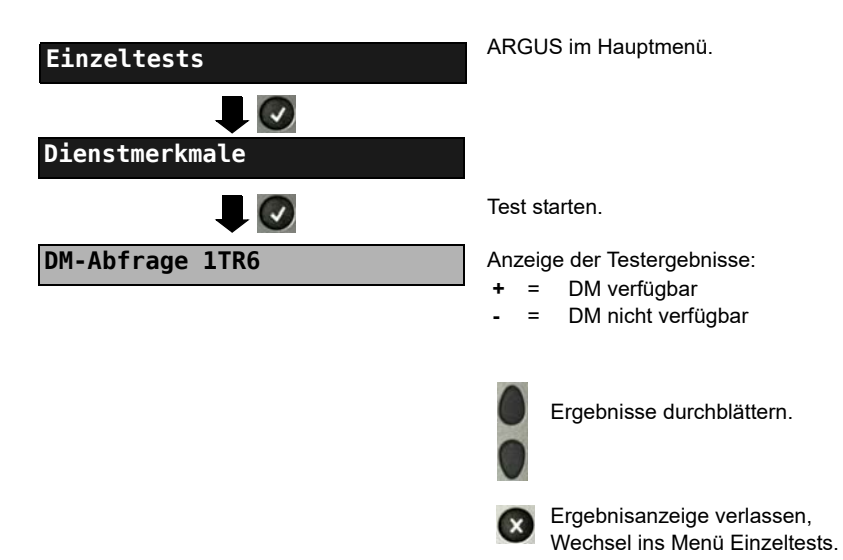

#### Dienstmerkmale 1TR6:

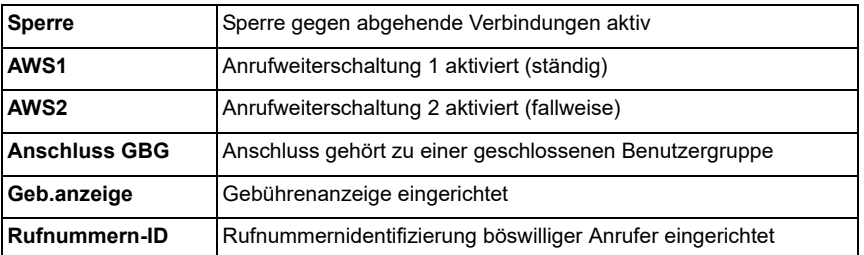

## **DM-Abfrage bei DSS1**

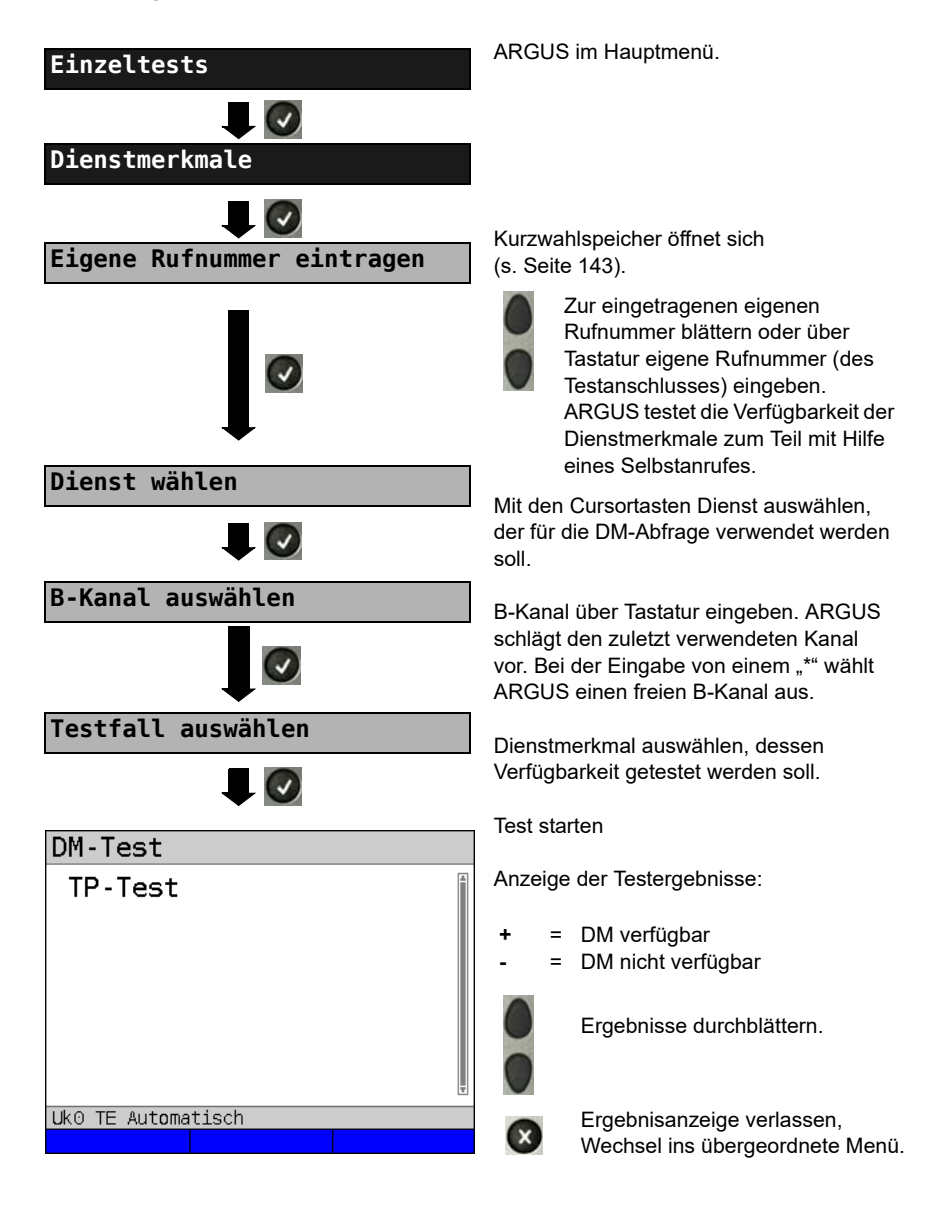

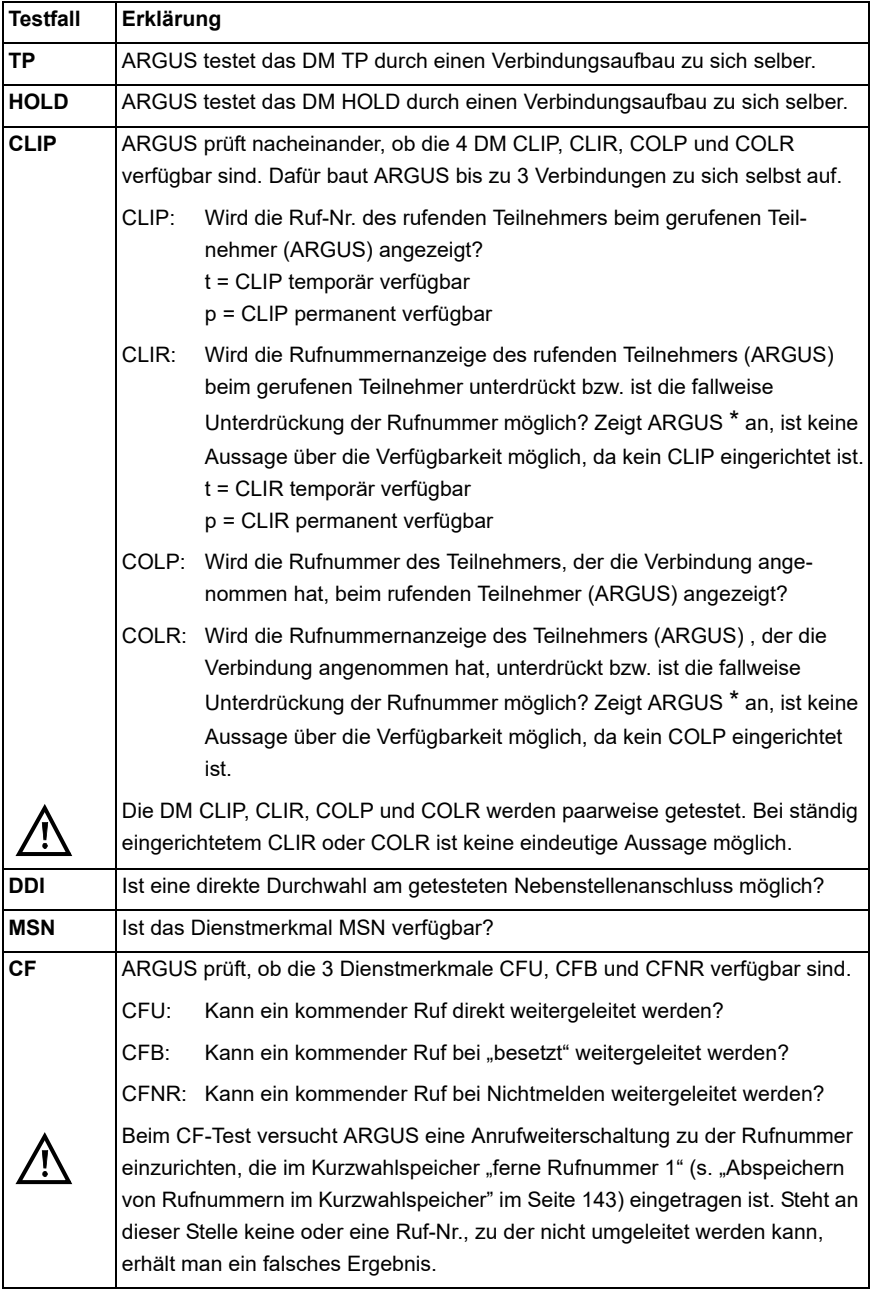

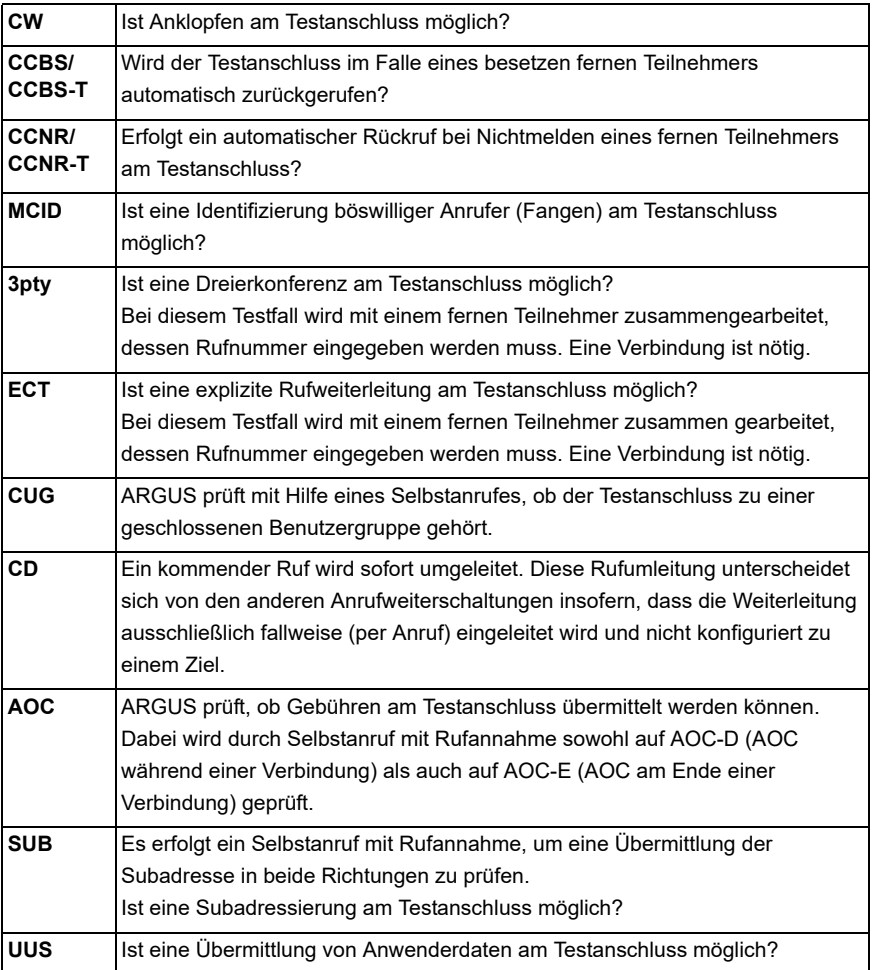

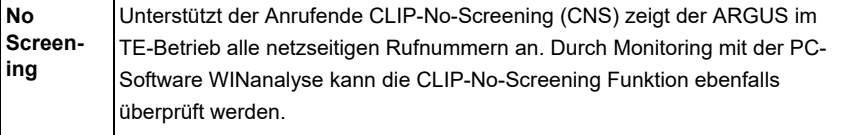
### **Fehlermeldungen**

Tritt während der DM-Abfrage ein Fehler auf oder ist kein Verbindungsaufbau möglich, zeigt ARGUS den Fehler im Display als Code (z. B. 28) an.

Beispiel: Fehler-Code 28 bedeutet "falsche oder ungültige Nummer".

Der folgenden Tabelle ist zu entnehmen, dass es sich um einen Fehler vom Netz handelt, nämlich um eine unvollständige Rufnummer bzw. um ein falsches Rufnummernformat siehe ARGUS-Fehlermeldungen (DSS1 / 1TR6) auf [Seite 149.](#page-148-0)

Bedeutung einiger Fehlercodes:

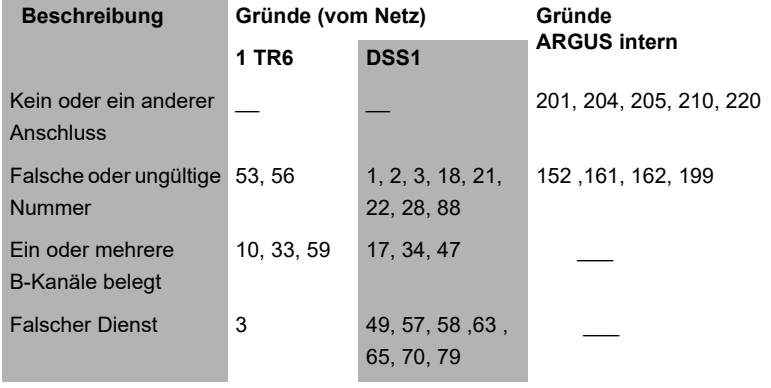

### **3.6 Dienstetest**

ARGUS prüft, welche der folgenden Dienste am Testanschluss zur Verfügung stehen:

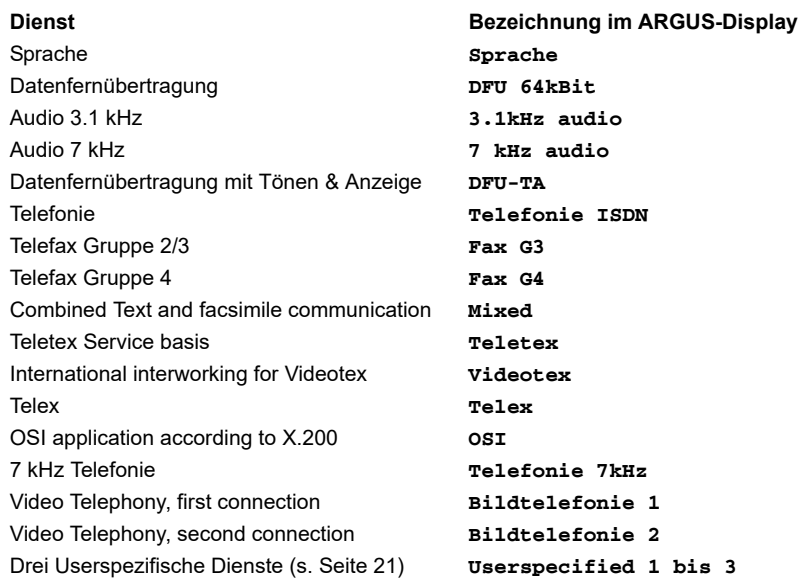

Der Test läuft automatisch ab.

ARGUS baut für jeden Dienst eine eigene Verbindung zu sich selbst auf (Selbstanruf). Es kommt jedoch nicht zur Verbindung, so dass keine Gebühren anfallen.

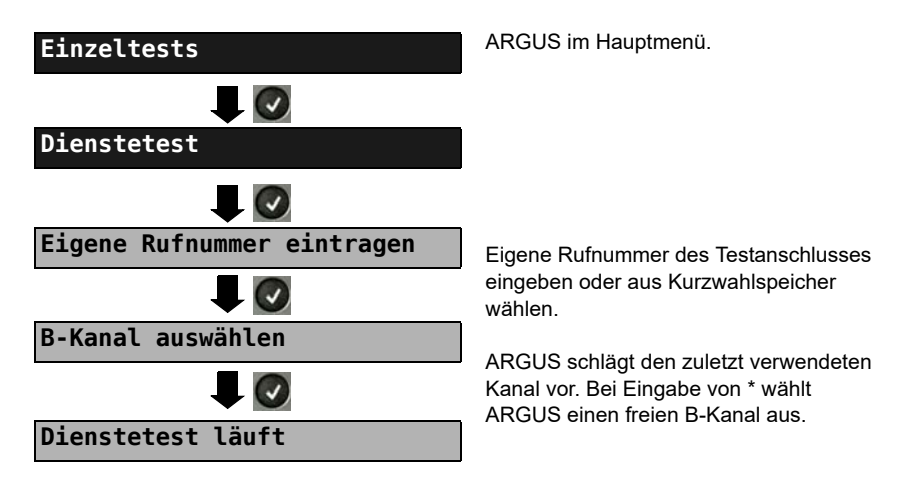

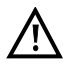

Es gibt TK-Anlagen, die für gehende und kommende Rufe getrennte Rufnummern verwenden. In diesem Fall kann man für den Dienstetest eine "ferne" Rufnummer angeben, die nicht der im ARGUS gespeicherten "eigenen"

Rufnummer entspricht. Soll der Dienstetest über die lokale Vermittlungsstelle hinaus ausgeweitet werden, so besteht zusätzlich die Möglichkeit, den Dienstetest im end-to-end Betrieb durchzuführen. In diesem Fall muss die ferne Rufnummer eines zweiten Endgerätes angegeben werden. ARGUS prüft dann automatisch, ob das ferne Endgerät die Rufe unter den verschiedenen Diensten annehmen kann, d. h. ob die ferne Seite zu diesen Diensten "kompatibel" ist. Beim Testresultat bezieht sich dann der jeweils zweite Teil der Ergebnisanzeige (zweites +, - oder \*) auf die Anwort von der fernen Vermittlungsstelle.

#### **Testergebnis:**

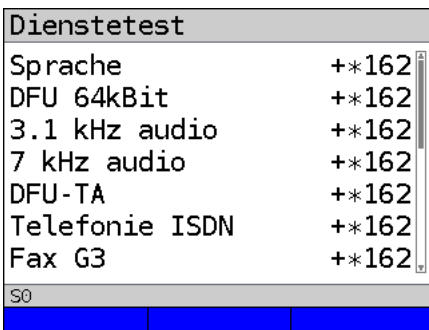

ARGUS zeigt nach Ablauf des Tests automatisch das Ergebnis an. ARGUS unterscheidet zwischen gehendem Ruf  $(1.+, -$  oder  $*)$  und kommendem Ruf  $(2.+, -)$ oder \*).

- **+** = Dienst freigeschaltet
	- = Dienst nicht freigeschaltet
	- = keine eindeutige Aussage möglich, es wird eine Fehlernummer angezeigt. In dem Fall wird zur Kontrolle ein Anruf unter diesem Dienst an den Testanschluss empfohlen.

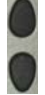

**-** \*

Ergebnisse durchblättern.

Ergebnisanzeige verlassen, Wechsel ins übergeordnete Menü.

#### **Interpretation der Testergebnisse:**

#### **Display Erklärung**

- **+ +** Selbstanruf funktioniert bzw. die ferne Seite kann den Ruf unter diesem Dienst annehmen.
- **+ -** Ein Ruf konnte erfolgreich gesendet werden, wurde ankommend aber wegen fehlender Berechtigung abgelehnt.
- **-** Ein gehender Ruf mit diesem Dienst ist nicht möglich.
- **+ \*** Ein Ruf konnte erfolgreich gesendet werden, der Ruf zur fernen Seite schlug fehl (z. B. ferne Seite besetzt, d. h. kein B-Kanal für Rückruf frei).
- **\*** Falsche Nummer, kein B-Kanal verfügbar oder sonstiger Fehler.

Gelingt der gehende Ruf nicht, ist keine Aussage über einen kommenden Ruf möglich. Die Anzeige "- +" oder "- \*" erscheint somit nie.

## **3.7 X.31-Test**

ARGUS führt wahlweise einen "manuellen X.31-Test" oder einen "automatischen X.31-Test" durch.

Beim automatischen Test baut ARGUS die D-Kanal-Verbindung und anschließend eine X.31-Verbindung auf. ARGUS baut die Verbindungen automatisch wieder ab und zeigt das Ergebnis an.

Beim manuellen Test baut ARGUS eine D-Kanal-und eine X.31-Verbindung auf, deren Dauer der Anwender (bzw. die Gegenseite) bestimmt. Während der Verbindung sendet ARGUS vordefinierte Datenpakete. ARGUS zählt alle empfangenen und gesendeten Datenpakete und zeigt den Inhalt der empfangenen Datenpakete, soweit möglich, an.

## **X.31-Parameter einstellen**

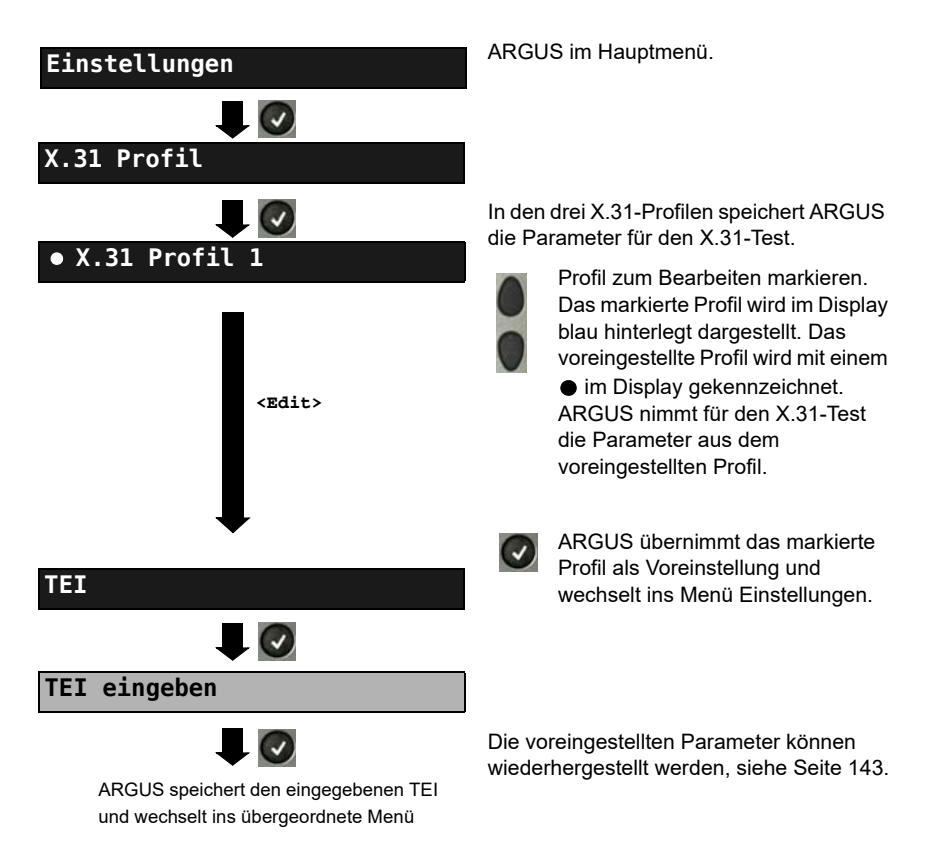

<span id="page-40-1"></span><span id="page-40-0"></span>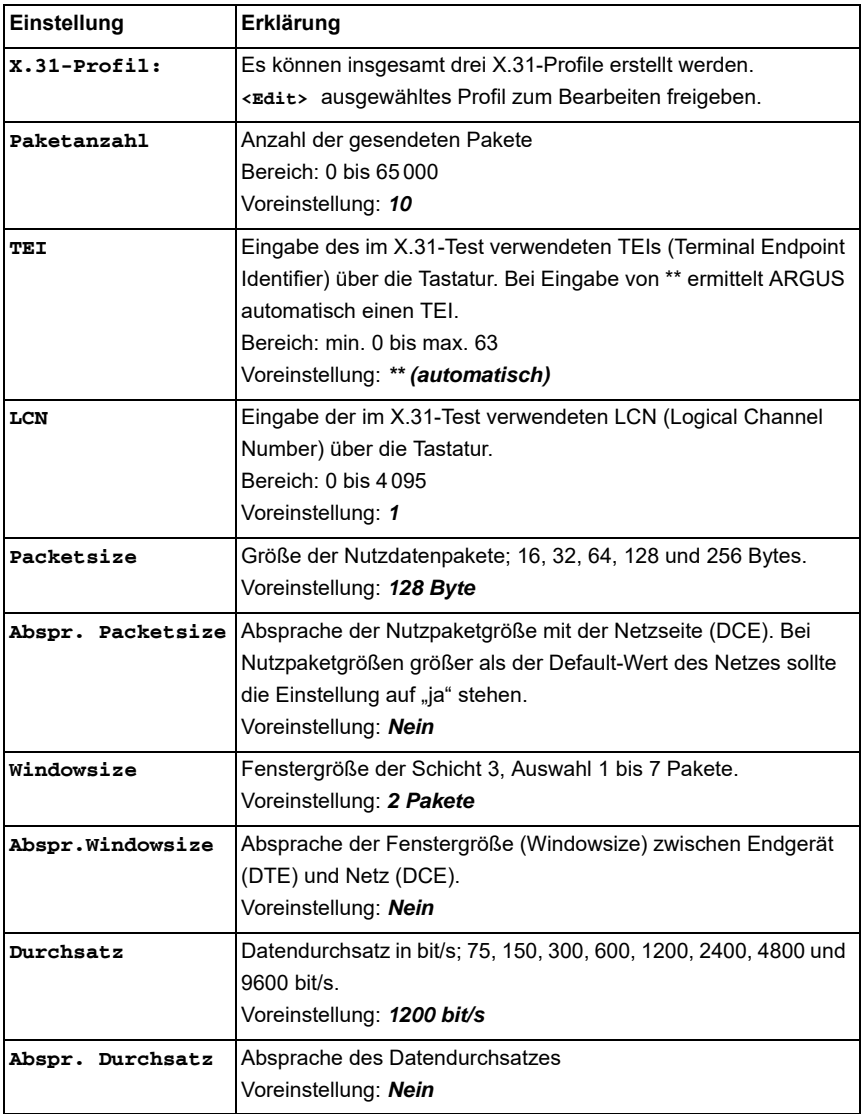

<span id="page-41-0"></span>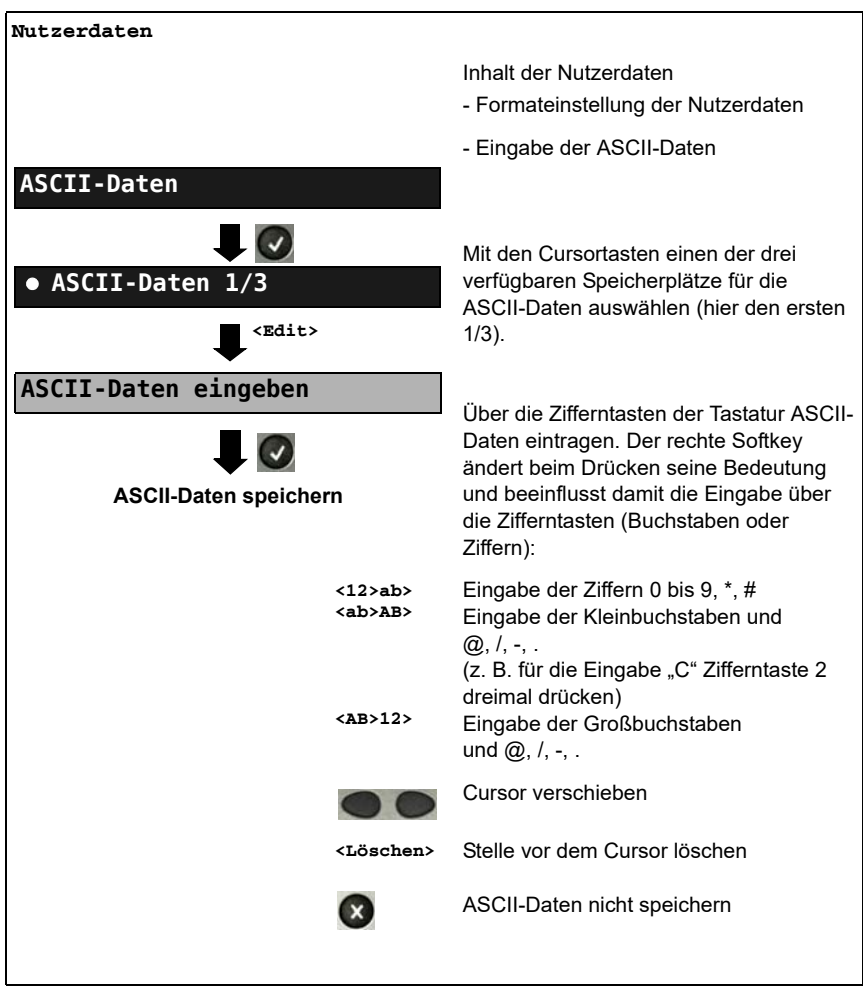

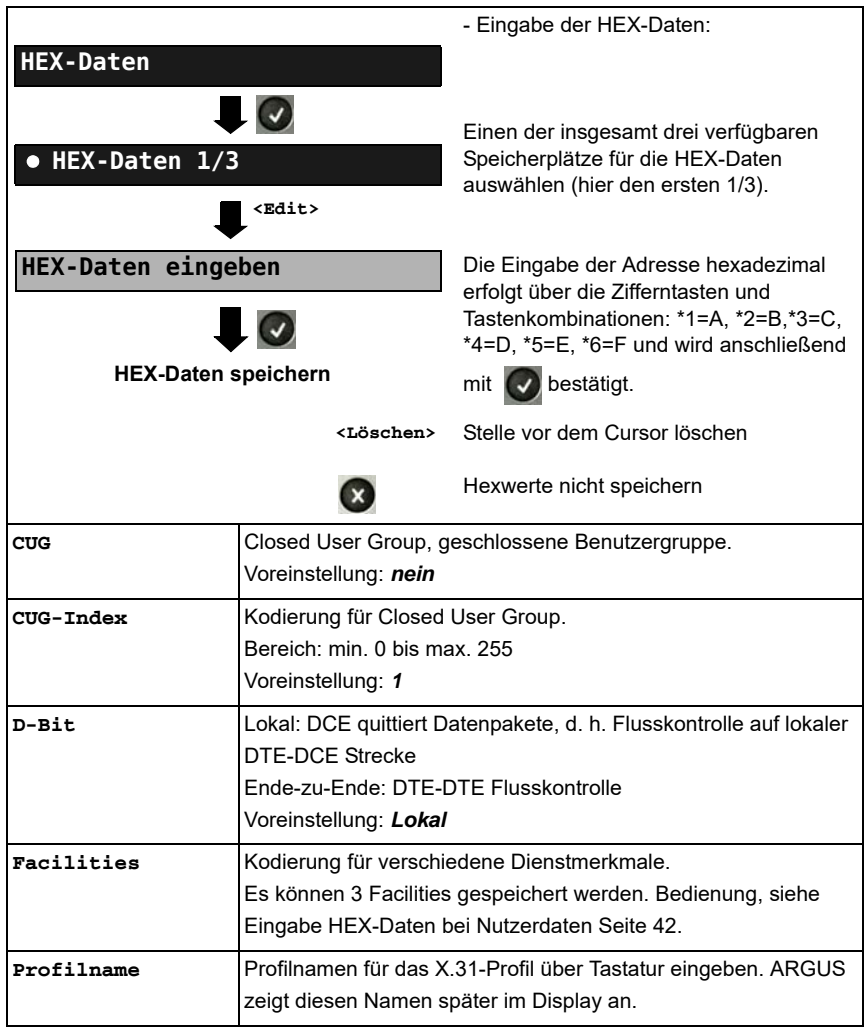

### **Automatischer X.31-Test**

### **D-Kanal**

Der "automatische X.31-Test im D-Kanal" besteht aus zwei Schritten:

- **1. Schritt:** ARGUS testet, ob am ISDN-Testanschluss der Zugang zum X.25-Dienst über den D-Kanal möglich ist. ARGUS prüft nacheinander alle TEIs von 0 bis 63. Alle TEIs, mit denen der X.31-Dienst auf Schicht 2 möglich ist, werden angezeigt.
- **2. Schritt:** Für jeden TEI, mit der X.31 auf Schicht 2 möglich ist, wird ein "CALL\_REQ"-Paket versendet und auf Antwort gewartet. Zuvor fordert ARGUS automatisch die Eingabe der X.25-Zugangsnummer an, die im Kurzwahlspeicher unter der X.31-Testnummer abgespeichert wird (s. [Seite 143](#page-142-0)). Mit Angabe der X.25-Zugangsnummer kann wahlweise ein vom Default-Wert abweichender logischer Kanal (LCN) selektiert werden.

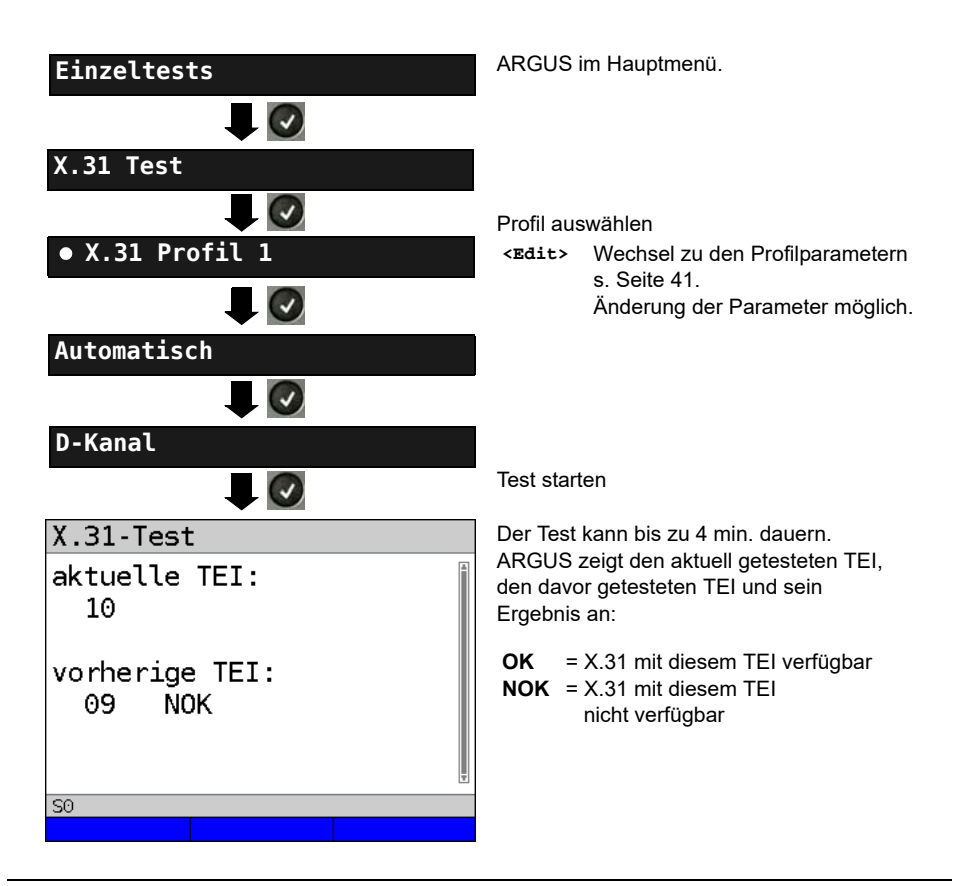

### **Testergebnis**

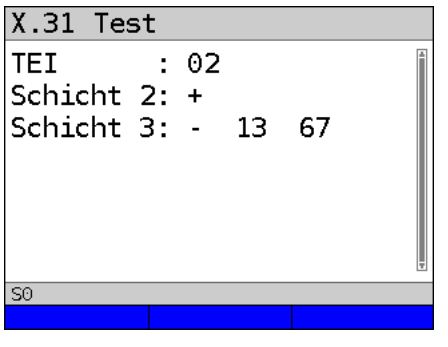

ARGUS prüft, ob für die im Schritt 1 gefundenen TEIs auch der X.31-Dienst für Schicht 3 verfügbar ist. Beispiel: Testergebnis

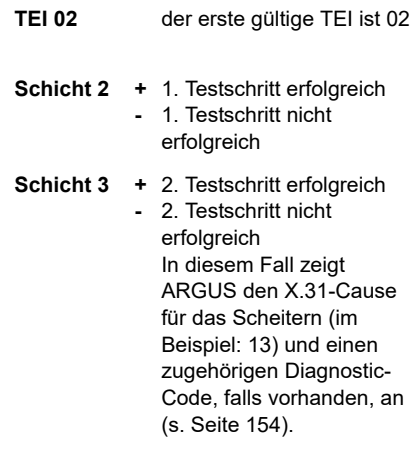

Ist der X.31-Dienst nicht verfügbar, meldet ARGUS "X.31(D) n. verf.".

# **Manueller X.31-Test**

### **D-Kanal**

ARGUS benötigt einen TEI, eine LCN und eine X.31-Nummer (ARGUS verwendet die im X.31-Profil gespeicherten Werte). Wird für den TEI "**\*\***" eingegeben, ermittelt ARGUS automatisch einen TEI. Mit dem ersten TEI, für den X.31 möglich ist, baut ARGUS eine Verbindung auf.

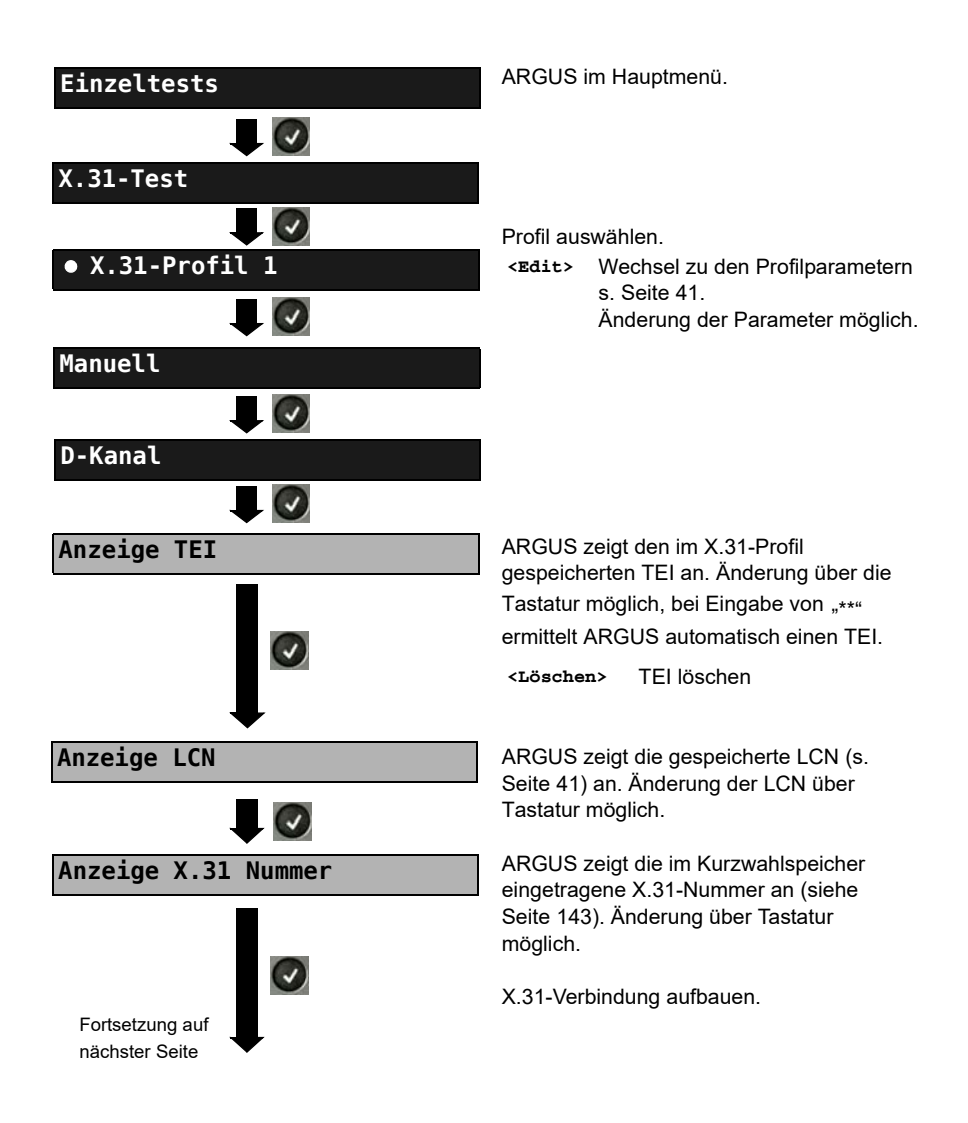

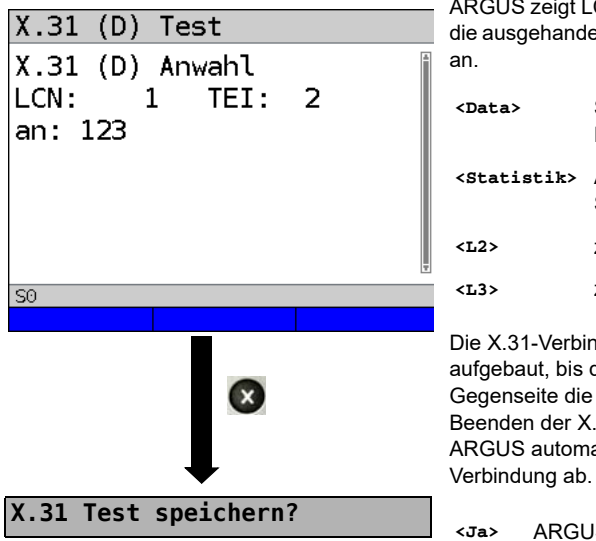

ARGUS zeigt LCN, TEI, X.31-Nummer und die ausgehandelten Verbindungsparameter

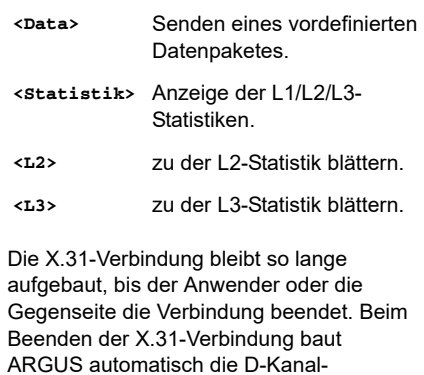

**<Ja>** ARGUS speichert das Ergebnis, siehe Haupthandbuch.

## **3.8 Rufumleitungen - Call Forwarding (CF)**

### **CF-Abfrage**

ARGUS prüft, ob für den Testanschluss Rufumleitungen in der Vermittlung eingerichtet sind. ARGUS zeigt die Art (CFU, CFNR oder CFB) und den Dienst der eingerichteten Rufumleitung an. Die Anzeige ist auf maximal 10 Rufumleitungen für alle MSNs begrenzt. Weitere eingerichtete Rufumleitungen zählt ARGUS mit. ARGUS kann die eingerichteten Rufumleitungen aus der Vermittlung löschen.

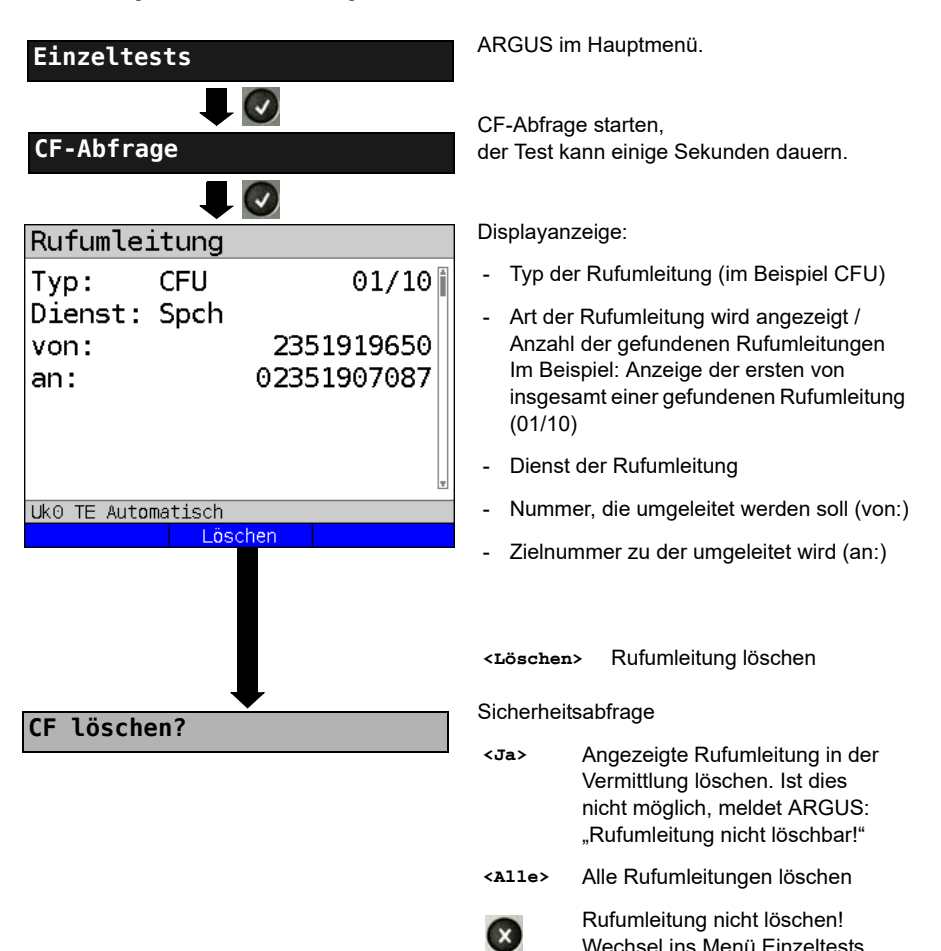

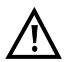

Manche TK-Anlagen oder Vermittlungsstellen erlauben den im ARGUS verwendeten Mechanismus der Abfrage der Rufumleitung für alle MSNs nicht oder quittieren die Abfrage der Rufumleitung darüber hinaus negativ, so dass der Eindruck entsteht, es seien keine Rufumleitungen eingerichtet. Bei negativer Quittung benötigt ARGUS deshalb die Eingabe der eigenen MSN. Es erfolgt eine Wiederholung der Abfrage der Rufumleitung MSN-spezifisch. In diesem Fall gilt die Abfrage der Rufumleitung nur für die eingegebene MSN und nicht für den ganzen Anschluss.

#### **Abkürzung der auf dem Display angezeigten Dienste bzw. Dienstegruppen:**

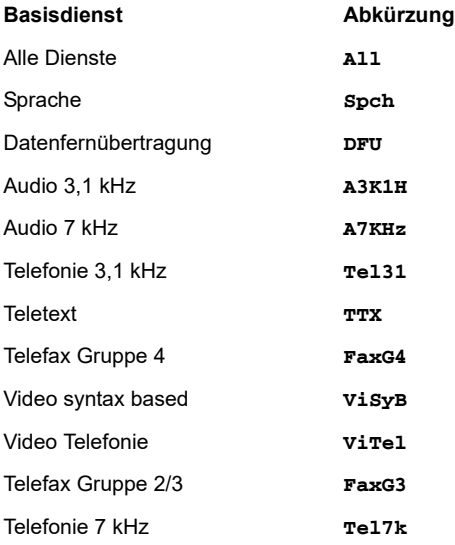

### **CF-Aktivierung**

Sie können mit ARGUS Rufumleitungen in der Vermittlung einrichten.

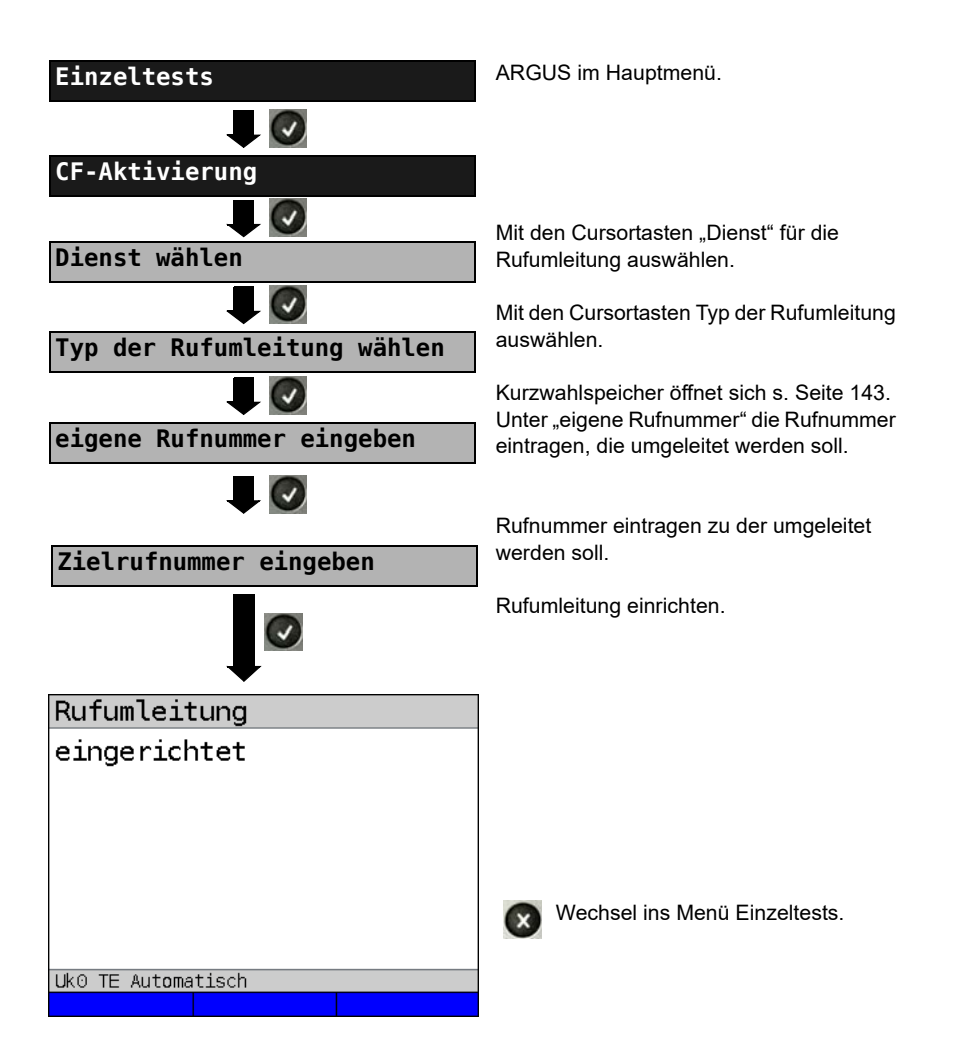

## **CF-Löschen**

ARGUS kann gezielt Rufumleitungen in der Vermittlung löschen.

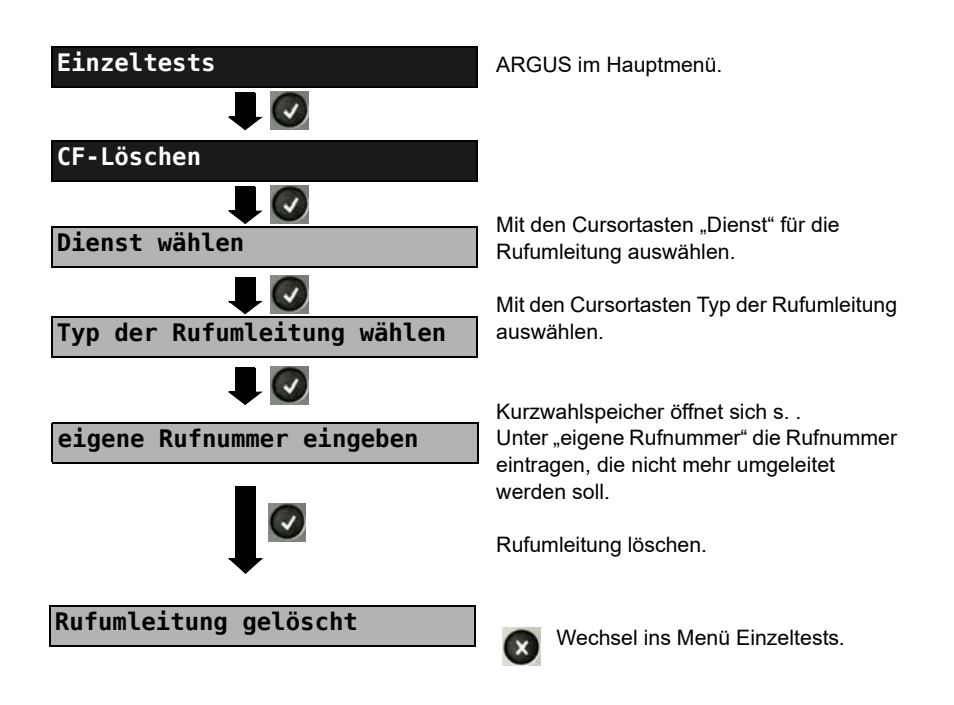

### **3.9 MSN-Abfrage**

ARGUS ermittelt am P-MP-Anschluss mit DSS1 Protokoll die MSNs des Testanschlusses. Es werden maximal zehn Rufnummern angezeigt. Abhängig vom Type of Number (TON) zeigt ARGUS die Rufnummern in verschiedenen Versionen an:

- nur die MSN (ohne Vorwahl)
- MSN mit nationaler Vorwahl ohne führende "0" (Konfiguration siehe [S. 22\)](#page-21-0)
- MSN mit internationaler Vorwahl ohne führende "00" (Konfiguration siehe [S. 22\)](#page-21-0)
- gesamte Rufnummer

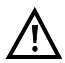

Für die MSN-Abfrage muss am Testanschluss das Dienstmerkmal "Rufumleitung (CF)" freigeschaltet sein.

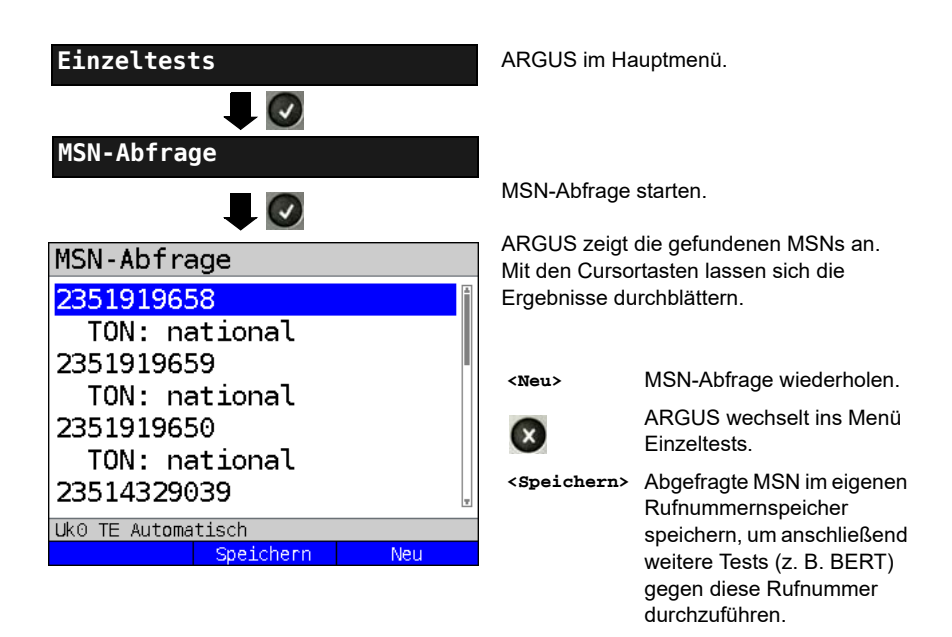

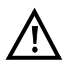

Manche Vermittlungsstellen unterstützen die Funktion MSN-Abfrage aus protokolltechnischer Sicht nicht. ARGUS meldet in diesem Fall "MSN-Abfrage nicht möglich!". Die Zielrufnummer, die ARGUS bei der MSN-Abfrage defaultmässig verwendet ist die "9999", bei Problemen damit kann als Alternative dazu auch die "0043" bzw. auch die eigene Handynummer eingegeben werden.

## **3.10 Automatische Durchführung mehrerer Tests**

ARGUS führt eine automatische Testreihe durch und zeigt die Testergebnisse im Display an. Bevor der automatische Testlauf gestartet wird, sollten die benötigten Parameter (z. B. Messzeit und Fehlerschwellwert für den BERT s. [Seite 24\)](#page-23-0) überprüft werden.

Mit der Software ARGUS WINplus / WINanalyse können die Testergebnisse auf einem PC gespeichert werden. Dort erstellt WINplus / WINanalyse ein ausführliches Messprotokoll, welches sich anschließend ausdrucken, verschicken oder archivieren lässt.

ARGUS führt der Reihe nach folgende Einzeltests automatisch durch:

### Am S<sub>0</sub>- oder U<sub>k0</sub>-Anschluss (ARGUS im TE-Modus)

- **Status**
- Pegelmessung
- **Dienstetest**
- BERT im erweiterten Selbstanruf
- Test der Dienstmerkmale (DM-Test)
- CF-Abfrage (Rufumleitungen)
- MSN-Abfrage
- X.31-Test

### Bei einer S<sub>0</sub>- oder U<sub>k0</sub>-Festverbindung

- Pegelmessung
- BERT im end-to-end Modus (z. B. mit einer Loopbox auf der fernen Seite)

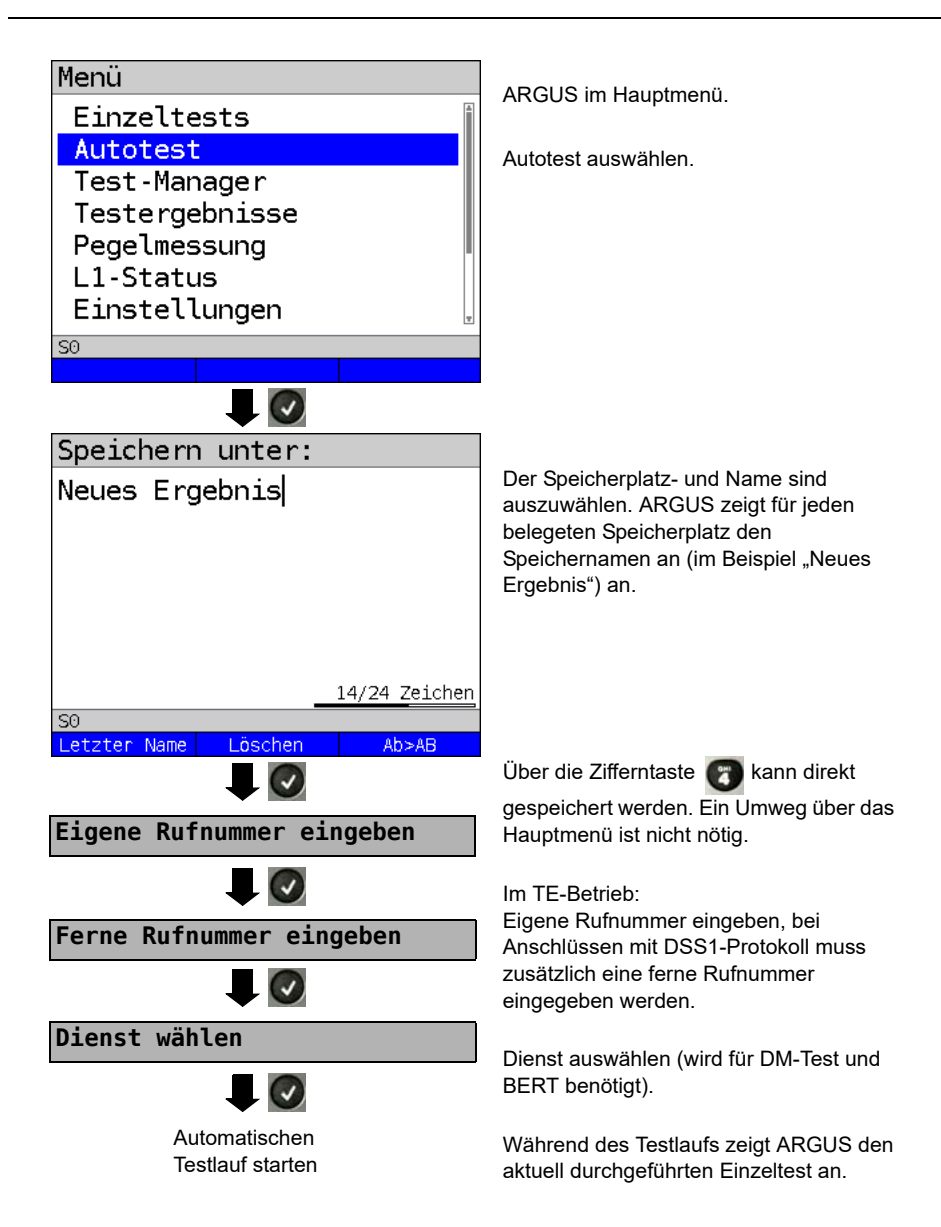

#### **Testlauf (vorzeitig) beenden:**

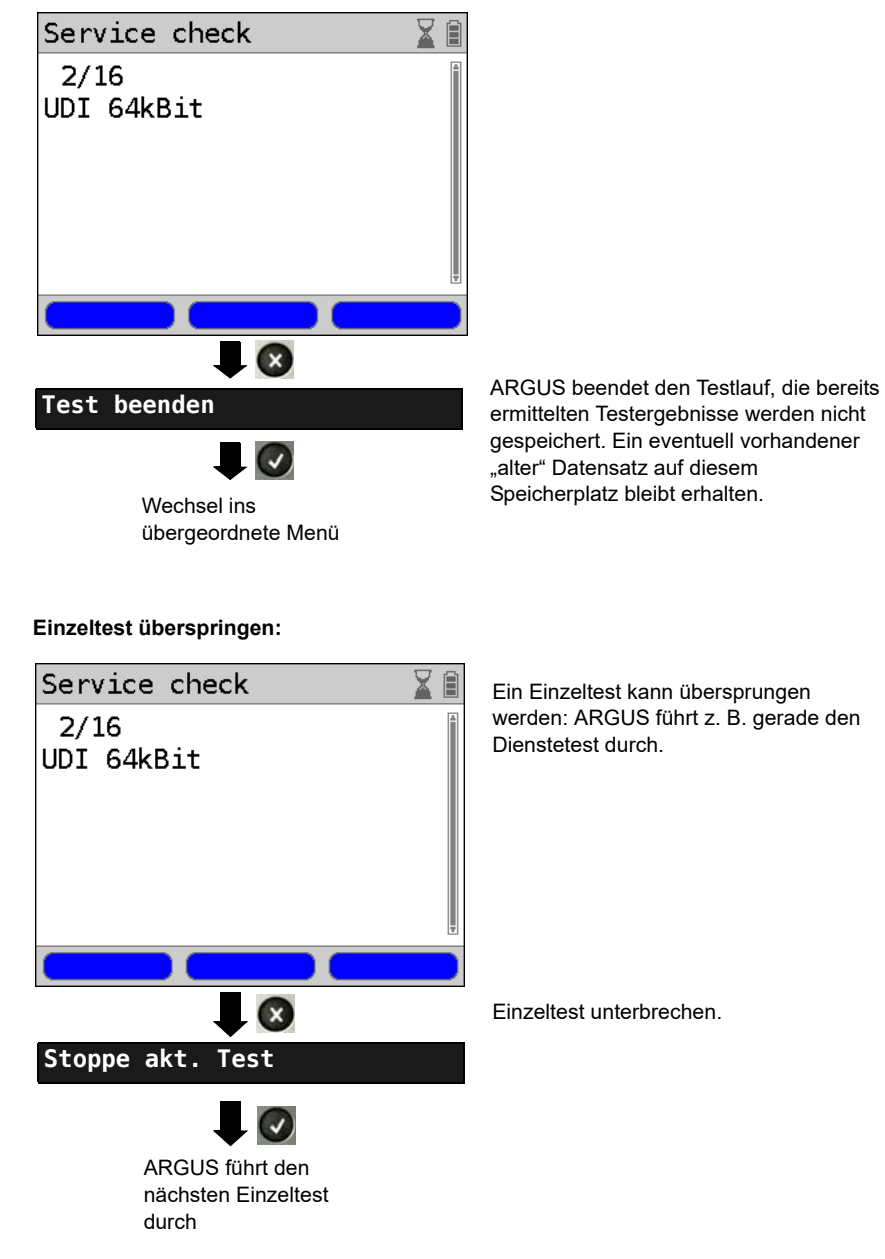

#### **Test fortsetzen:**

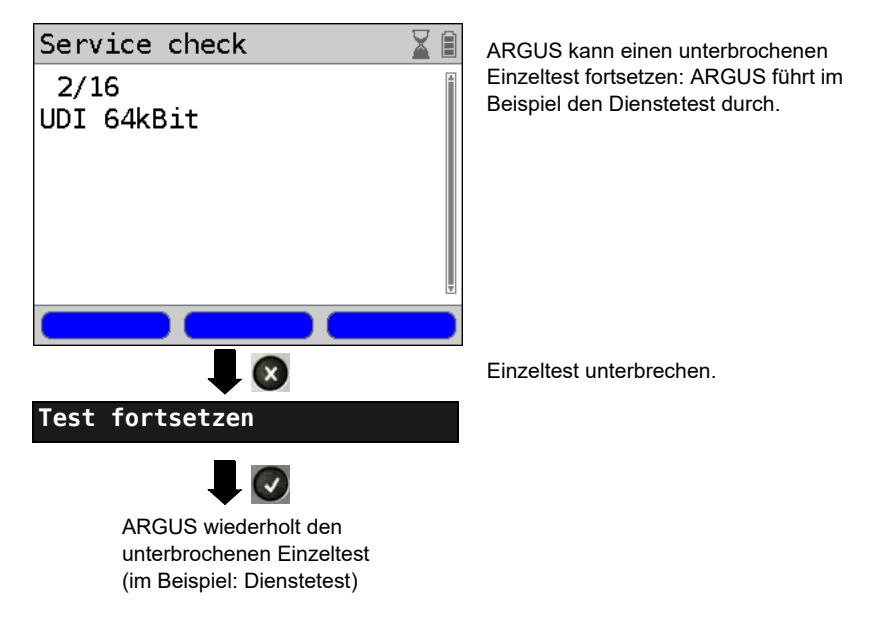

**Testergebnis anzeigen s. Haupthandbuch.**

## <span id="page-56-0"></span>**3.11 Verbindung**

ARGUS kann für folgende Dienste eine Verbindung aufbauen:

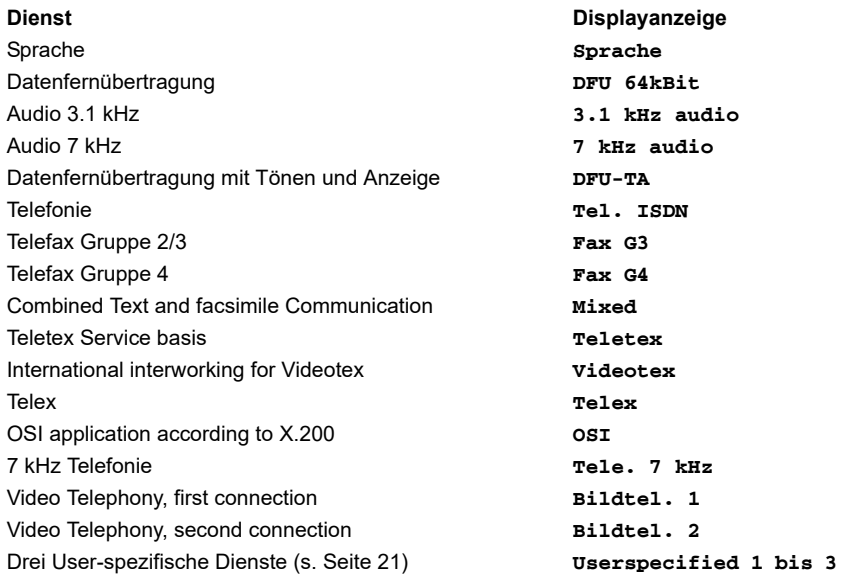

Bei einer Telefonverbindung kann mit dem integrierten Handset bestehend aus Mikrofon und Hörkapsel oder einem Headset gesprochen werden.

Bei aufgebauter Verbindung wird durch Drücken der numerischen Tasten (0-9), sowie der Tasten \* und #, ein DTMF-Signal generiert und gesendet.

### <span id="page-57-0"></span>**Einzelwahl (Gehender Ruf)**

Bei Einzelwahl werden die eingegebenen Ziffern der Rufnummer einzeln übertragen.

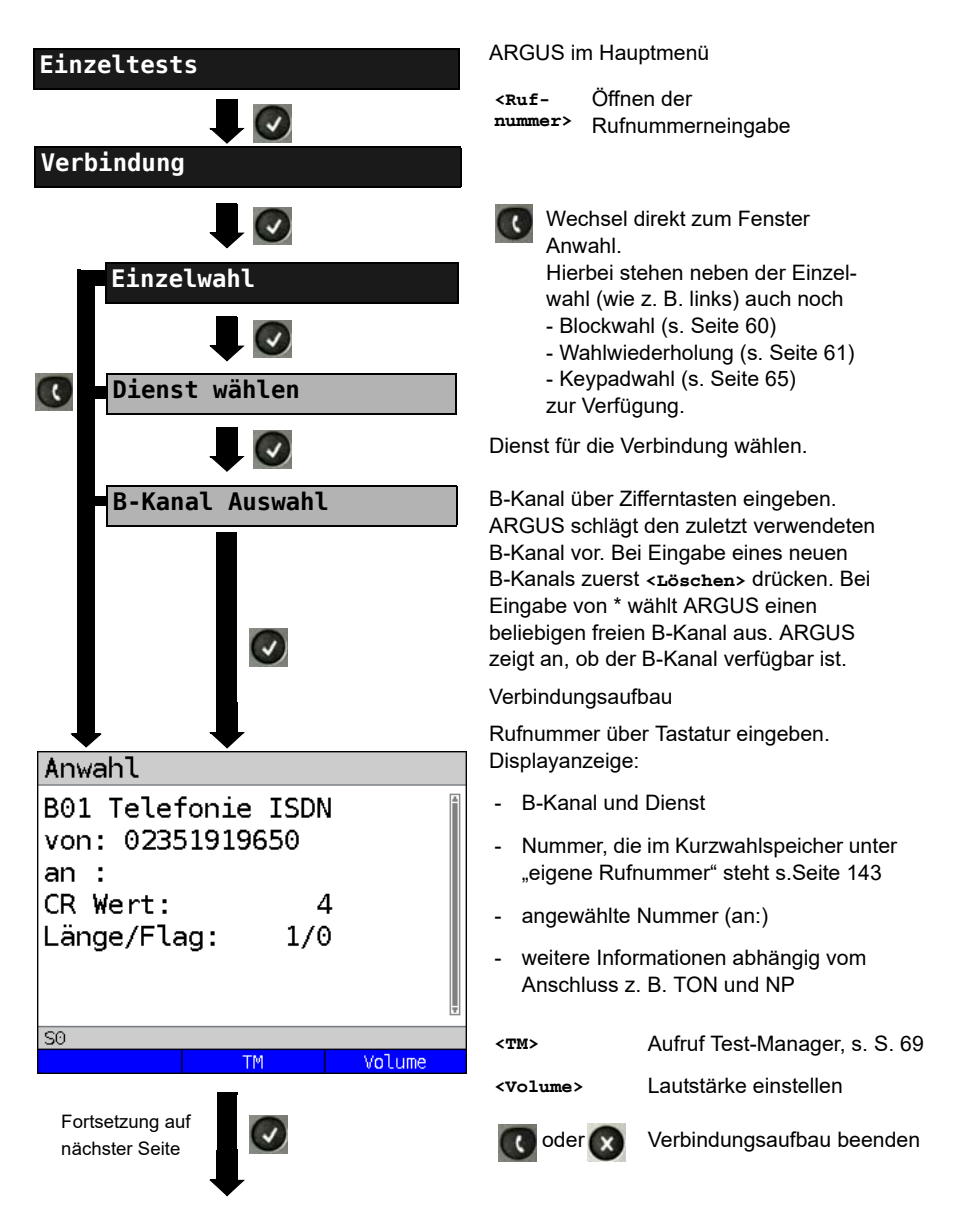

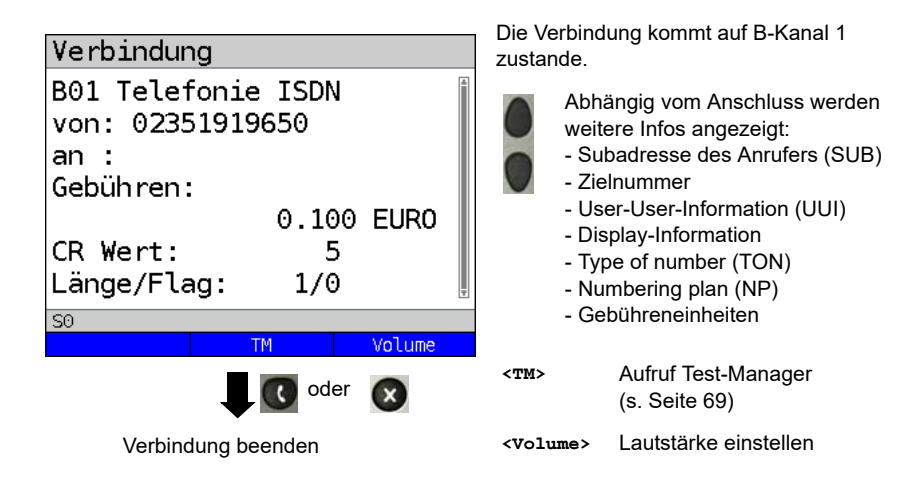

#### **- Anzeige Gebühreninformation:**

Werden die Gebühren nicht als Gebühreneinheiten, sondern direkt als Währung übermittelt, zeigt ARGUS den aktuellen Betrag an. Erfolgt die Gebührenanzeige im DSS1 nicht entsprechend der Norm DIN ETS 300182, sondern mittels des Informationselementes DISPLAY (DSP), zeigt ARGUS die Zeichenkette dieser DISPLAY-Nachricht an.

### **Hinweise zur Eingabe der eigenen Rufnummer**

Die Durchwahl wird von der Anschlussnummer durch ein # getrennt (z. B. 02351/ 9070-40 ARGUS Eingabe: 023519070 #40). Bei einem gehenden Ruf verwendet ARGUS als Zieladresse (CDPN bzw. DAD) die gesamte Rufnummer (ohne #) und als Absendeadresse (CGPN bzw. OAD) nur die Durchwahl.

Ein '#' am Anfang einer Rufnummer wird als gültiges Zeichen behandelt. Ein '#' am Ende der eigenen Nummer führt dazu, dass ARGUS keine Absendeadresse (CGPN bzw. OAD) mitschickt.

### **Vereinfachte Einzelwahl über die Telefontaste**

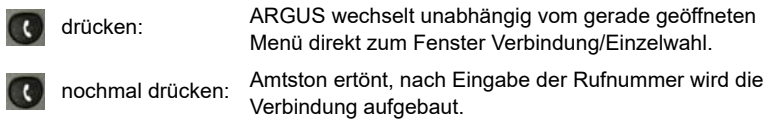

## <span id="page-59-0"></span>**Blockwahl (Gehender Ruf)**

Bei Blockwahl überträgt ARGUS die komplette Wahlinformation zusammenhängend in einem Block.

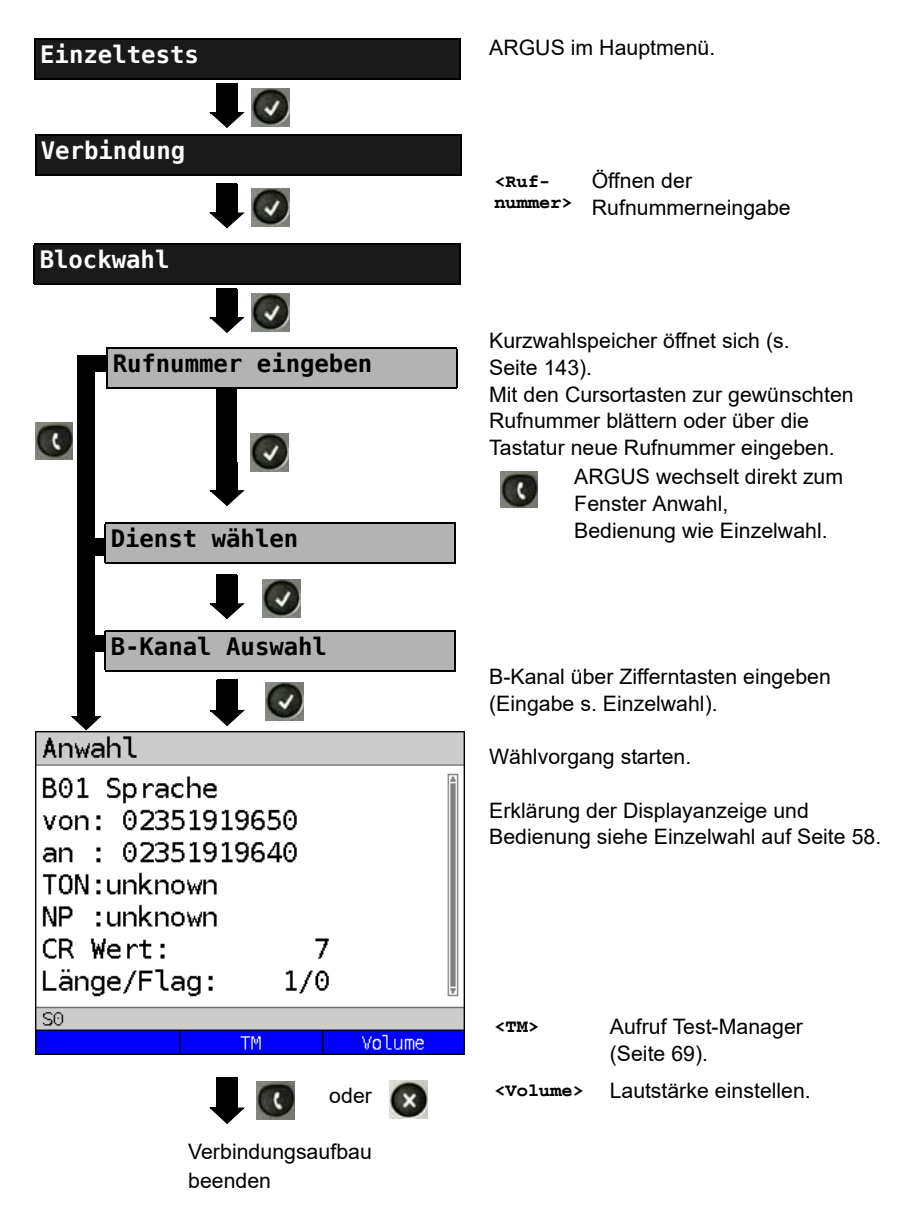

## <span id="page-60-0"></span>**Wahlwiederholung (Gehender Ruf) + Letzter Anrufer (Kommender Ruf)**

ARGUS baut eine Verbindung mit der von ihm zuletzt gewählten Rufnummer oder mit zuletzt gekommenen Rufnummer auf.

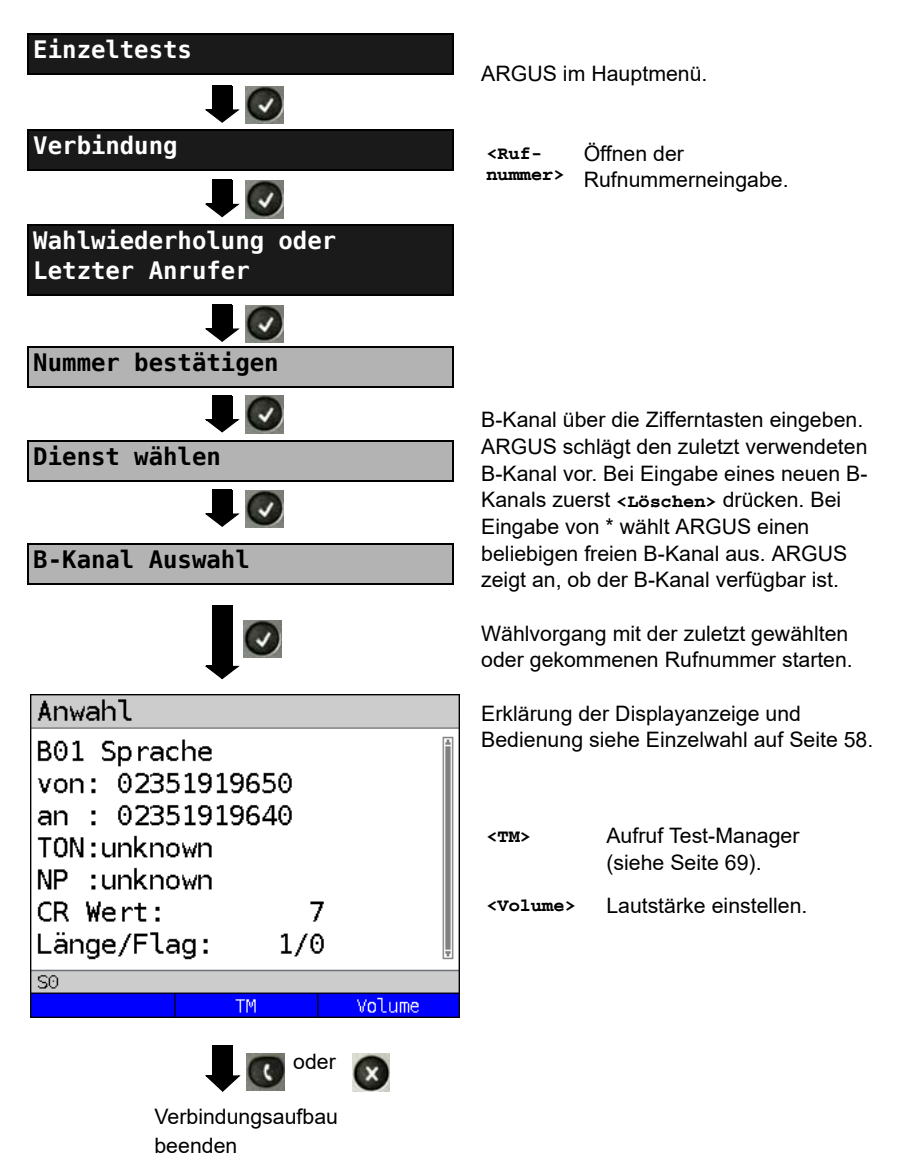

### **Kommender Ruf**

Ein kommender Ruf kann jederzeit, auch während eines laufenden Tests (z. B. BERT), angenommen werden (s. [Seite 70](#page-69-0)). ARGUS signalisiert einen kommenden Ruf durch ein akustisches Signal und durch eine Display-Anzeige. Am P-MP-Anschluss können Sie mit der Funktion Rufannahme (s. [Seite 21](#page-20-1)) einstellen, dass ARGUS nur kommende Rufe signalisiert, die an die als eigene Rufnummer eingestellte MSN adressiert sind. Die Funktion ist nur dann ausführbar, wenn die eigene Rufnummer im Kurzwahlspeicher eingegeben wurde (s. [Seite 143](#page-142-0)) und der kommende Ruf eine Ziel-MSN überträgt.

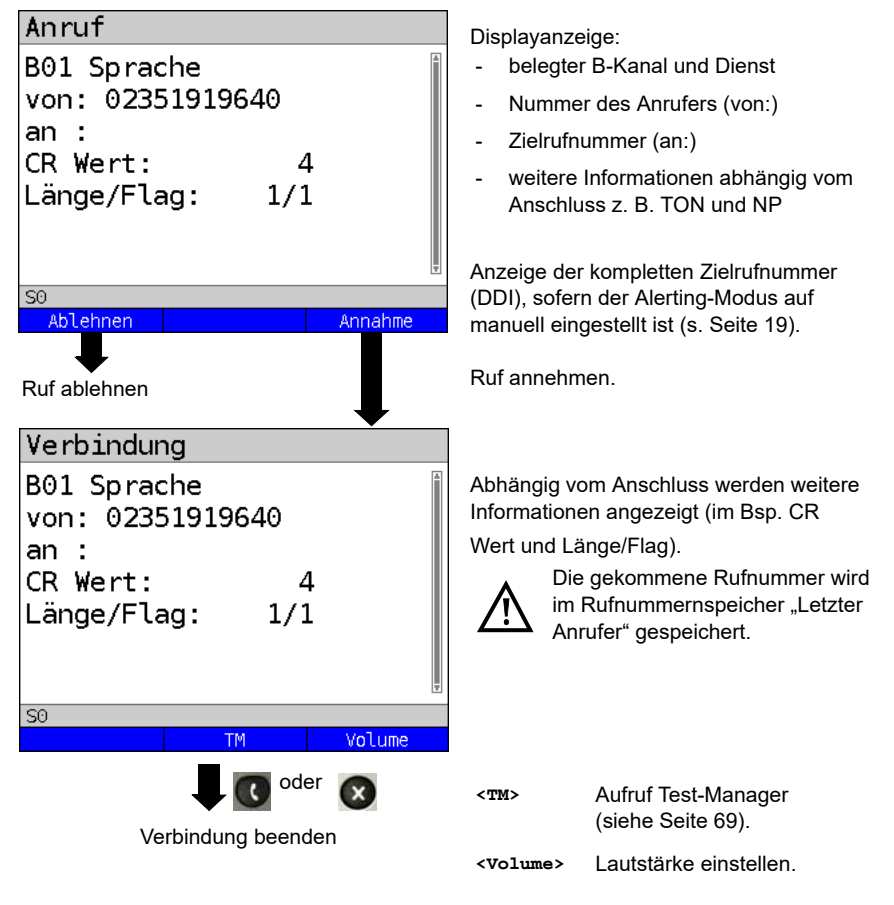

ARGUS zeigt den verantwortlichen Grund (Cause) für den Verbindungsabbau an (siehe [Seite 63\)](#page-62-0).

#### **Gebühreninformation im NT-Modus:**

Im NT-Modus speist ARGUS bei kommenden Rufen Gebühren gemäß funktionalem DSS1 als Einheiten (Units) und als Währung (Currency) in Euro ein.

### <span id="page-62-0"></span>**Abbau der Verbindung**

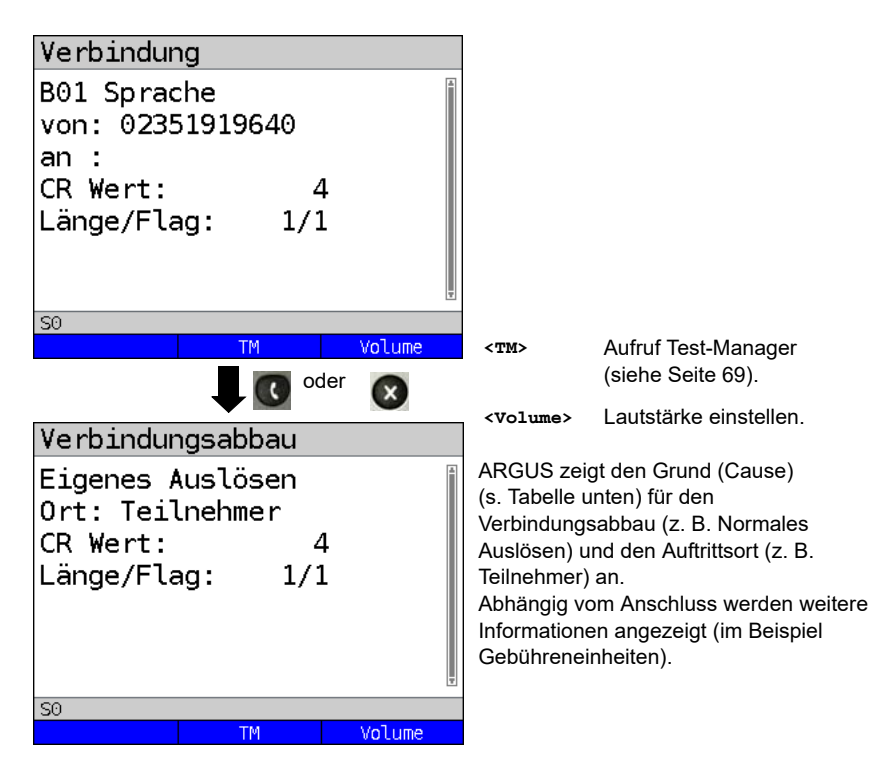

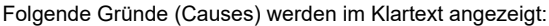

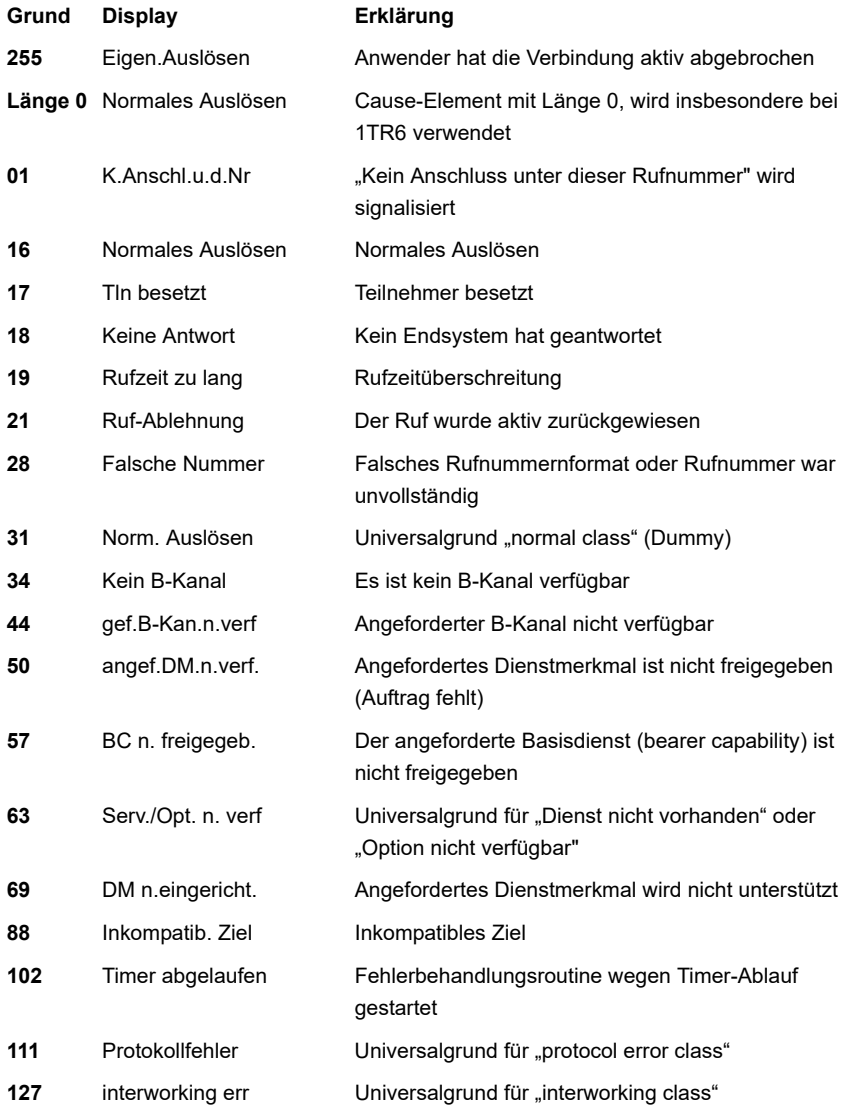

Weitere Causes werden nicht im Klartext, sondern als Dezimalzahl angezeigt (s. [Seite 151](#page-150-0)  und [Seite 153\)](#page-152-0).

### <span id="page-64-0"></span>**Test von Leistungsmerkmalen über Keypad**

Das Leistungsmerkmal ist für den  $S_0/U_{k0}$ -Anschluss relevant. Manche Netzbetreiber bieten keine gemäß DSS1 spezifizierte funktionale Realisierung der Leistungsmerkmale, sondern sie erwarten die Steuerung durch den Anwender über sogenannte Keypad-Kommandofolgen. Der Aufruf eines Leistungsmerkmales erfolgt üblicherweise durch Eingabe einer Ziffernfolge und durch Senden dieser Ziffernfolge innerhalb eines DSS1 spezifischen Protokollelements. Dieses sogenannte Keypad-Element wird in eine SETUP-Nachricht eingebettet. Die Erfolgskontrolle erfolgt entweder akustisch (Handset) oder über spezielle Protokollelemente (Cause). Diese Causes werden vom ARGUS angezeigt.

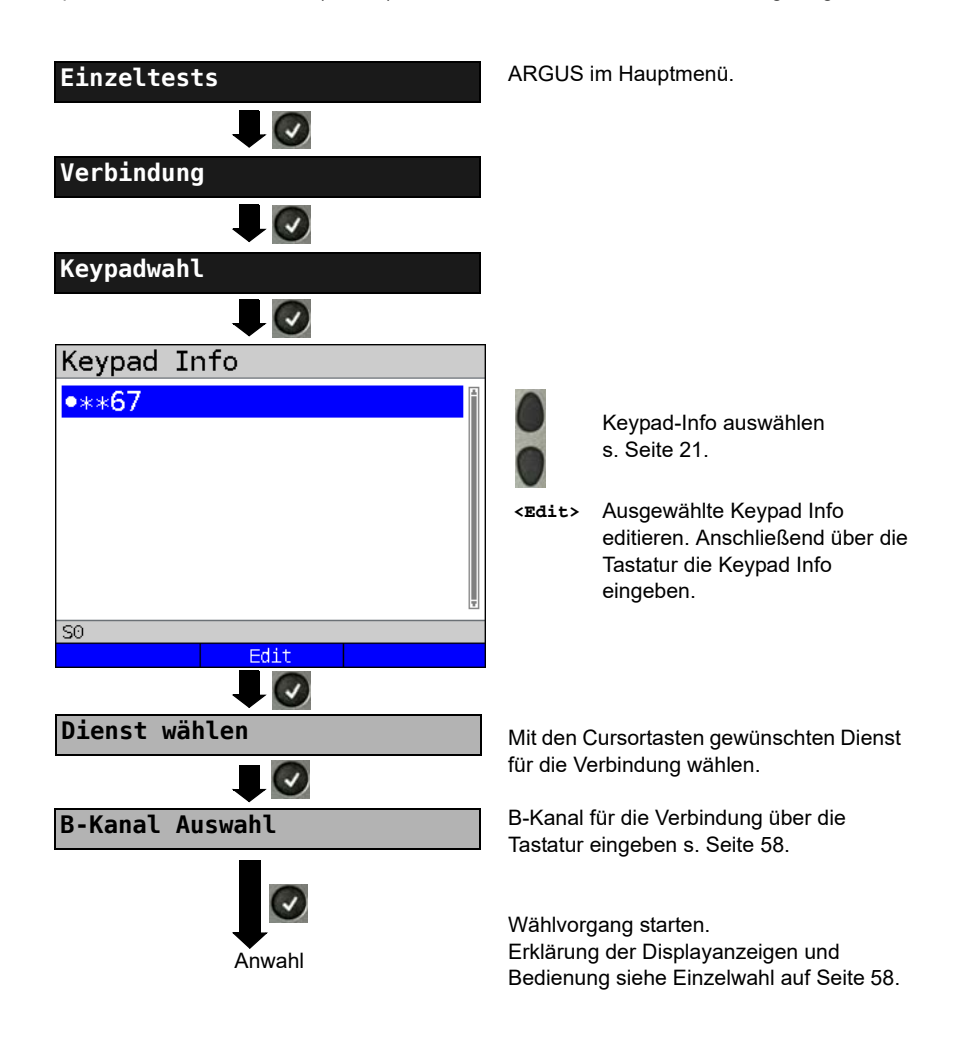

### **3.12 Zeitmessungen**

ARGUS ermittelt insgesamt drei verschiedene Zeiten:

- Verbindungsaufbauzeit
- Laufzeit der Daten
- Laufzeitdifferenz der Daten in zwei B-Kanälen.

### **Verbindungsaufbauzeit**

ARGUS erzeugt im TE-Betrieb einen gehenden Ruf und ermittelt die Zeit zwischen gesendetem SETUP und empfangenem ALERT oder CONN. ARGUS baut die Verbindung automatisch ab, sobald die Messung beendet ist.

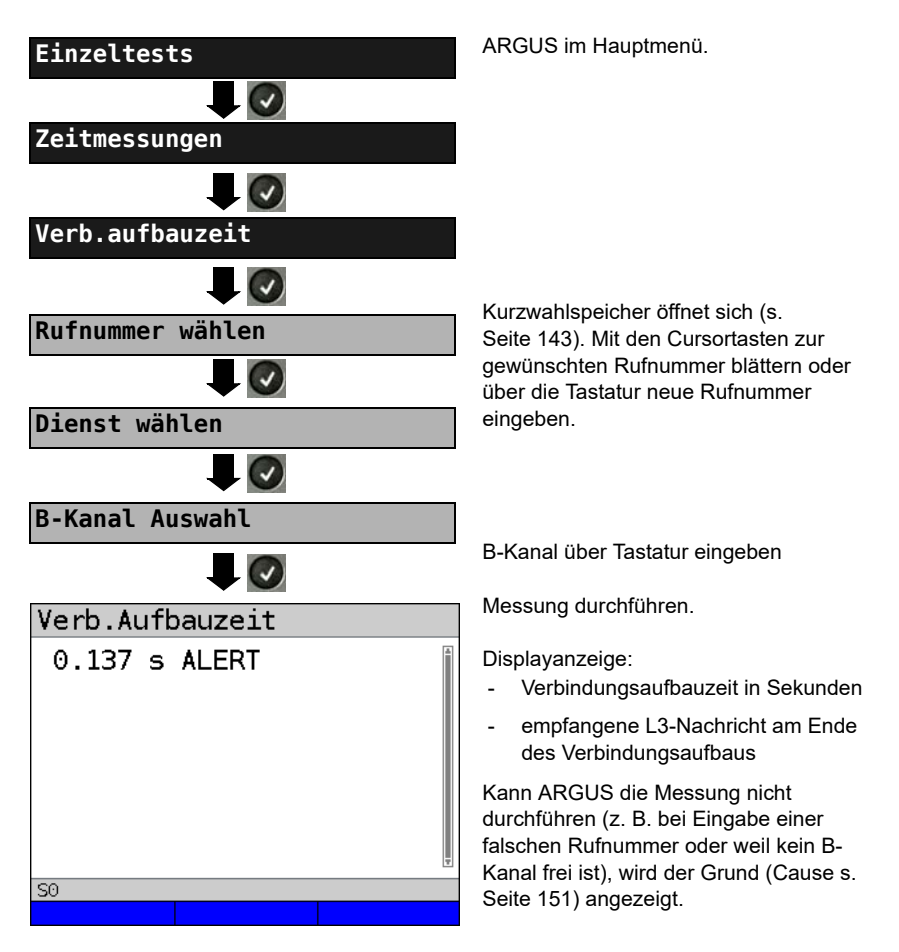

## **Laufzeit**

ARGUS stellt eine Verbindung zu sich selbst (Selbstanruf) oder zu einer fernen Loopbox her und misst die Laufzeit der Daten im gewählten B-Kanal. Die Messung (Dauermessung) muss manuell beendet werden.

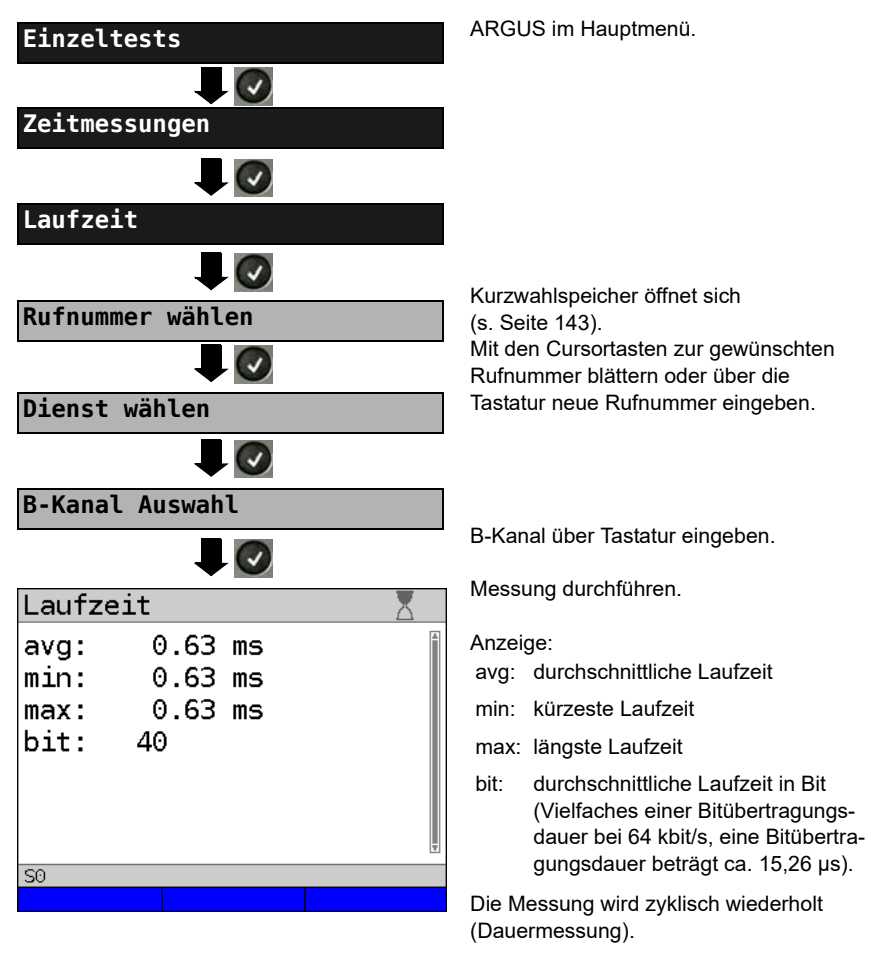

Messung beenden, ARGUS zeigt die letzte Messung an.

Ist die Messung nicht möglich, z. B. bei Eingabe einer falschen Rufnummer oder weil kein B-Kanal frei ist, zeigt ARGUS den entsprechenden Grund an. Empfängt ARGUS nach ca. 13 Sekunden keine Daten im B-Kanal, wird "keine Loop" angezeigt.

### **Interchannel delay**

ARGUS stellt zwei getrennte Verbindungen zu einer fernen Loopbox her. Die Loopbox sendet die B-Kanal-Daten jeweils im gleichen Kanal wieder zurück. ARGUS misst die Laufzeit der Daten in beiden B-Kanälen und ermittelt die Laufzeitdifferenz (Interchannel delay). Die Messung (Dauermessung) muss manuell beendet werden.

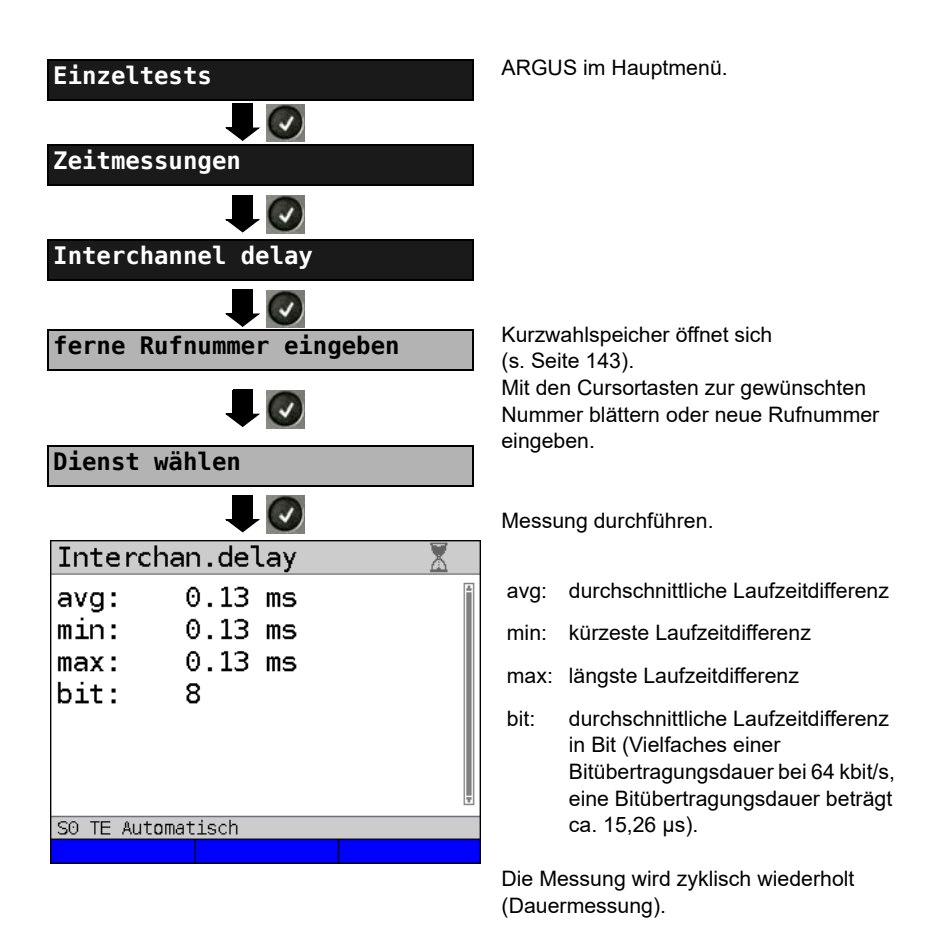

Messung beenden, ARGUS zeigt die letzte Messung an.

Ist die Messung nicht möglich, z. B. bei Eingabe einer falschen Rufnummer oder weil kein B-Kanal frei ist, zeigt ARGUS den entsprechenden Grund (Cause) an. Empfängt ARGUS nach ca. 13 Sekunden keine Daten im B-Kanal, wird "keine Loop" angezeigt.

### <span id="page-68-0"></span>**3.13 Verwaltung mehrerer Tests am ISDN-Anschluss**

ARGUS kann mehrere Tests bzw. "Verbindungen" gleichzeitig und unabhängig voneinander starten. Während eines Telefonats kann beispielsweise gleichzeitig ein BERT durchgeführt werden. Die einzelnen Tests bzw. "Verbindungen" belegen jeweils Ressourcen.

Alle gestarteten Tests werden vom Test-Manager verwaltet. Mit Hilfe des Test-Managers können neue Tests gestartet, zwischen parallel laufenden Tests umgeschaltet oder alle laufenden Tests beendet werden.

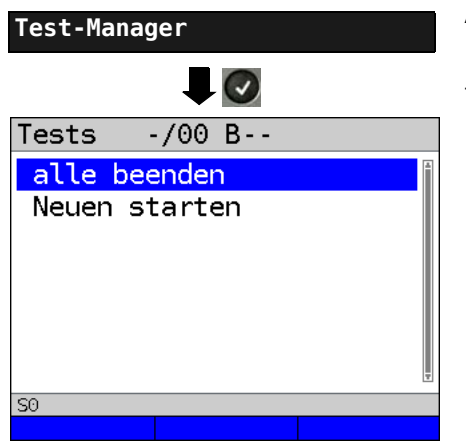

ARGUS im Hauptmenü.

Test-Manager öffnen.

**<TM>** oder

G

Direkter Aufruf des Test-Managers im Menü Einzeltests, bei aufgebauter Verbindung oder während eines Tests.

### <span id="page-69-0"></span>**Mehrere Tests gleichzeitig starten**

#### **Start eines neuen Tests/Verbindung während einer bestehenden Verbindung**

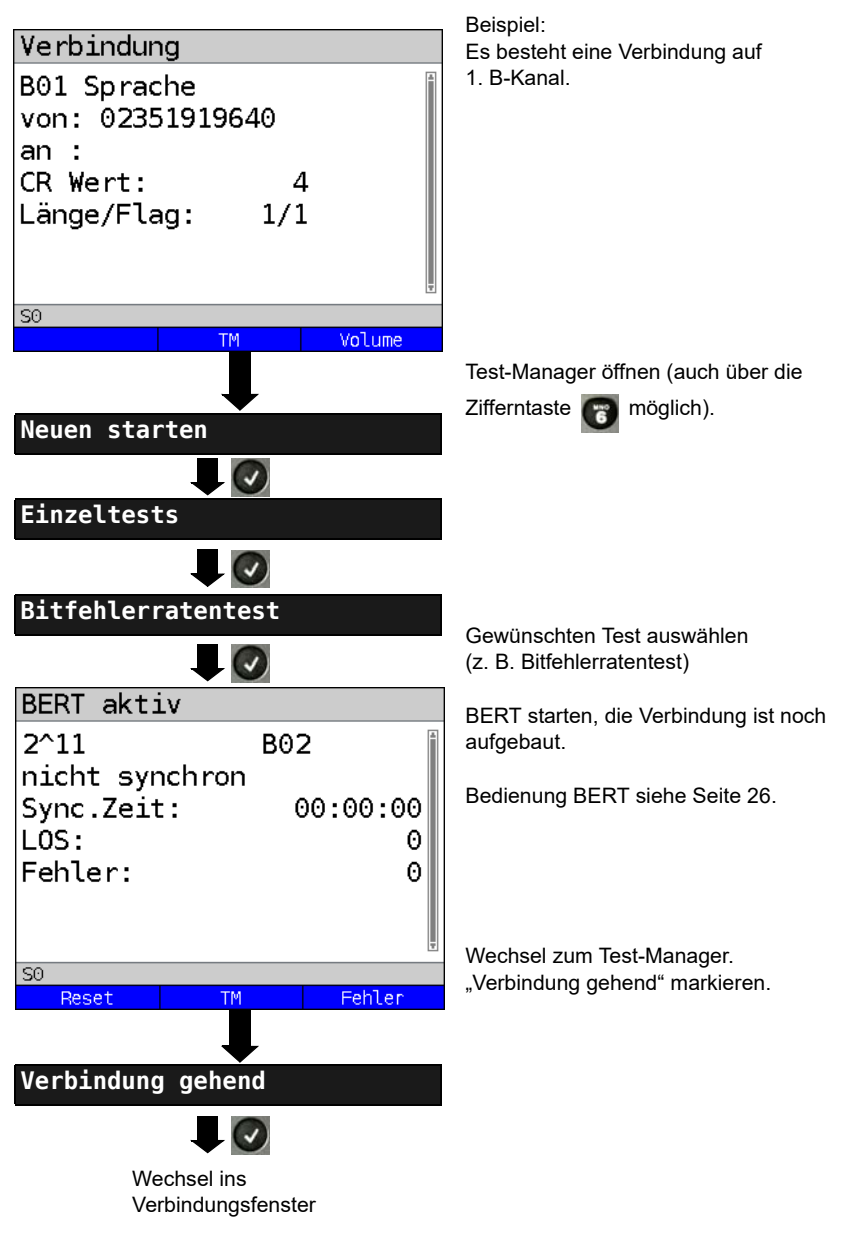

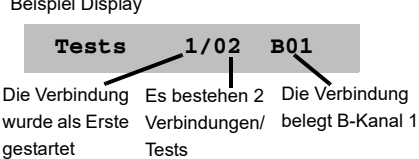

Wird ein Test oder eine Verbindung beendet, wechselt ARGUS zum Test-Manager, sofern noch ein weiterer Test oder eine Verbindung im Hintergrund läuft.

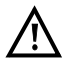

Beispiel Display

Einige Tests belegen so viele Ressourcen, dass sie nicht in beliebigen Kombinationen mit anderen Tests gestartet werden können. ARGUS zeigt dies mit einer Displaymeldung "Test zur Zeit nicht möglich" an.

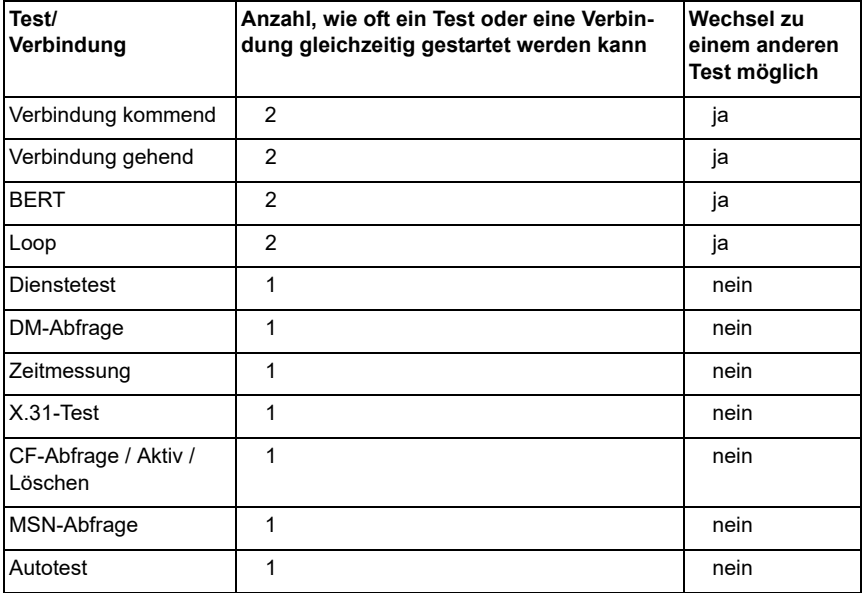

### **Umschalten zwischen parallelen Tests / Verbindungen**

Die Bedienung wird am Beispiel "Annahme eines kommenden Rufes während eines BERT" erklärt.

ARGUS signalisiert einen kommenden Ruf sowohl im Display als auch akustisch

(s. [Seite 57\)](#page-56-0). Der Ruf kann unabhängig vom gerade durchgeführten BERT angenommen werden. Falls die Funktionen "B-Kanal-Loop" oder "BERT warten" aktiviert sind, erfolgt die Annahme des Rufes automatisch.

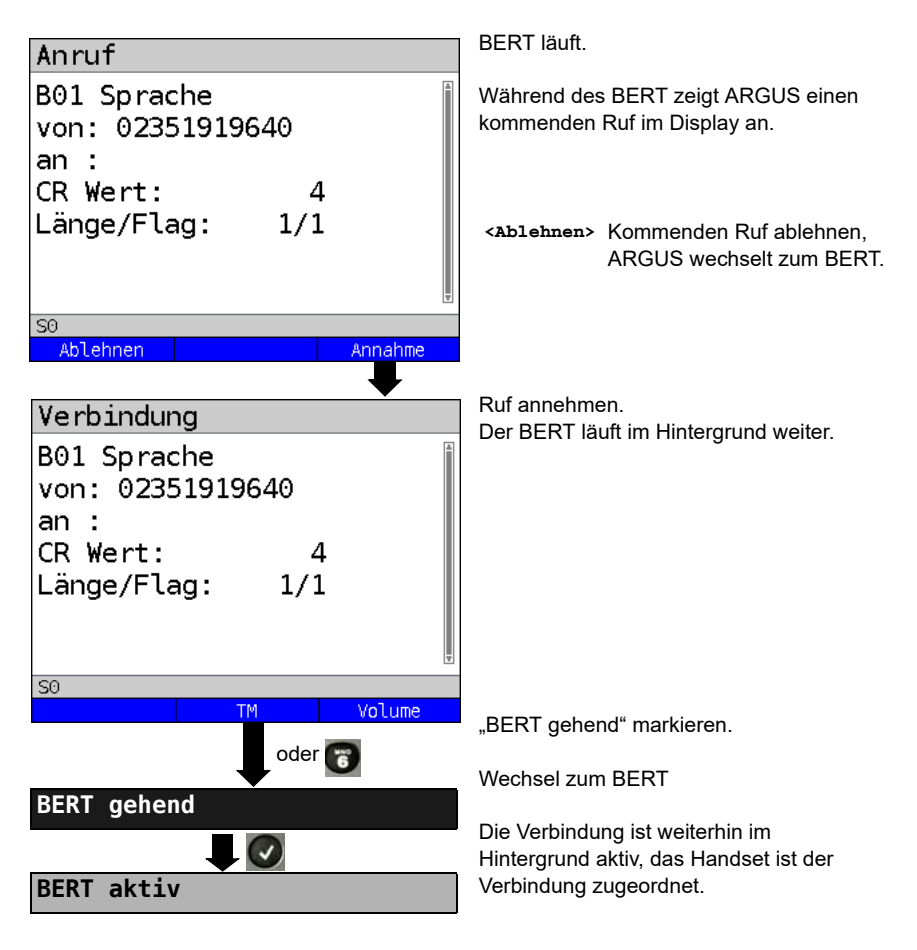

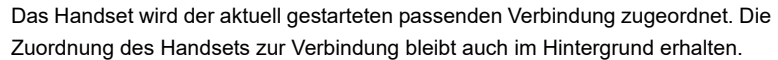
# **Alle laufenden Tests oder Verbindungen beenden**

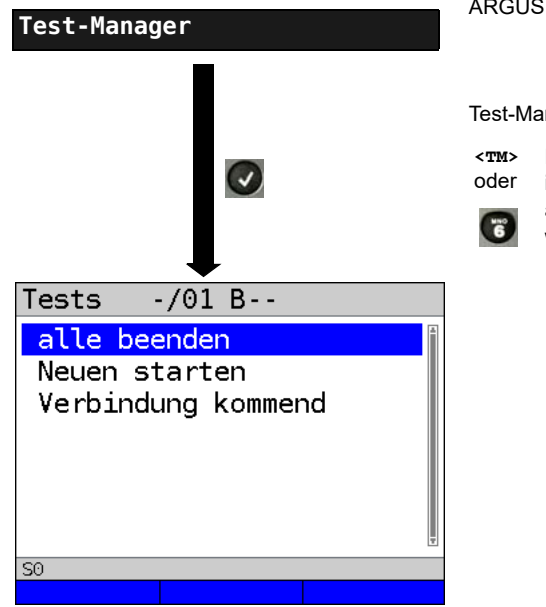

ARGUS im Hauptmenü.

Test-Manager öffnen.

Direkter Aufruf des Test-Managers

im Menü Einzeltests, bei aufgebauter Verbindung oder während eines Tests.

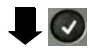

Alle Tests werden beendet und alle Verbindungen abgebaut.

# **3.14 L1-Status am S<sub>0</sub>-Anschluss**

ARGUS zeigt den aktuellen Zustand der Schicht 1 an: Welche Signale empfängt die Gegenseite und welche Signale empfängt ARGUS selbst?

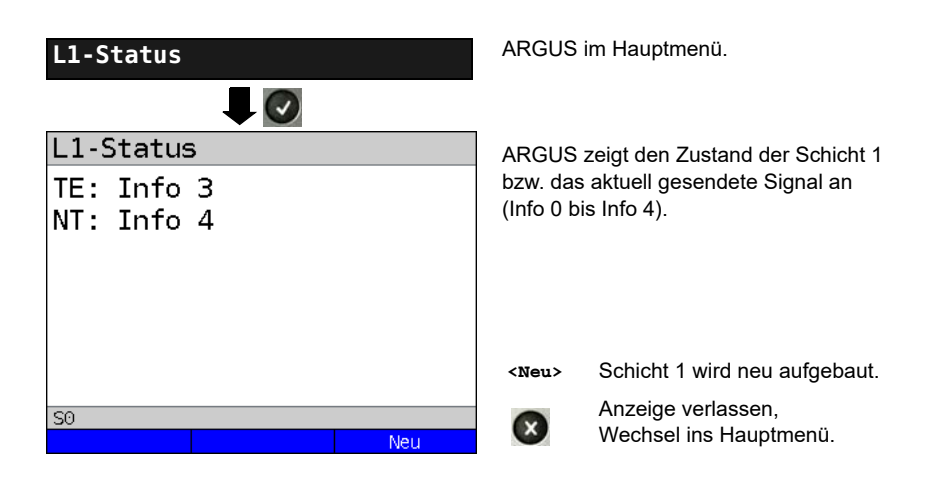

# **3.15 Monitor**

ARGUS nimmt alle D-Kanal-Signale des  $S_0$ -Anschlusses auf und sendet die D-Kanal-Signale über die USB-Schnittstelle an einen angeschlossenen PC auf dem die Software ARGUS WINplus oder WINanalyse laufen muss. Der Bus und die Schicht 1 werden vom Monitoring nicht beeinflusst.

Das Einstellen der Anschlussart "ISDN S<sub>0</sub>-Monitor" wird im Kapitel Anschlusseinrichtung, siehe [Seite 10](#page-9-0) erläutert.

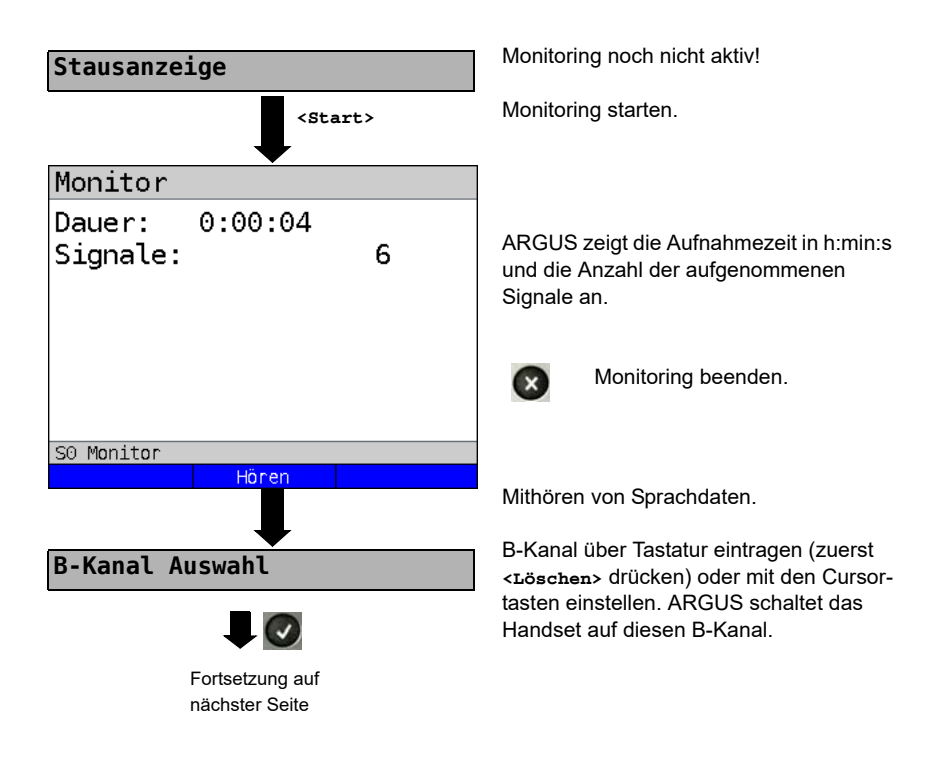

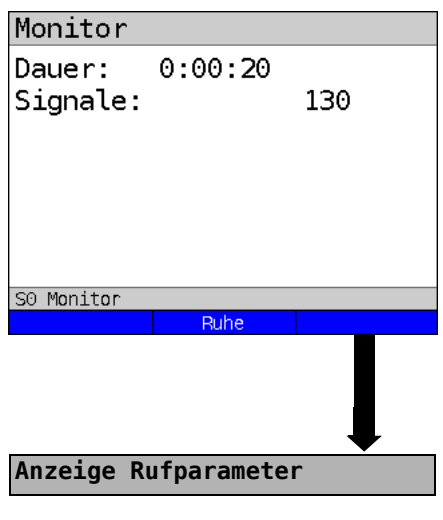

Mithören von Sprachdaten (Richtung: Netz --> User) möglich.

**<Ruhe>** Mithören beenden.

**<Ruf>** Parallele Rufanzeige während des Monitorings:

> ARGUS durchsucht die gesendeten D-Kanal-Signale nach einem SETUP. Wird ein SETUP erkannt, erscheint der Softkey **<Ruf>**.

ARGUS zeigt die Rufparameter des zuletzt empfangenen SETUPs an.

Displayanzeige:

- Rufrichtung (N -> U für Netz -> User)
- Belegter B-Kanal
- Dienst
- Eigene Nummer (von:)
- Zielrufnummer (an:)

Abhängig vom Anschluss werden weitere Informationen angezeigt:

- Subadresse (SUB)
- User-User-Info (UUI)
- DSP-Nachrichten
- Type of Number (TON)
- Numbering plan (NP)

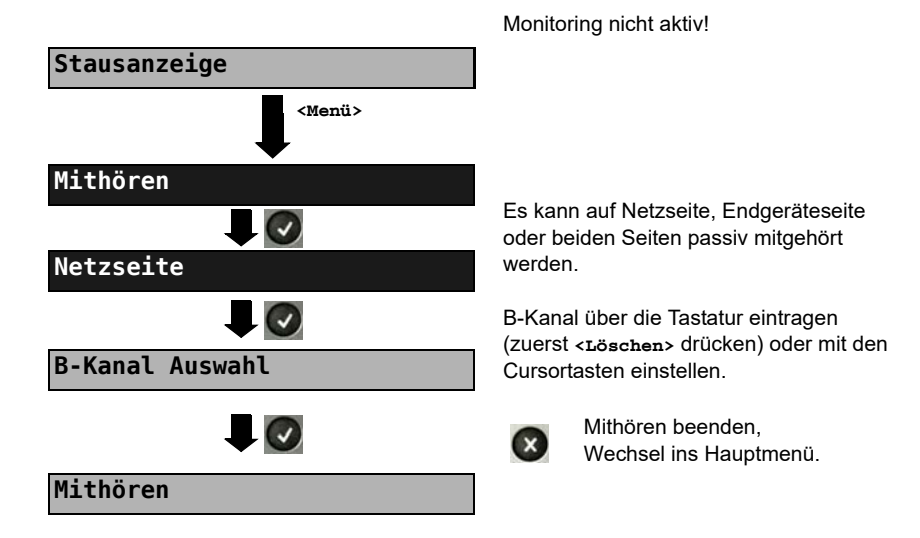

# **Passives Mithören bei nicht aktivem Monitoring**

# **3.16 Festverbindung am ISDN-Anschluss**

Neben den Wählverbindungen zu einem beliebigen Teilnehmer bietet ISDN die Möglichkeit, feste, permanente Verbindungen zu einer bestimmten Gegenstelle zu schalten. Diese Festverbindungen sind nach Aufbau der Schicht 1, d. h. nach Synchronisation der beiden angeschlossenen Endgeräte mit Austausch der HDLC-Rahmen, verfügbar. Der Ort der Takterzeugung kann eingestellt werden (s. [Seite 19](#page-18-0)). Zum einfachen Testen der Festverbindung kann zunächst auf einem ausgewählten B-Kanal mit der Gegenstelle telefoniert werden, für einen genaueren Test sollte jedoch der Bitfehlerratentest durchgeführt werden.

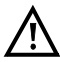

Für beide Seiten der Festverbindung muss der gleiche Kanal eingestellt werden.

#### **Telefonie**

Das Einstellen der Anschlussart "ISDN  $S_0$ -Festverbindung" wird im Kapitel Anschlusseinrichtung, siehe [Seite](#page-9-0) 10 erläutert.

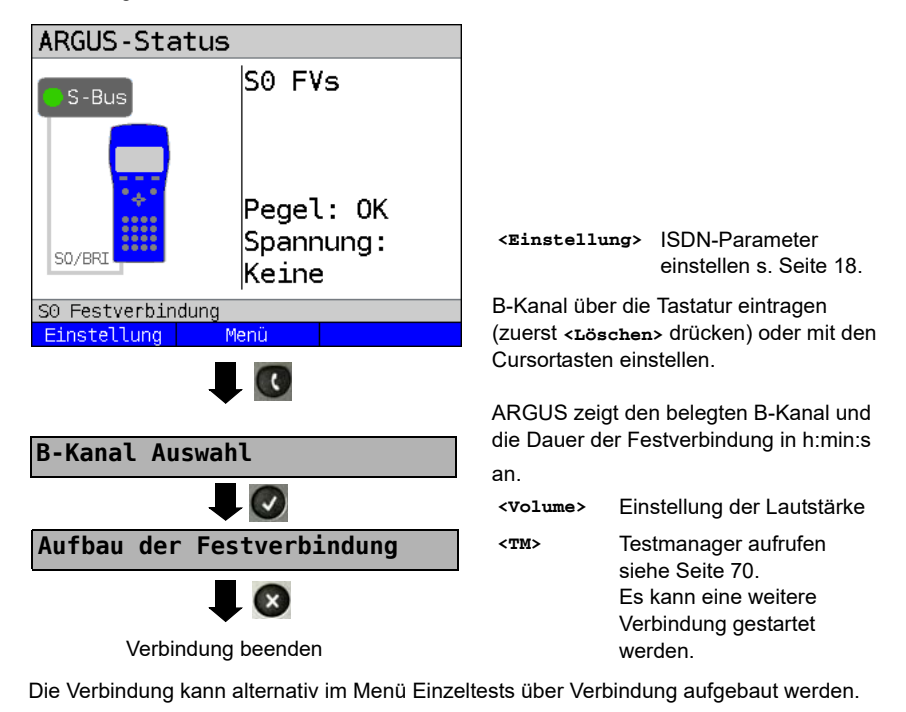

# **Bitfehlerratentest**

Beim Bitfehlerratentest sind verschiedene Varianten möglich: Im einfachsten Fall wird auf der fernen Seite eine B-Kanal-Loop eingerichtet, Parametereinstellung s. [Seite 24.](#page-23-0) Nach Auswahl des Test-Kanals (B-Kanal oder D-Kanal) sendet ARGUS das Prüfmuster, empfängt es wieder und wertet es entsprechend aus.

Die Displayanzeige und die Bedienung erfolgt weitgehend analog zum BERT bei Wählverbindungen (s. [Seite 23,](#page-22-0) Parametereinstellung s. [Seite 24](#page-23-0)), es müssen jedoch keine Rufnummern und Dienste selektiert werden.

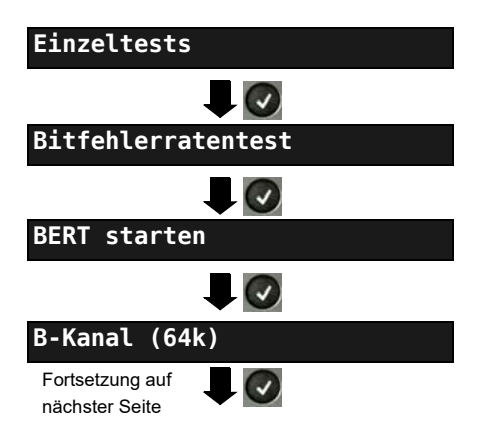

Bei Verbindungen im end-to-end Modus (s. [Seite 24](#page-23-1) und [Seite 31](#page-30-0)) ist auch ein BERT im D-Kanal mit HDLC-Framing (Kanal Auswahl: D-Kanal) möglich.

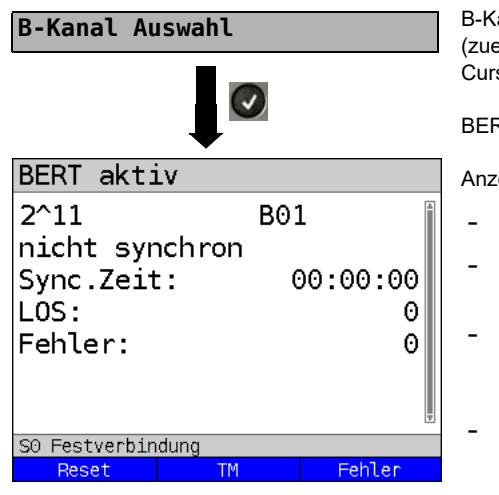

B-Kanal über Tastatur eingeben (zuerst **<Löschen>** drücken) oder mit den Cursortasten einstellen.

BERT starten.

Anzeige während des BERT:

- **-** Bitmuster und belegter Kanal
- **-** Synchronizität des Bitmusters (im Beispiel nicht synchron)
- **-** Sync. Zeit in h:min:s Zeit, in der sich ARGUS auf das Bitmuster aufsynchronisieren kann.
- **-** LOS: Synchronitätsverluste treten bei Fehlerraten größer oder gleich 20 % innerhalb einer Sekunde auf. Es wird die absolute Zahl der Synchronitätsverluste angezeigt.
- **-** Fehler: aufgetretene Bitfehler
- **<Reset>** Die Testzeit und der Bitfehlerzähler werden zurückgesetzt.
- **<TM>** Testmanager aufrufen s. [Seite 69](#page-68-0).
- **<Fehler>** Künstlichen Bitfehler einstreuen, um die Verlässlichkeit des BERT zu überprüfen.

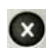

BERT beenden. Anzeige des Testergebnisses siehe Haupthandbuch.

Testergebnis speichern s. [Seite 30](#page-29-0).

# **Loopbox**

ARGUS kann bei einer Festverbindung als Loopbox eingerichtet werden.

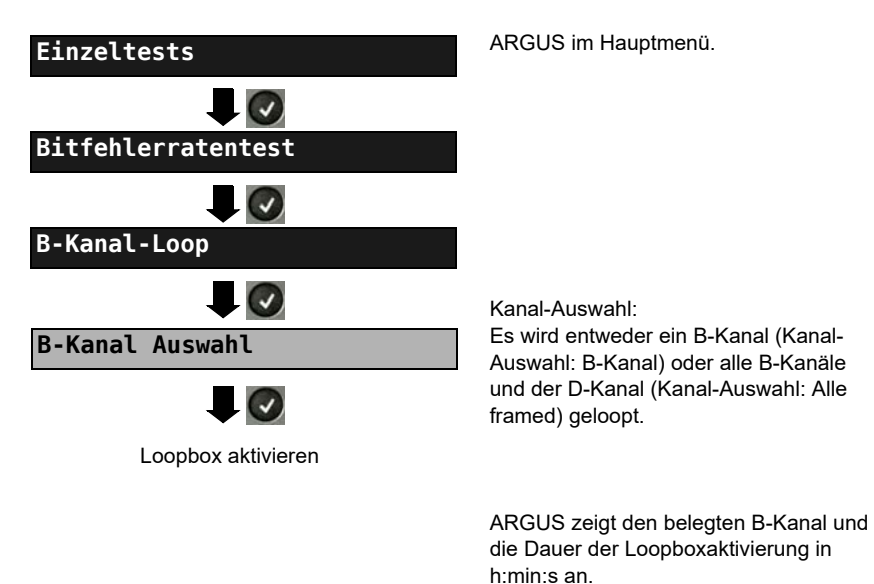

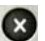

Loopbox deaktivieren.

# **Zeitmessungen**

#### **Laufzeit**

ARGUS misst die Laufzeit der Daten im gewählten B-Kanal. Empfängt ARGUS nach ungefähr 13 Sekunden keine Daten im B-Kanal, wird "keine Loop" angezeigt. Die Messung (Dauermessung) muss manuell beendet werden.

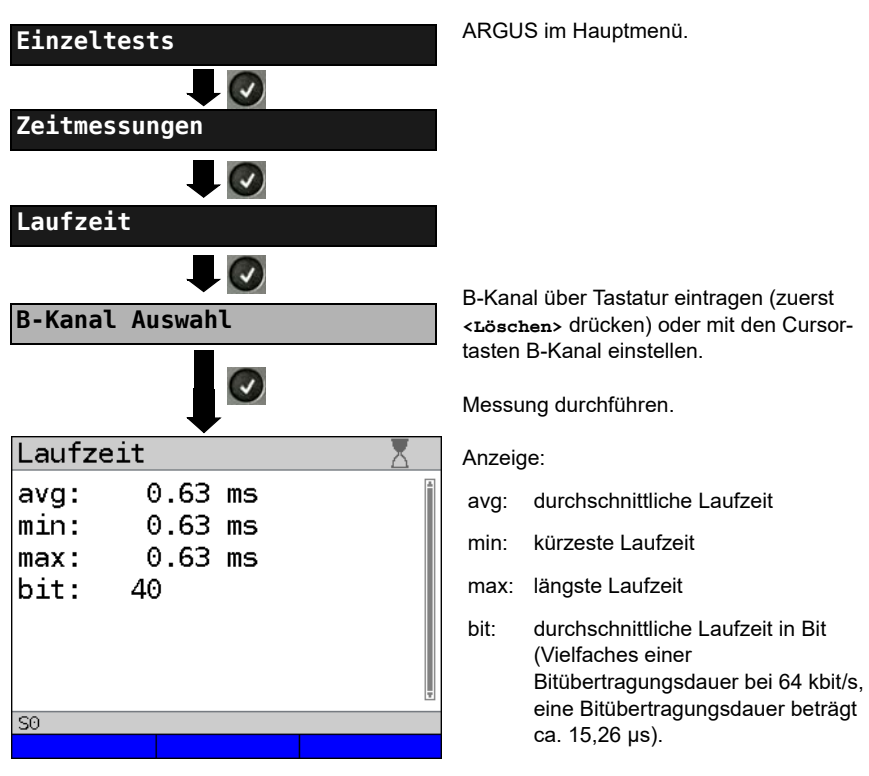

Die Messung wird zyklisch wiederholt (Dauermessung)

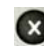

Messung beenden, **ARGUS zeigt die letzte Messung an.** 

#### **Interchannel delay**

ARGUS sendet die B-Kanal-Daten zu einer Loopbox und diese schickt sie jeweils im gleichen Kanal wieder zurück. ARGUS misst die Laufzeit der Daten in beiden B-Kanälen und ermittelt die Laufzeitdifferenz (Interchannel delay). Empfängt ARGUS nach ungefähr 13 Sekunden keine Daten im B-Kanal, wird "keine Loop" angezeigt. Die Messung (Dauermessung) muss manuell beendet werden.

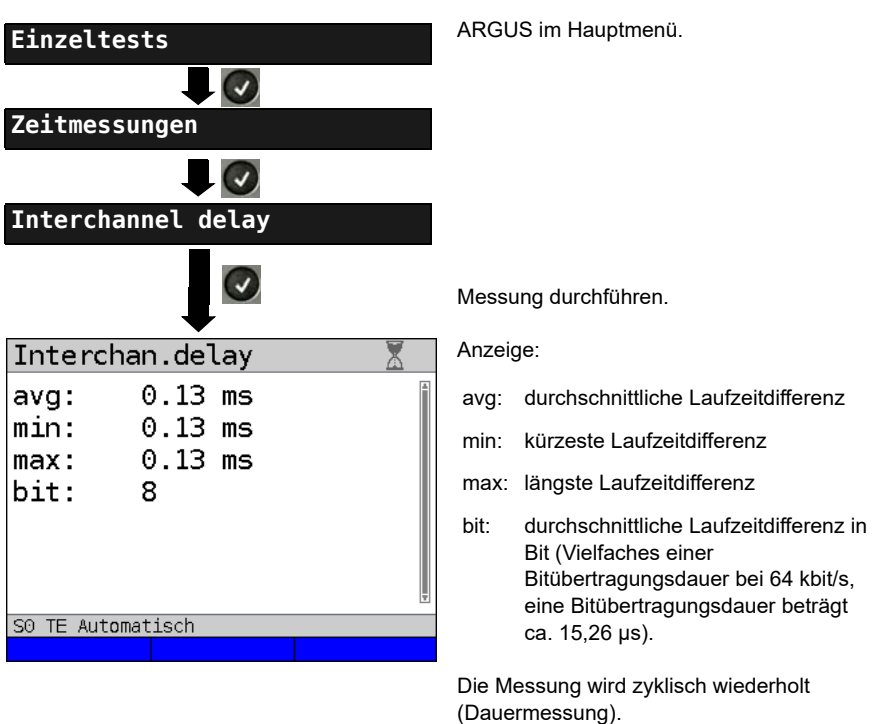

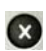

Messung beenden, ARGUS zeigt die letzte Messung an.

# **3.17 Pegelmessung am ISDN-Anschluss**

# **Pegelmessung am S**0**-Anschluss**

#### **Pegelmessung Gegenseite**

ARGUS misst den Pegel des empfangenen Nutzsignals und die Phantomspeisung. Die Messung wird ständig aktualisiert.

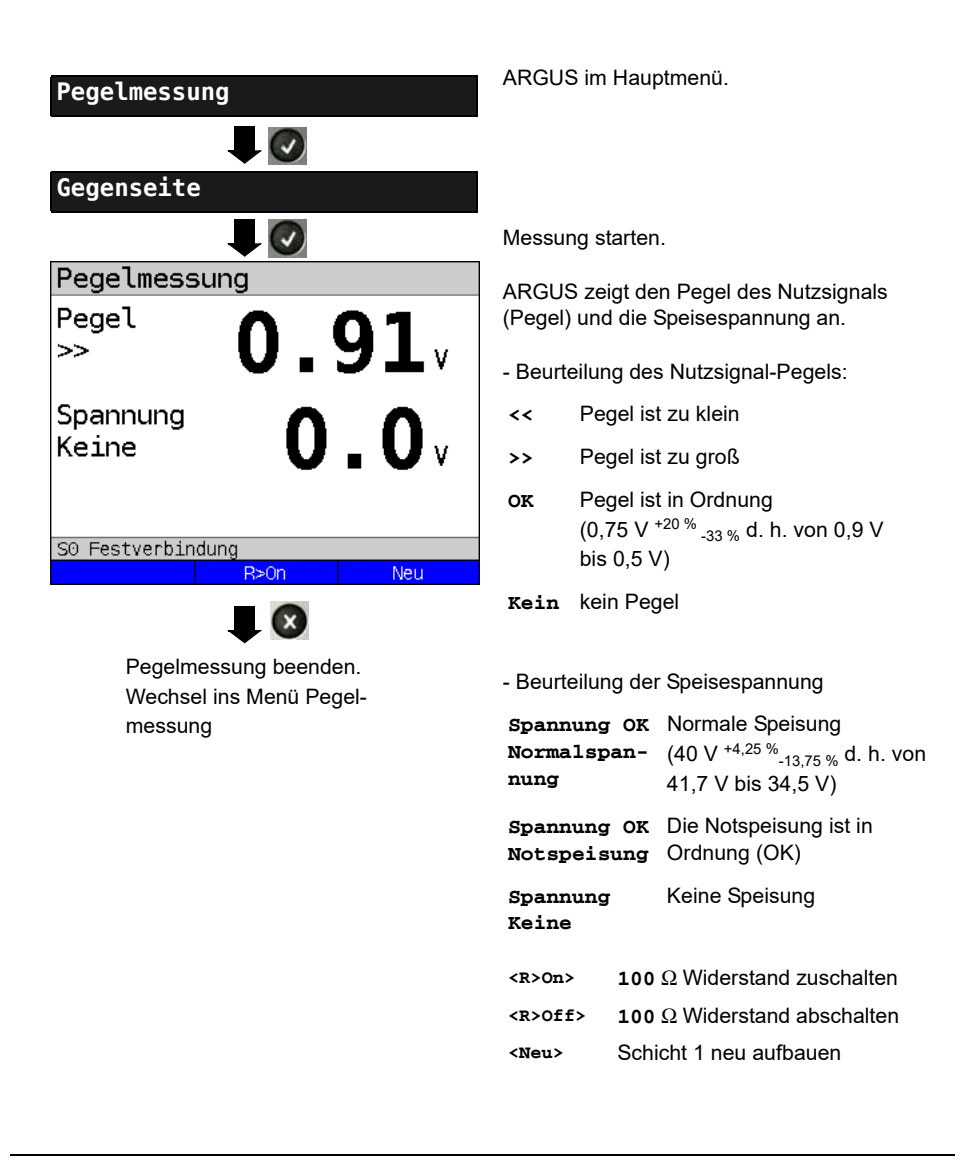

#### **Pegelmessung anderer TE**

ARGUS (in der Betriebsart TE) misst den Pegel eines parallel angeschlossenen Endgerätes. ARGUS verhält sich in diesem Fall passiv. Das Endgerät muss Schicht 1 aktiviert haben. ARGUS aktualisiert die Messung ständig.

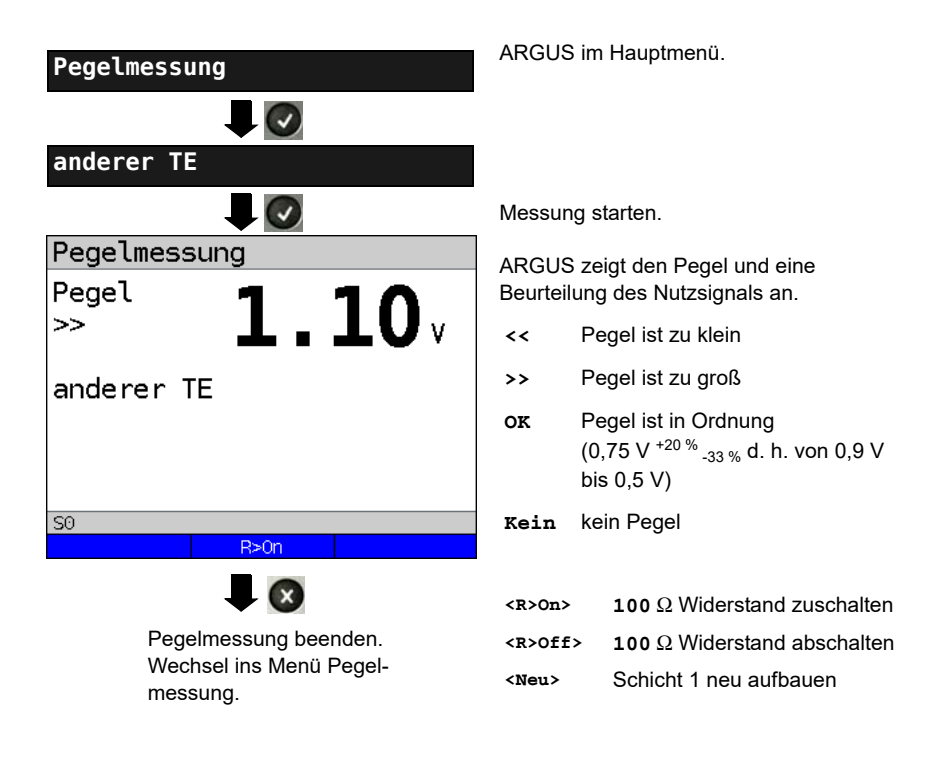

# **Spannungsmessung am U<sub>k0</sub>-Anschluss**

# **Messung der Speisespannung an Uk0**

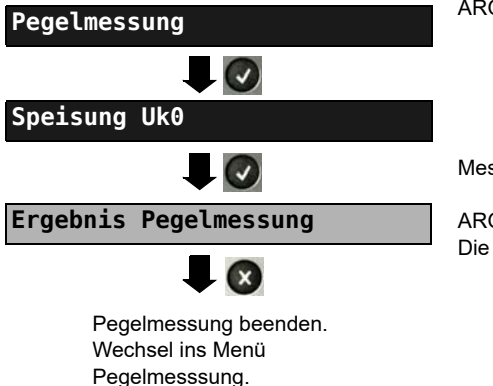

ARGUS im Hauptmenü.

Messung starten.

ARGUS zeigt den Wert der Speisung an. Die Messung wird ständig aktualisiert.

# **4 Anschluss an das S<sub>2M</sub>-Netz**

Die Anschlusstechnik im 2 Mbit-Bereich ist nicht allgemein genormt, so dass es hier, je nach Endgerät und Netzabschluss, verschiedene Steckervarianten gibt.

Die Steckerbelegung wird vom ARGUS je nach Modus, TE oder NT, automatisch umgeschaltet. Zusätzlich ist im Menü L1-Status eine manuelle Umschaltung möglich.

# **4.1 Steckerbelegung am ARGUS (BRI/PRI/E1)**

ARGUS sendet im TE-Mode auf den Leitungen 4 und 5, im NT-Mode auf 1 und 2 (s. Skizze). Zum Anschluss an das jeweilige  $S_{2M}$ -Netz/System können über den RJ45-RJ45-Adapter entsprechende Adapterkabel angeschlossen werden.

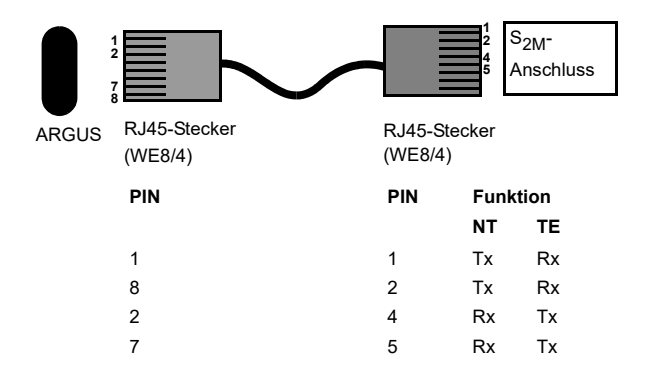

# **5 Betrieb am S<sub>2M</sub>-Anschluss**

# 5.1 S<sub>2M</sub>-Schnittstelle und Anschluss-Modus einstellen

Schließen Sie die mitgelieferte Anschlussleitung an die ARGUS Buchse "BRI/PRI/E1" und an Ihren Testanschluss an und schalten Sie ARGUS ein. Das Einstellen der Anschlussart "S2M" wird im Kapitel Anschlusseinrichtung, siehe [Seite 7](#page-6-0) erläutert. Im Beispiel wurde der Anschluss ISDN-S<sub>2M</sub> im TE-Auto-Modus gewählt.

#### **Statusanzeige**

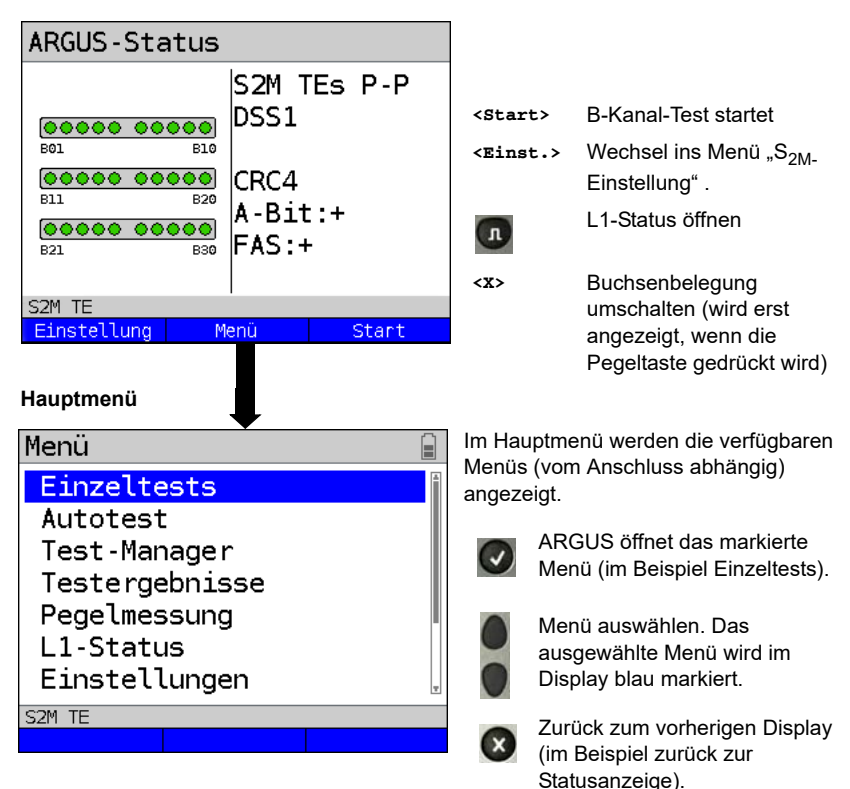

#### **5.1.1 TE Simulation einer S<sub>2M</sub>-Schnittstelle**

Markieren Sie im Menü Anschluss-Modus (s. [Seite 7\)](#page-6-0) den gewünschten Simulations-Modus:

#### **TE P-P (Punkt zu Punkt)**

 Zunächst werden Anschluss und Protokollstack entsprechend der gewählten Einstellung initialisiert.

#### **5.1.2 NT Simulation einer S<sub>2M</sub>-Schnittstelle**

Markieren Sie im Menü Anschluss-Modus (s. [Seite 7\)](#page-6-0) den gewünschten Simulations-Modus:

#### **NT P-P (Punkt zu Punkt)**

 Zunächst werden Anschluss und Protokollstack entsprechend der gewählten Einstellung initialisiert.

# **5.2 Initialisierungsphase einschließlich B-Kanal Test**

#### **Initialisierung am S<sub>2M</sub>-Netz**

Sobald die Schicht 1 aufgebaut ist, leuchtet LED "L1 Sync" kontinuierlich auf. ARGUS erkennt automatisch, ob der  $S_{2M}$ -Anschluss mit CRC4-Überwachung arbeitet und zeigt dies an. Die CRC4-Überwachung kann manuell aus- bzw. eingeschaltet werden.

Die automatische Konfigurationserkennung des Anschlusses startet. Nach Aufbau der Schicht 2 leuchtet zusätzlich LED L2 auf.

ARGUS ermittelt nun unabhängig von der Betriebsart (TE- oder NT-Mode) das D-Kanal-Protokoll und versucht Schicht 3 aufzubauen.

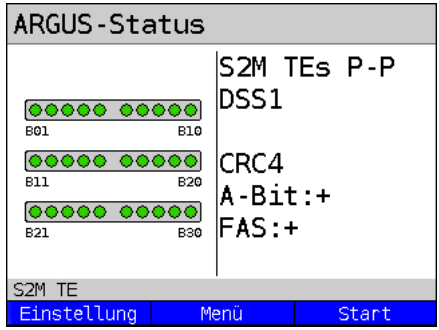

Während dieser Phase zeigt ARGUS das A-Bit der Gegenstelle und FAS im Display an. Nur bei nicht gesetzem A-Bit (+) ist eine Protokollerkennung möglich. FAS (Frame Alignment Signal) zeigt an, ob sich ARGUS auf den ankommenden 2 Mbit-Datenstrom mit dem alternierend empfangenen Rahmenkennungswort bzw. Meldewort und der u. U. überlagerten CRC4-Überrahmenstruktur korrekt aufsynchronisieren konnte.

Über den Softkey **<Start>** startet ARGUS den Test zur Überprüfung der Verfügbarkeit aller 30 B-Kanäle der Reihe nach durch belegen der B-Kanäle. Ist die Belegung erfolgreich, wird von einem beidseitig verfügbaren B-Kanal ausgegangen (der B-Kanal-Test kann nicht zwischen wechselseitigen und ausschließlich "gehenden" B-Kanälen unterscheiden). Bei Ablehnungen kennzeichnet ARGUS den B-Kanal als nicht verfügbar. Bei allen Causes, die auf einen besetzten B-Kanal hindeuten, wird die Belegung bis zu zweimal wiederholt und erst dann der B-Kanal gegebenenfalls als nicht verfügbar gekennzeichnet.

#### **Beispiel :** Statusanzeige S<sub>2M</sub>-Anschluss

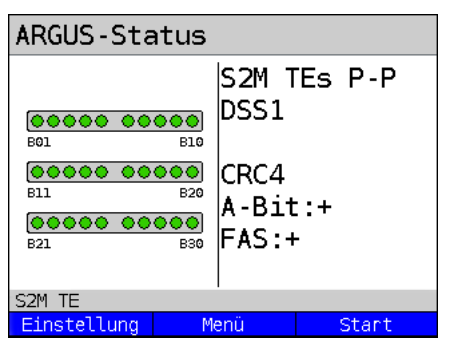

#### ARGUS zeigt folgendes an:

- Anschlussart
- Anschlussmodus
- Buskonfiguration
- D-Kanal-Protokoll
- Verfügbarkeit der B-Kanäle Verfügbare B-Kanäle: grüne Kreise stellen die verfügbaren B-Kanäle geordnet in drei Reihen dar.

links oben: B-Kanal 1 rechts unten: B-Kanal 30 Im Beispiel sind alle 30 B-Kanäle verfügbar und können abgehend bzw. unter Umständen wechselseitig belegt werden.

- CRC4-Überwachung, A-Bit, FAS

#### **B-Kanal-Testbeispiele:**

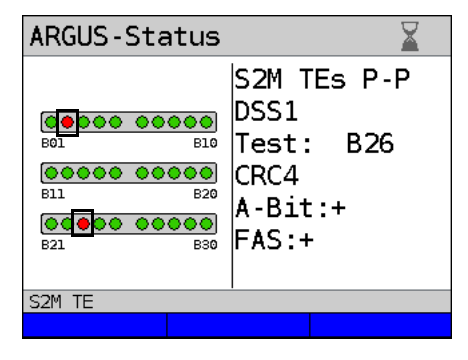

ARGUS in der Betriebsart TE-Simulation Slave-Mode.

B-Kanal 2 und 23 sind nicht verfügbar oder besetzt. Diese sind im Display durch einen roten Kreis gekennzeichnet. Alle verfügbaren B-Känale sind grün unterlegt.

Falls ARGUS nicht richtig angeschlossen ist (z. B. falsche Verkabelung) bzw. das Netz nicht fehlerfrei ist, wird im Display "kein Netz" angezeigt.

# **5.3 S2M-Parameter einstellen**

Es ist eine Einstellung der folgenden S<sub>2M</sub>-Parameter möglich. Die Änderung eines Parameters wird an einem Beispiel beschrieben. Die Voreinstellungen der Parameter können wiederhergestellt werden (siehe [Seite 97\)](#page-96-0).

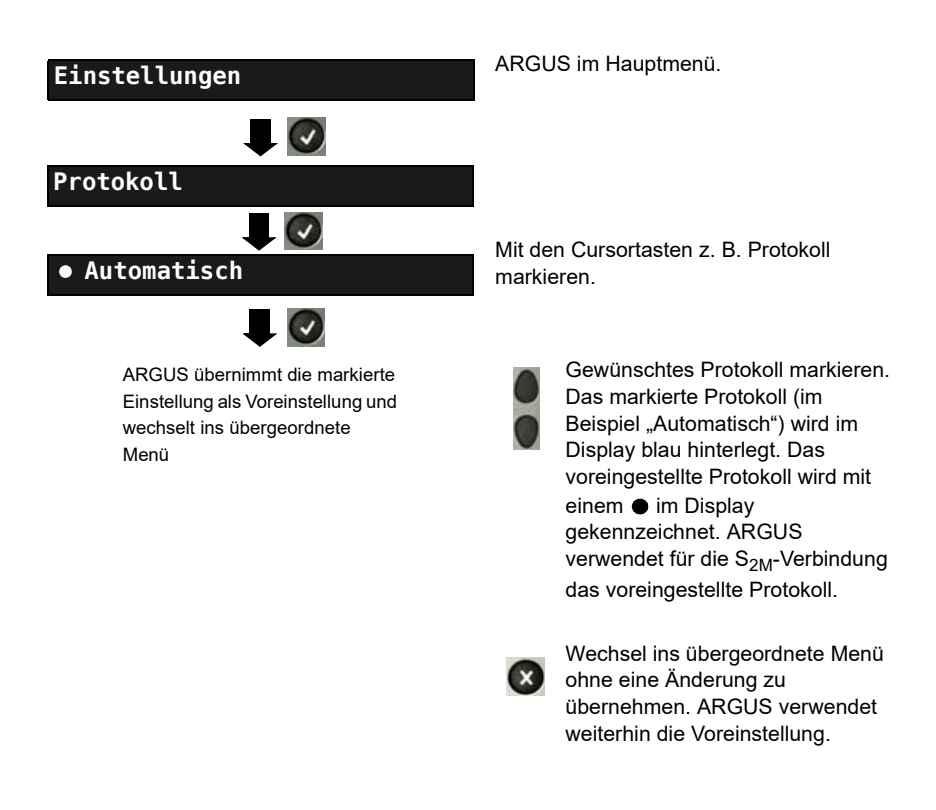

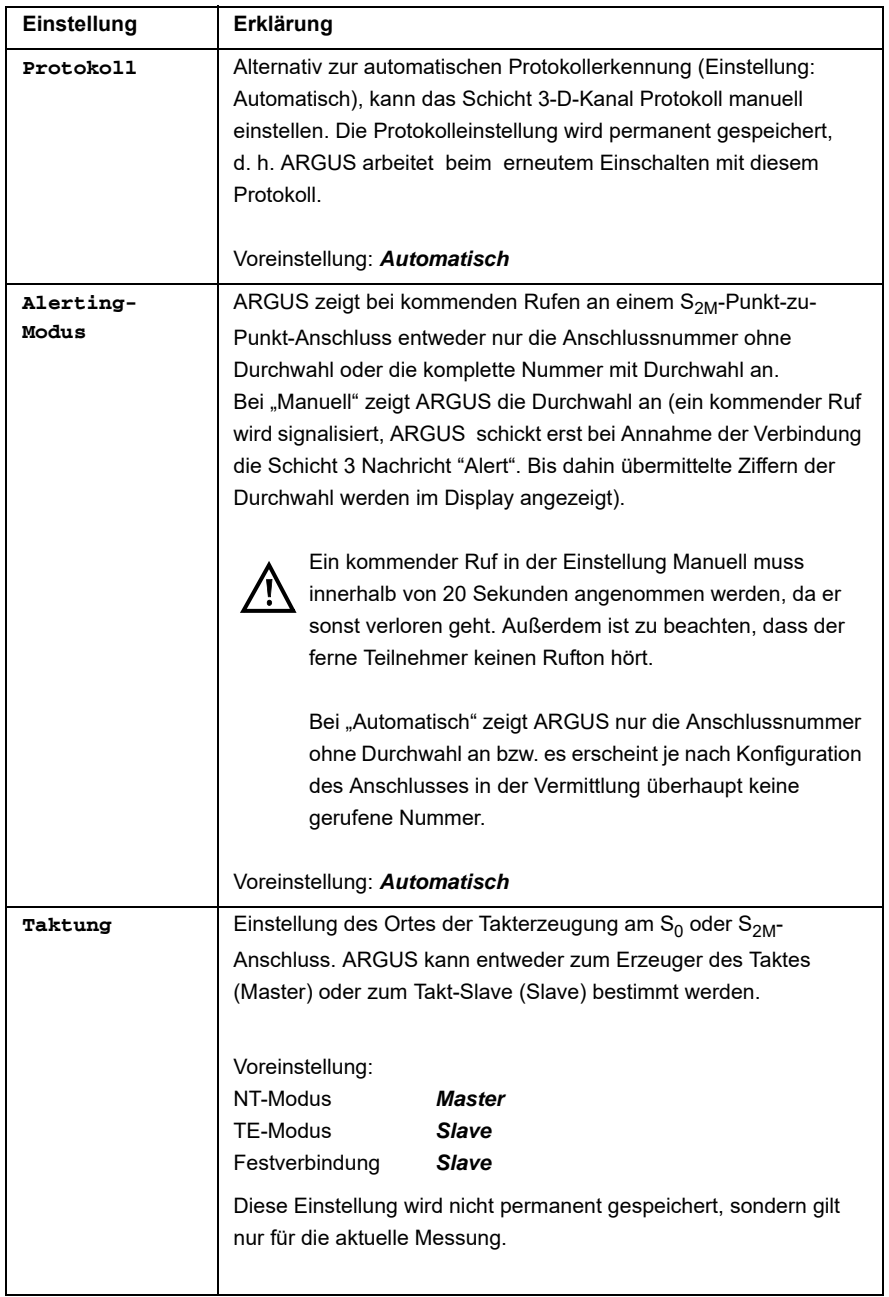

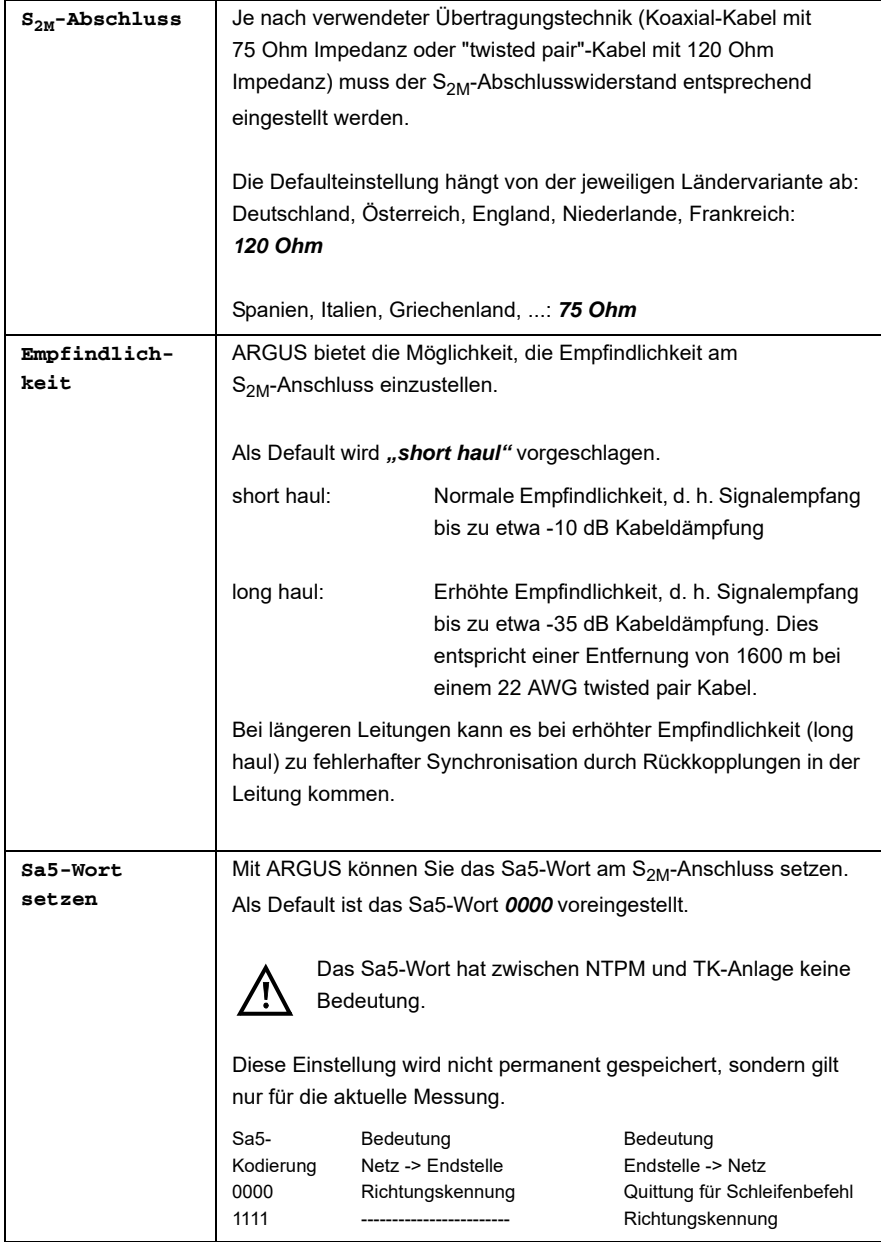

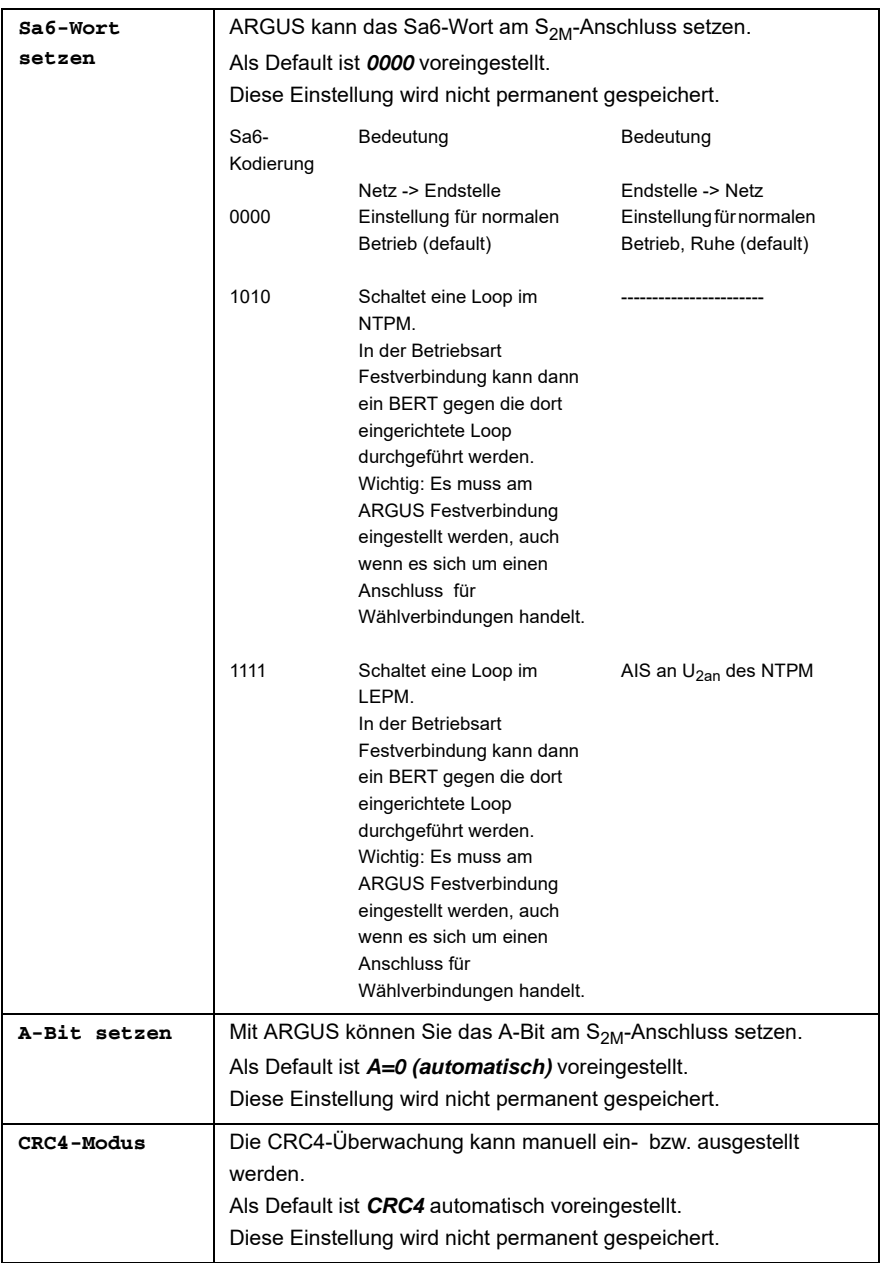

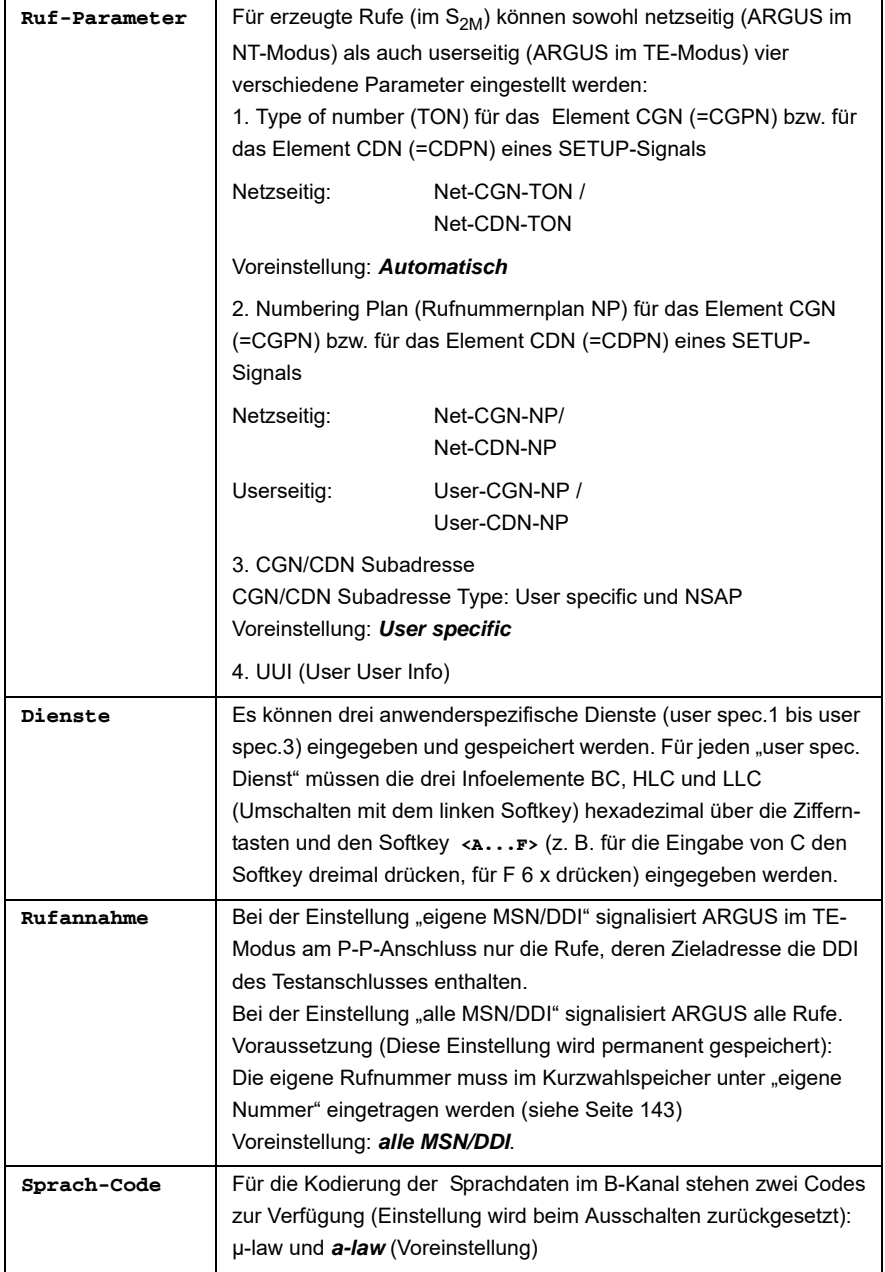

# **5.4 Bitfehlerratentest**

Der Bitfehlerratentest (BERT = Bit Error Rate Test) überprüft die Übertragungsqualität der Anschlussleitung.

Der Netzbetreiber gewährleistet in der Regel eine mittlere Fehlerrate von 1 x 10-7, d. h. 1 Bit unter 10 Millionen gesendeten Bits wird im langfristigen Mittel bei der Übertragung verfälscht. Erhöhte Bitfehlerraten machen sich besonders bei der Datenübertragung negativ bemerkbar.

Die Anwendungsprogramme erkennen mit ihren Fehlersicherungsfunktionen fehlerhafte Datenblöcke und fordern deren Übertragung von der Gegenseite nochmals an, womit der effektive Datendurchsatz über die S<sub>2M</sub>-Verbindung sinkt.

Beim Bitfehlerratentest baut das Testgerät eine S<sub>2M</sub>-Verbindung zu einem entfernten Tester (Ende - Ende) oder zu sich selbst auf (Selbstanruf), sendet eine standardisierte Quasizufallszahlenfolge und vergleicht die wieder empfangenen Daten mit den bekannten Sendedaten. Die einzelnen Bitfehler werden aufaddiert und je nach Testverfahren und Testgerät entsprechend der ITU-Richtlinien G.821 bewertet.

ARGUS zählt während des Tests die Bitfehler und berechnet nach Abschluss des Tests die Bitfehlerrate sowie weitere Parameter gemäß der ITU-T G.821.

In der Regel ist die Qualität der Anschlussleitungen im Bereich des Netzbetreibers sehr gut. Es treten daher im Normalfall in einem einminütigen Test keine Bitfehler auf. Tritt dennoch ein Fehler auf, sollte der Test mit einer Messzeit von 15 Minuten wiederholt werden, um eine größere statistische Genauigkeit zu erhalten. Die Leitung ist stark gestört, wenn in dem 15 Minuten dauernden Test mehr als 10 Bitfehler auftreten.

Wenden Sie sich zur Überprüfung Ihrer Anschlussleitung an den Netzbetreiber oder an den Lieferanten der TK-Anlage.

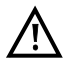

An einem NGN (Next Generation Network), bei dem auf einen leitungsvermittelten Abschnitt ein paketvermittelter folgen kann, ist als Dienst für den BERT explizit "DFÜ64k" auszuwählen. Dann wird nach RFC 4040 in den Clear-Mode gewechselt, der Echo-Canceler abgeschaltet und kein Codec verwendet.

Der BERT kann auf drei unterschiedliche Arten durchgeführt werden:

#### **1. BERT im erweiterten Selbstanruf**

Es wird keine Gegenstelle benötigt, da ARGUS eine  $S_{2M}$ -Verbindung zu sich selbst aufbaut. ARGUS benötigt für den Test zwei B-Kanäle.

#### **2. BERT gegen eine Loopbox**

Es wird eine Loopbox (z. B. ein weiteres Testgerät der ARGUS-Familie auf der fernen Seite) benötigt. Der Test belegt einen B-Kanal.

#### **3. BERT end-to-end**

Es wird ein fernes Testgerät in Wartebereitschaft benötigt, z. B. einen zweiten ARGUS in der Betriebsart "BERT warten" [\(s. Seite 104 BERT warten\)](#page-103-0). Zu diesem fernen Testgerät wird ein Bitmuster gesendet.

Das ferne Testgerät generiert unabhängig vom empfangenen Bitmuster ein nach dem gleichen Verfahren erzeugtes Bitmuster und schickt dieses zurück. Es werden also beide Richtungen unabhängig voneinander getestet.

# **Einstellungen**  $\overline{L}(v)$ **BERT**  $\sqrt{2}$ **Dauer des BERT Eingabe der BERT Dauer**ARGUS übernimmt die eingegebene BERT Dauer als Voreinstellung und wechselt ins übergeordnete Menü

#### <span id="page-96-0"></span>**5.4.1 BERT Parameter einstellen**

ARGUS im Hauptmenü.

Die Änderung eines Parameters wird an einem Beispiel exemplarisch beschrieben. Die Voreinstellungen können jederzeit wiederhergestellt werden (siehe Haupthandbuch des ARGUS).

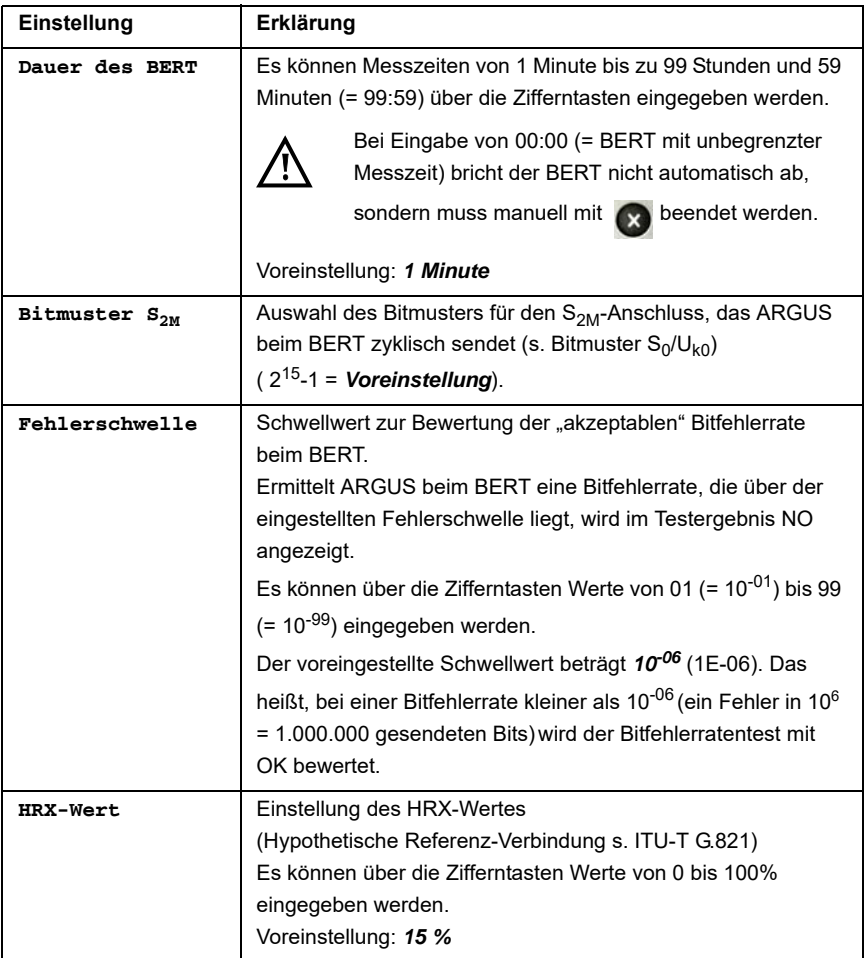

#### <span id="page-98-0"></span>**5.4.2 BERT starten**

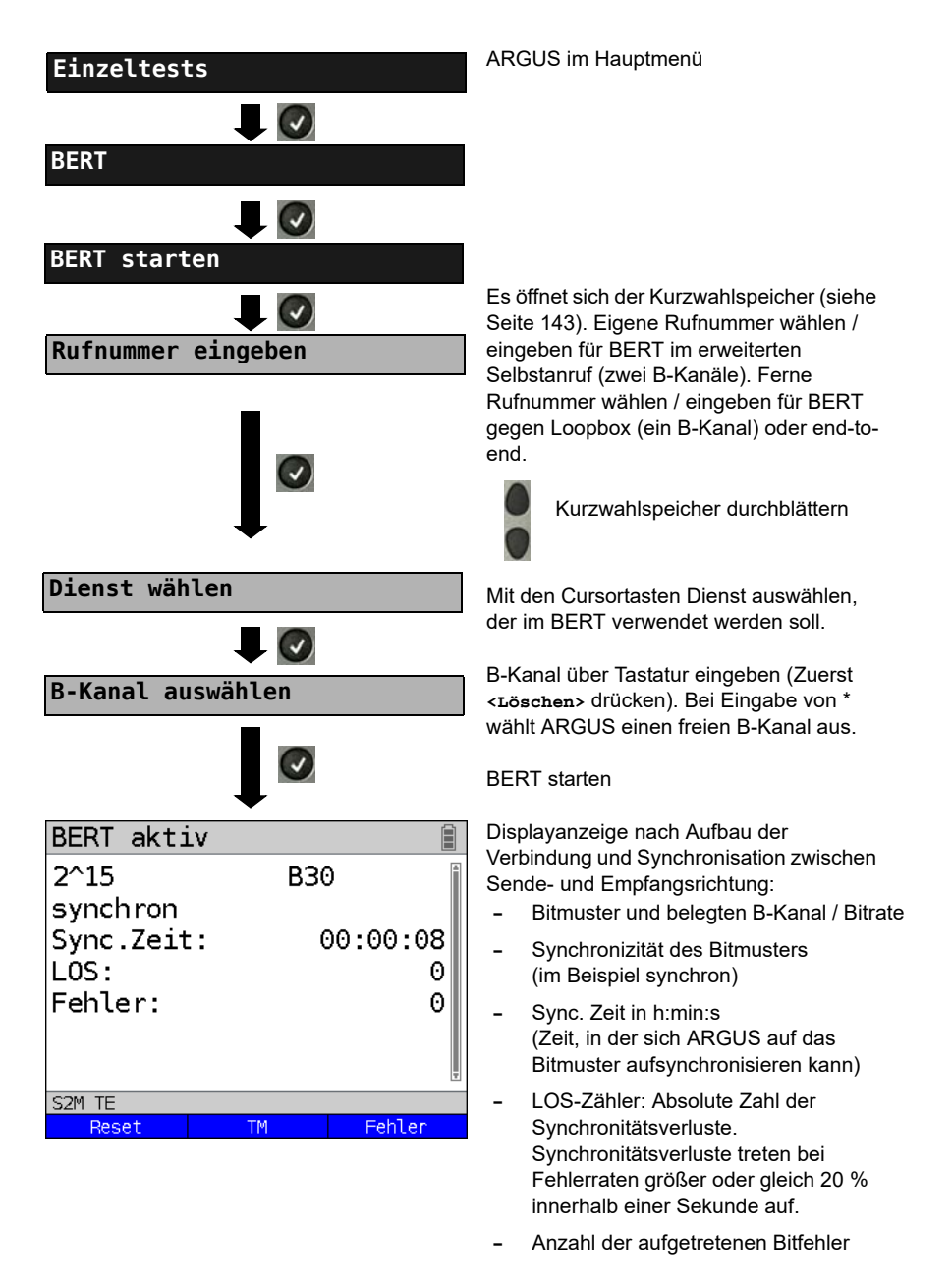

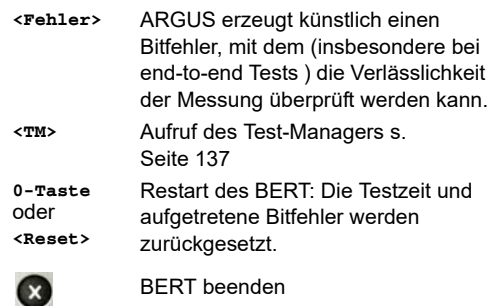

Bei Erkennung eines Bitfehlers ertönt ein kurzer Fehlerton, bei Synchronisationsverlust ein Dauerton (siehe Haupthandbuch des ARGUS), wenn dies vorher eingestellt wurde.

Nach Ablauf des BERT zeigt ARGUS den Grund und den Ort des Verbindungsabbaus an. Bei normalem Testverlauf steht an dieser Stelle "Eigen. Auslösen".

# **BERT Ergebnis:**

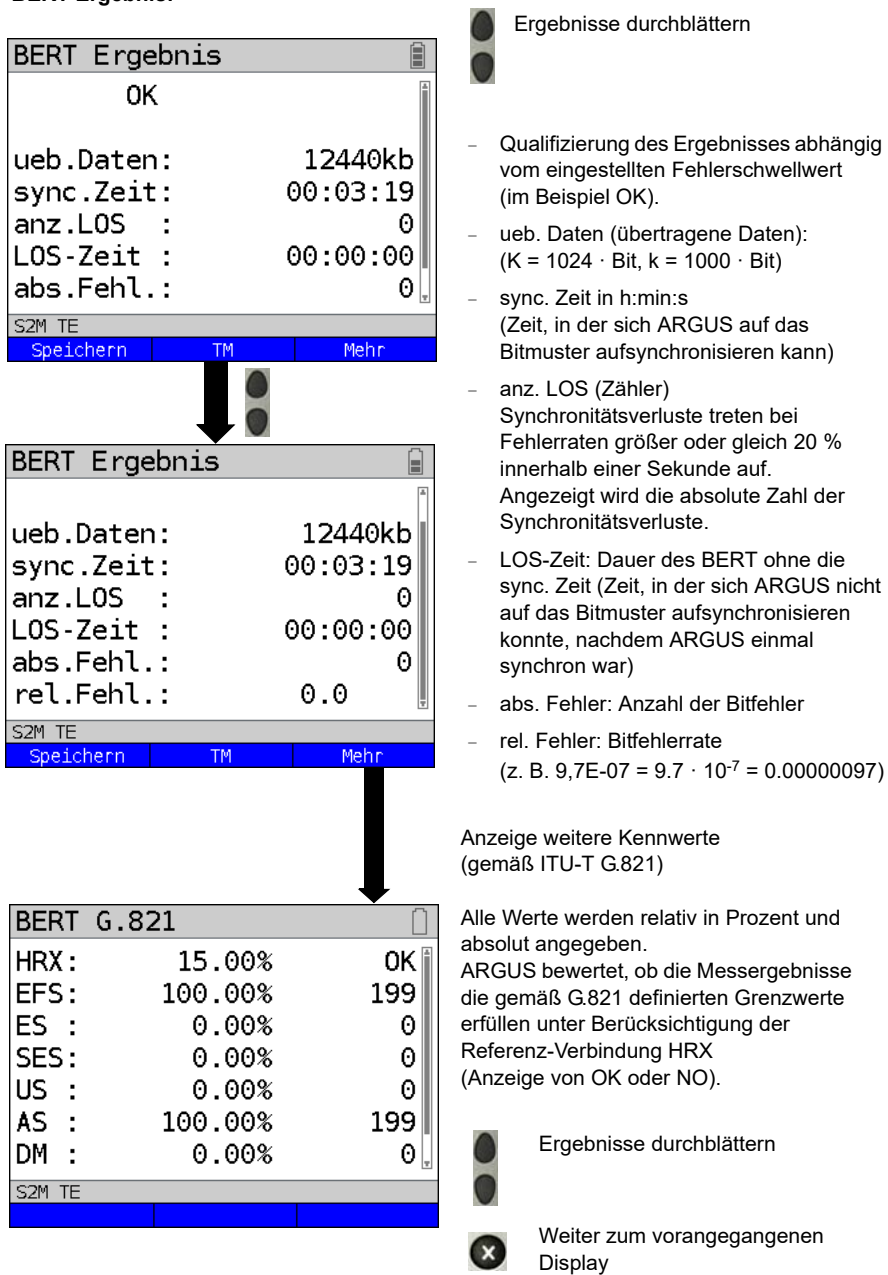

ARGUS ISDN-Handbuch 101

# **Kennwerte gemäß ITU-T G.821**

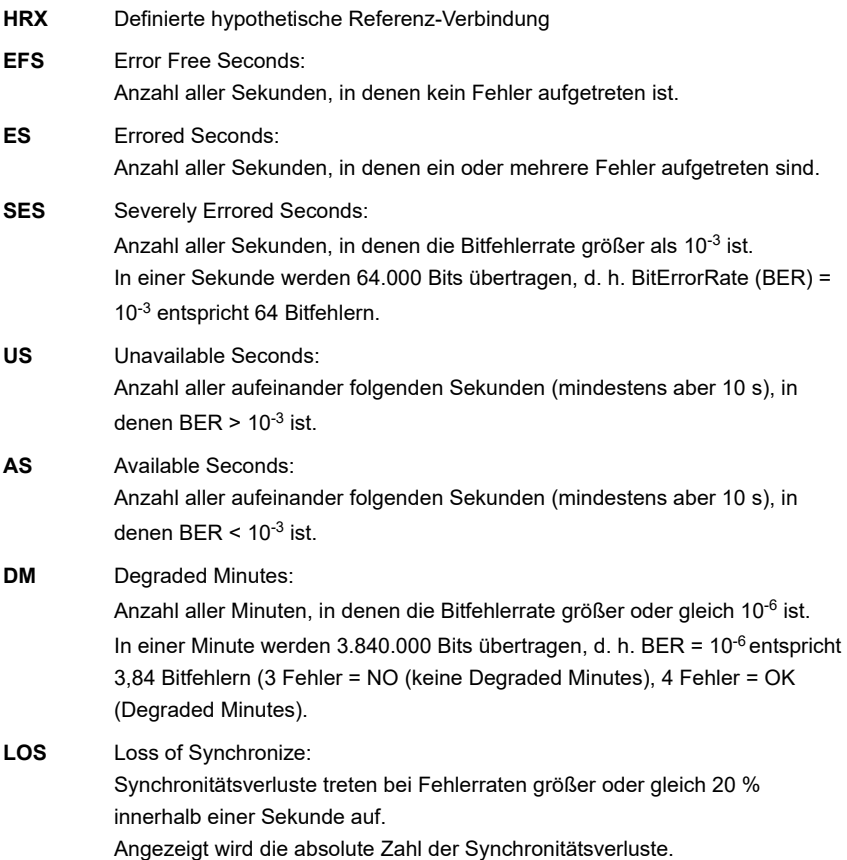

#### **5.4.3 BERT speichern**

ARGUS kann die Ergebnisse mehrerer BERTs speichern. ARGUS speichert das Ergebnis zusammen mit dem Datum, der Uhrzeit und der Rufnummer des Testanschlusses (sofern diese im Kurzwahlspeicher unter eigene Nummer eingetragen ist siehe [Seite 143\)](#page-142-0) auf dem ersten freien Speicherplatz. Sind schon alle Speicherplätze belegt, wählt ARGUS den Speicherplatz mit dem ältesten Testergebnis zum Überschreiben.

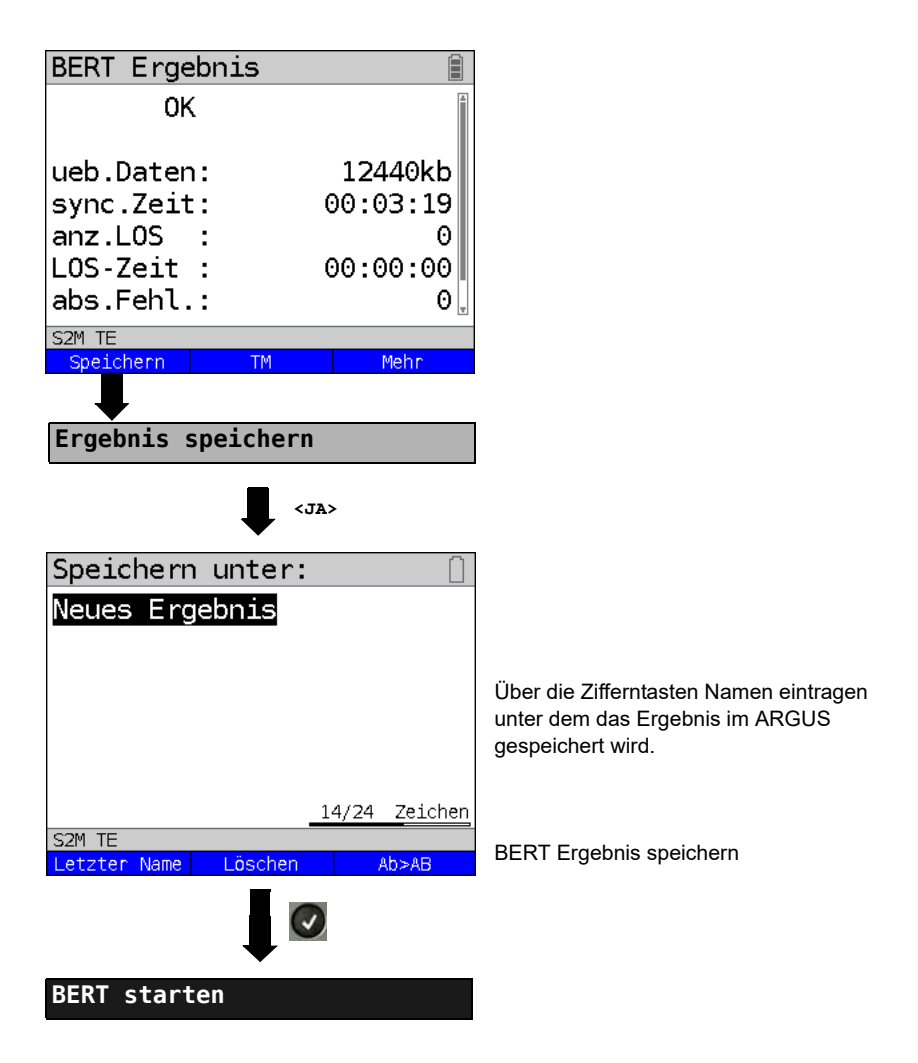

#### <span id="page-103-0"></span>**5.4.4 BERT warten**

Die Betriebsart "BERT warten" wird auf der fernen Seite für den BERT end-to-end benötigt.

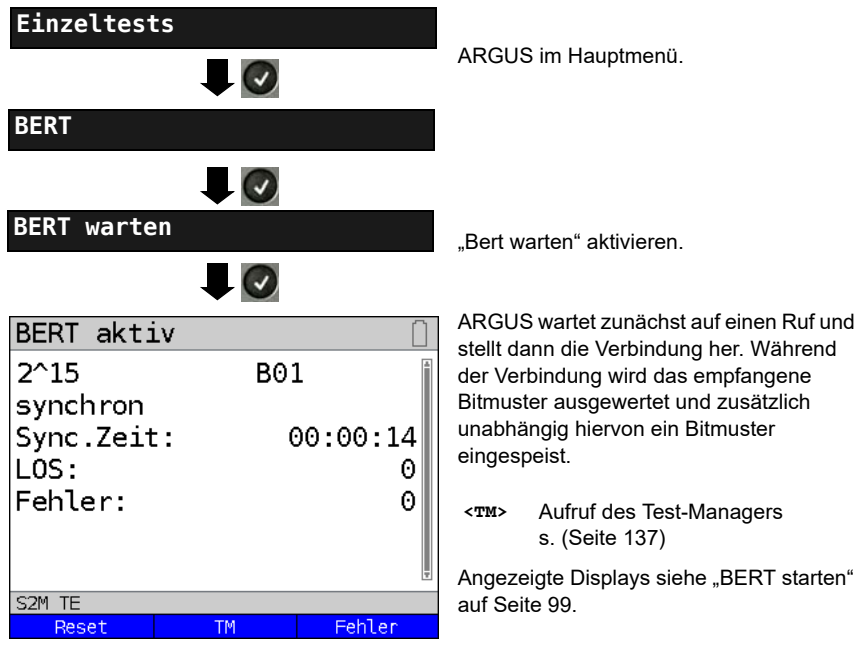

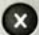

BERT Ergebnis anzeigen

#### **5.4.5 B-Kanal-Loop**

Die Betriebsart "B-Kanal-Loop" (Loop = Schleife) wird für den Bitfehlerratentest gegen eine Loopbox (ARGUS ist in diesem Fall die Loopbox) benötigt.

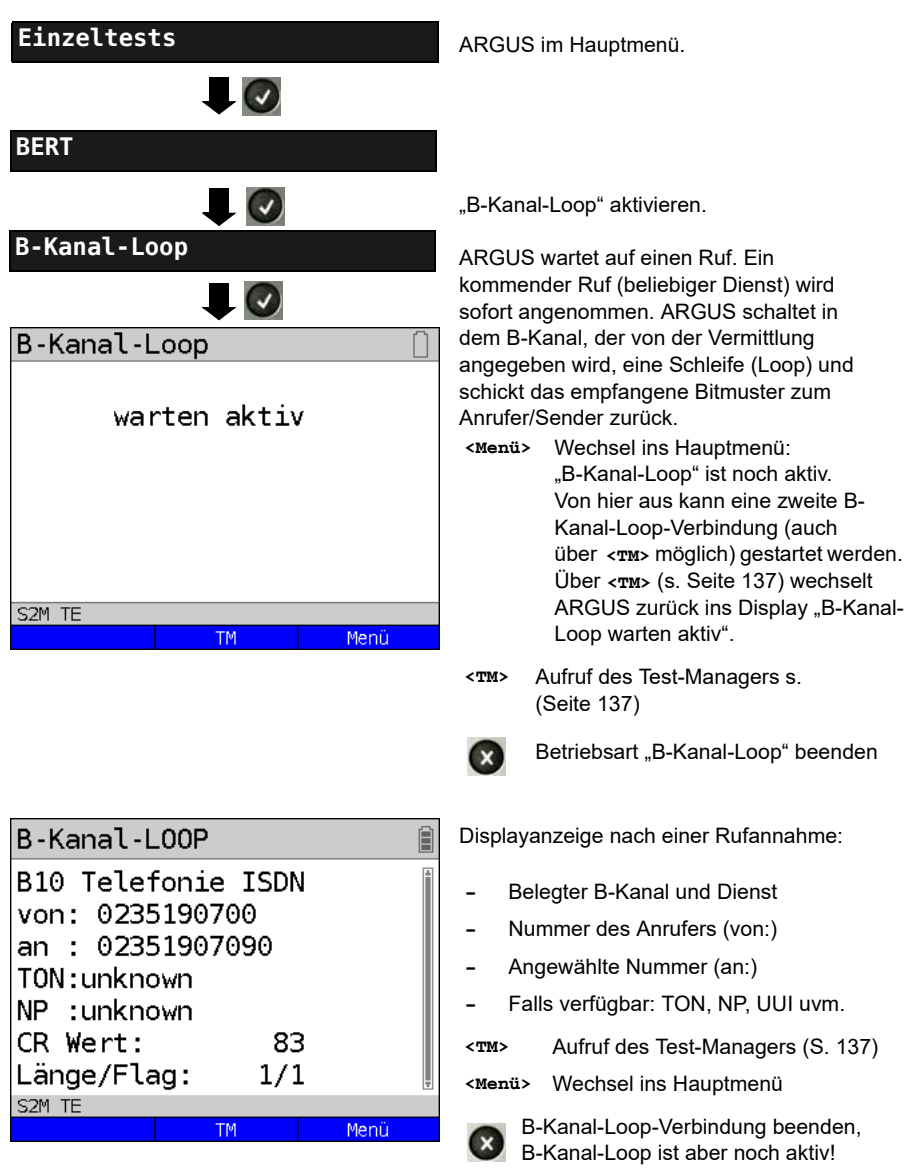

# **5.5 Abfrage der Dienstmerkmale (DM)**

ARGUS prüft die Verfügbarkeit von Dienstmerkmalen (DM) am Testanschluss.

#### **5.5.1 DM Abfrage bei DSS1**

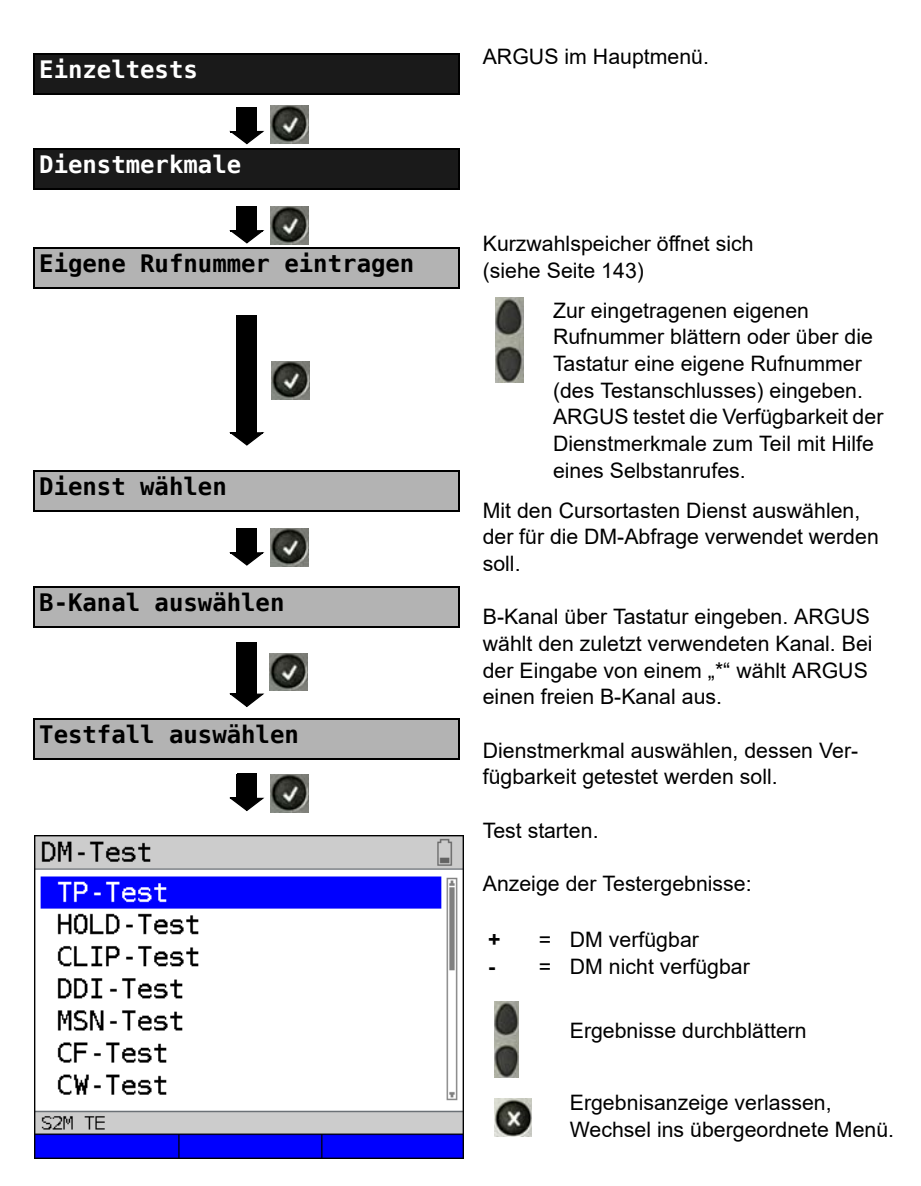

#### **5.5.2 Fehlermeldungen**

Tritt während der DM-Abfrage ein Fehler auf oder ist kein Verbindungsaufbau möglich, zeigt ARGUS den Fehler im Display als Code (z. B. 28) an.

Beispiel: Fehler-Code 28 bedeutet "falsche oder ungültige Nummer" (siehe [Seite 108](#page-107-0)).

# **5.6 Dienstetest**

ARGUS prüft, welche der folgenden Dienste am Testanschluss zur Verfügung stehen:

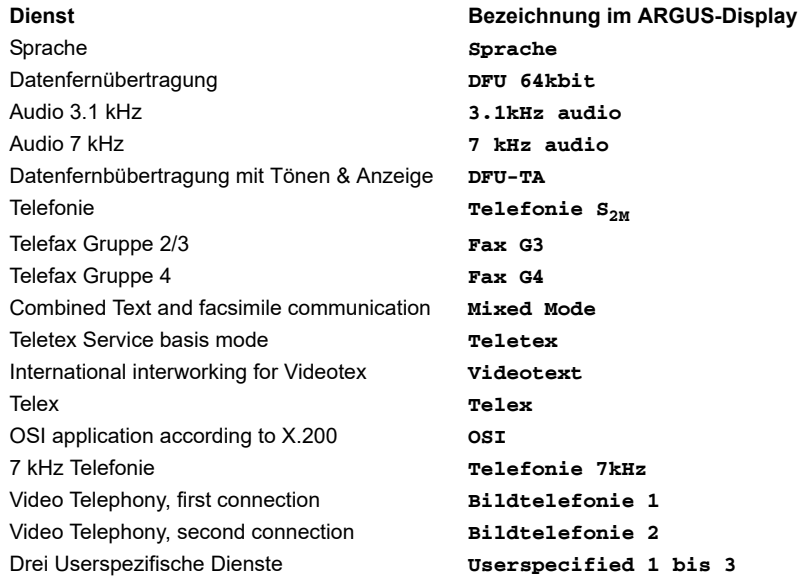

# **5.7 X.31 Test**

ARGUS führt wahlweise einen "manuellen X.31 Test" oder einen "automatischen X.31 Test" durch:

Beim automatischen Test baut ARGUS die D-Kanal-Verbindung auf und anschließend eine X.31-Verbindung. ARGUS baut die Verbindungen automatisch wieder ab und zeigt das Ergebnis an.

Beim manuellen Test baut ARGUS eine D-Kanal und eine X.31-Verbindung auf, deren Dauer der Anwender (bzw. die Gegenseite) bestimmt. Während der Verbindung sendet ARGUS vordefinierte Datenpakete. ARGUS zählt alle empfangenen und gesendeten Datenpakete und zeigt den Inhalt der empfangenen Datenpakete soweit möglich an.

#### <span id="page-107-0"></span>**5.7.1 X.31 Parameter einstellen**

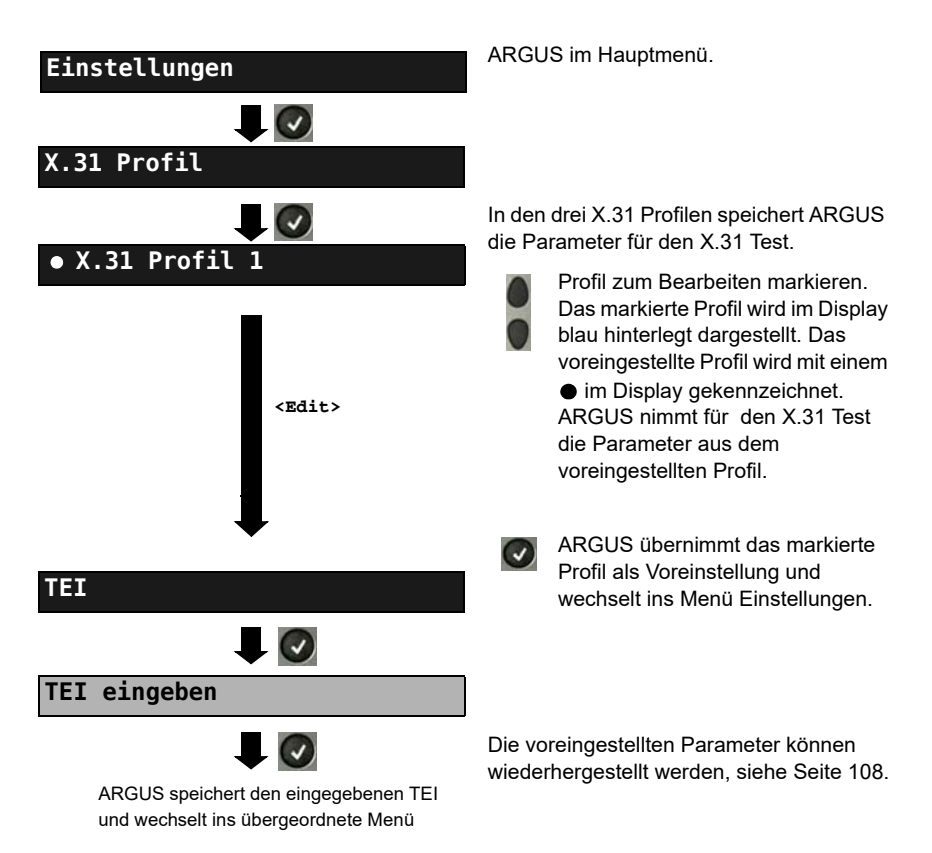
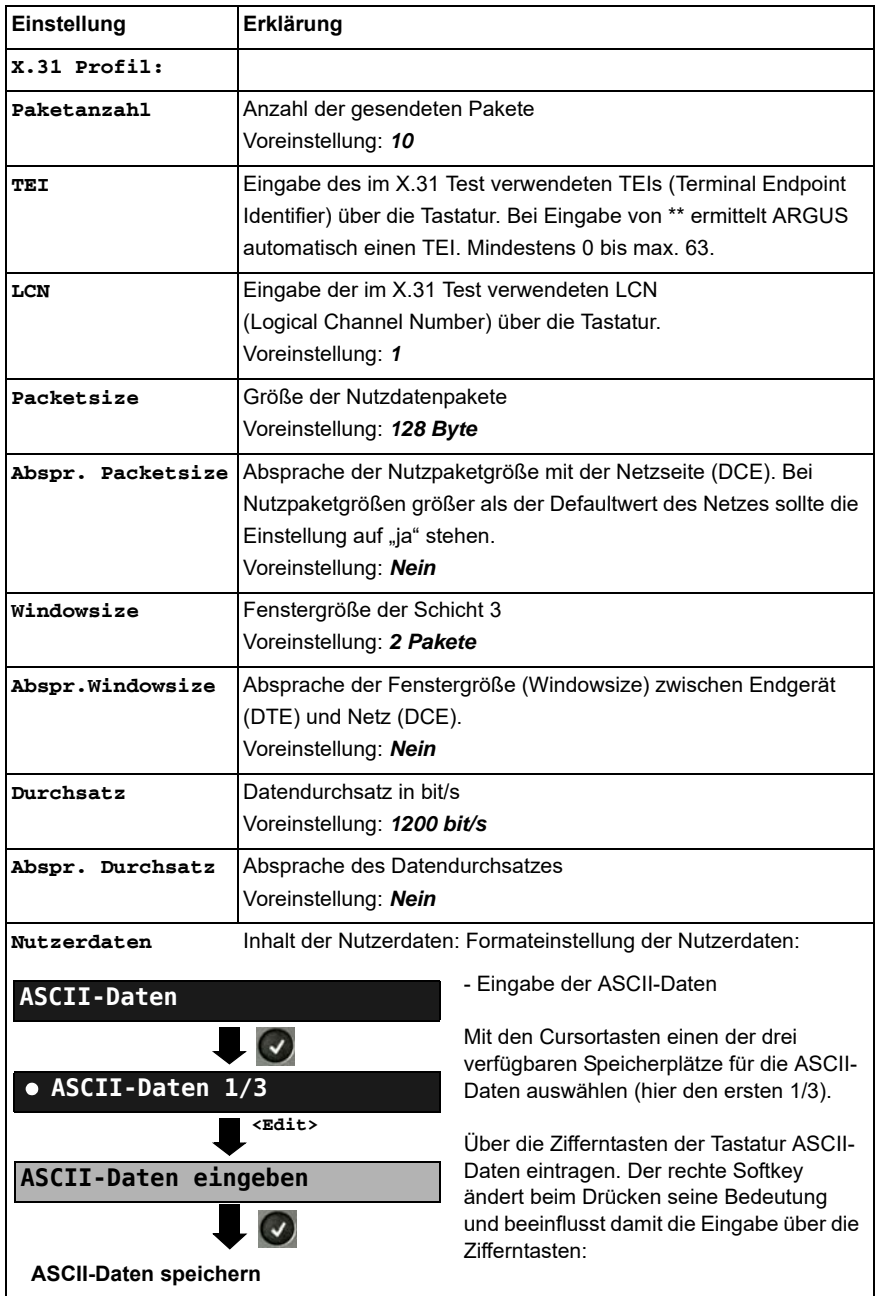

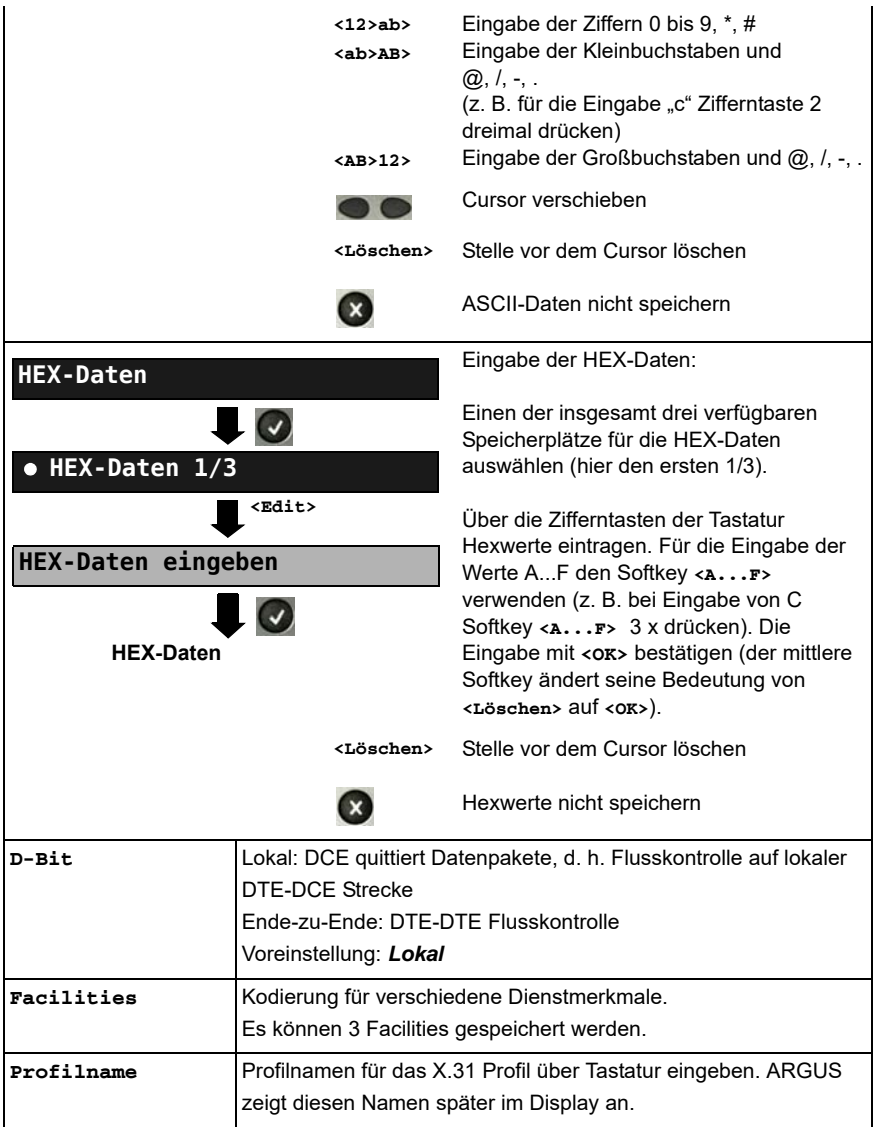

#### **5.7.2 Automatischer X.31 Test**

#### **D-Kanal**

Der "automatische X.31 Test im D-Kanal" besteht aus zwei Schritten:

- **1. Schritt:** ARGUS testet, ob am ISDN-Testanschluss der Zugang zum X.25-Dienst über den D-Kanal möglich ist. ARGUS prüft nacheinander alle TEIs von 0 bis 63. Alle TEIs, mit denen der X.31-Dienst auf Schicht 2 möglich ist, werden angezeigt.
- **2. Schritt:** Für jeden TEI, mit der X.31 auf Schicht 2 möglich ist, wird ein CALL\_REQ-Paket versendet und auf Antwort gewartet. Zuvor fordert ARGUS automatisch die Eingabe der X.25-Zugangsnummer an, die im Kurzwahlspeicher unter der X.31 Testnummer abgespeichert wird. Mit Angabe der X.25-Zugangsnummer kann wahlweise ein vom Defaultewert abweichender logischer Kanal (LCN) selektiert werden.

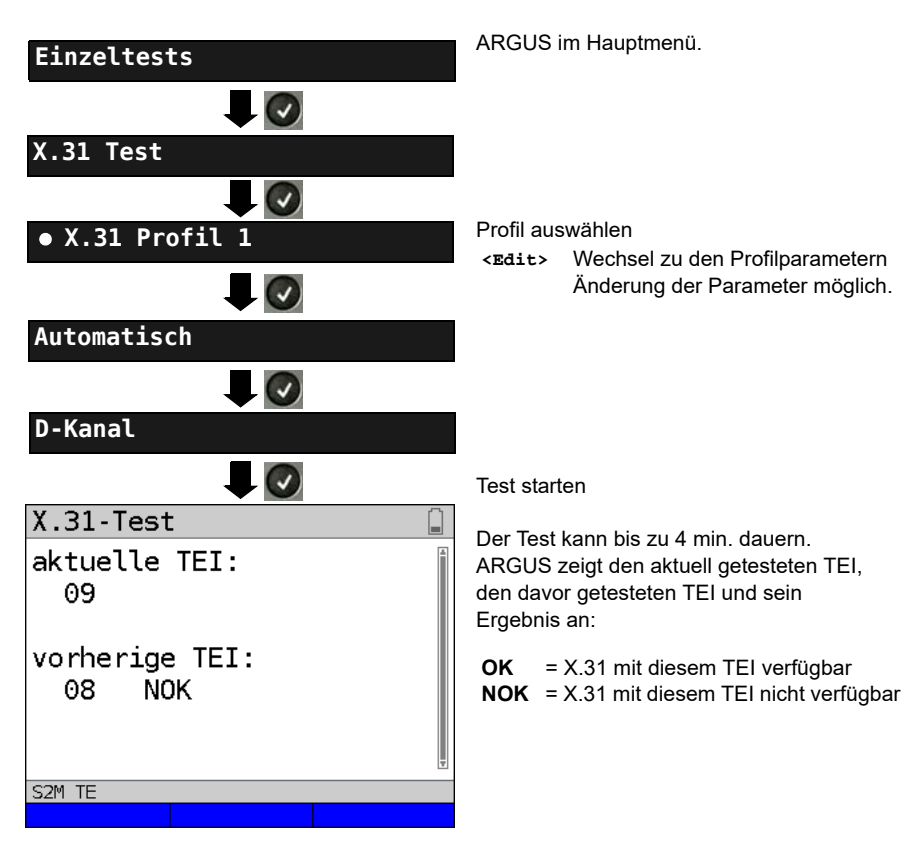

## **Testergebnis**

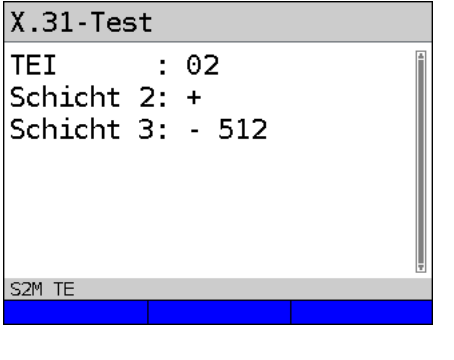

ARGUS prüft, ob für die im Schritt 1 gefundenen TEIs auch der X.31-Dienst für Schicht 3 verfügbar ist. Beispiel: Testergebnis

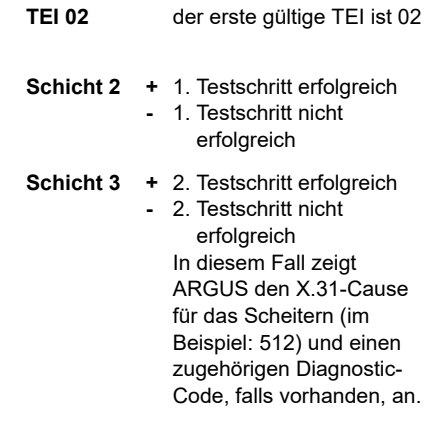

Ist der X.31-Dienst nicht verfügbar, meldet ARGUS "X.31(D) n. verf.".

#### **5.7.3 Manueller X.31 Test**

## **D-Kanal**

ARGUS benötigt einen TEI, eine LCN und eine X.31-Nummer (ARGUS verwendet die im X.31 Profil gespeicherten Werte). Wird für den TEI "\*\*" eingegeben, ermittelt ARGUS automatisch einen TEI. Mit dem ersten TEI, für den X.31 möglich ist, baut ARGUS eine Verbindung auf.

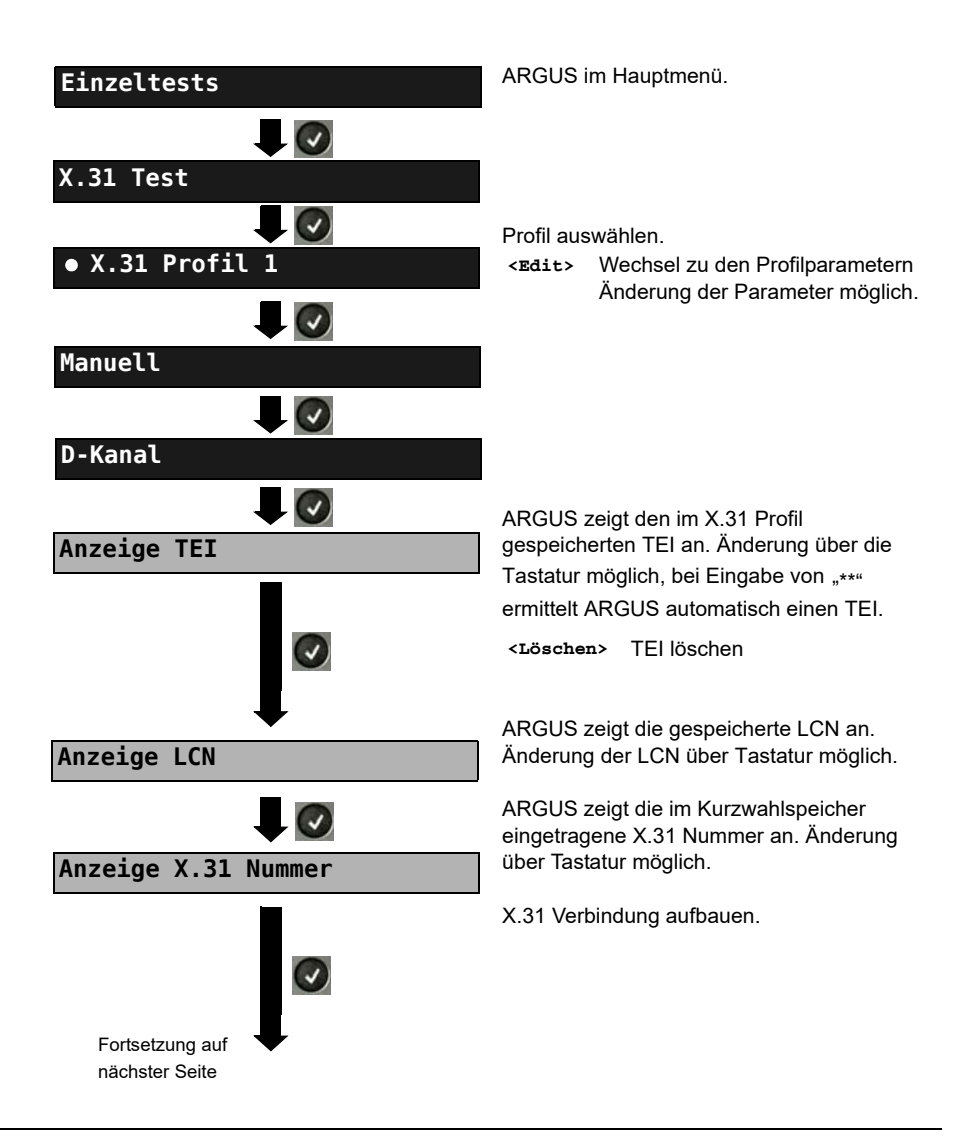

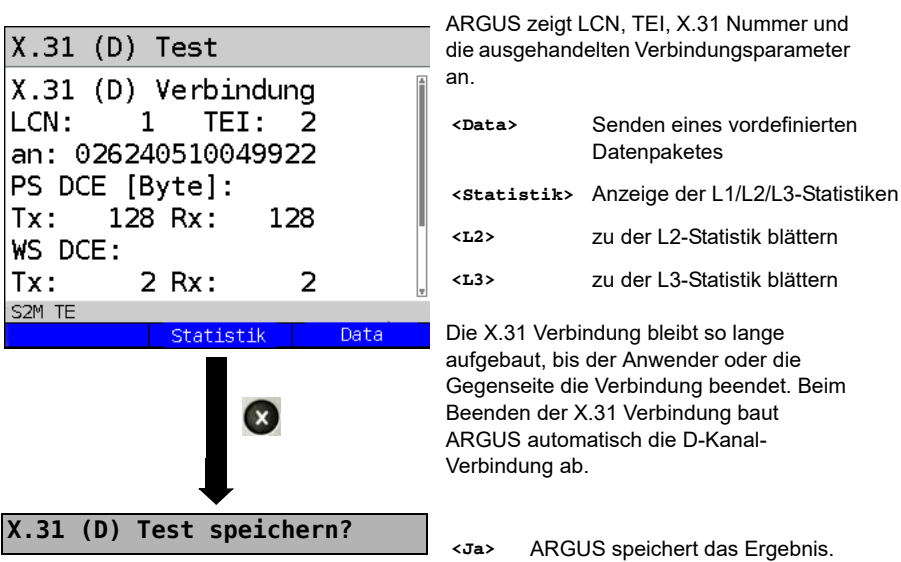

# <span id="page-114-0"></span>**5.8 Verbindung**

ARGUS kann für folgende Dienste eine Verbindung aufbauen:

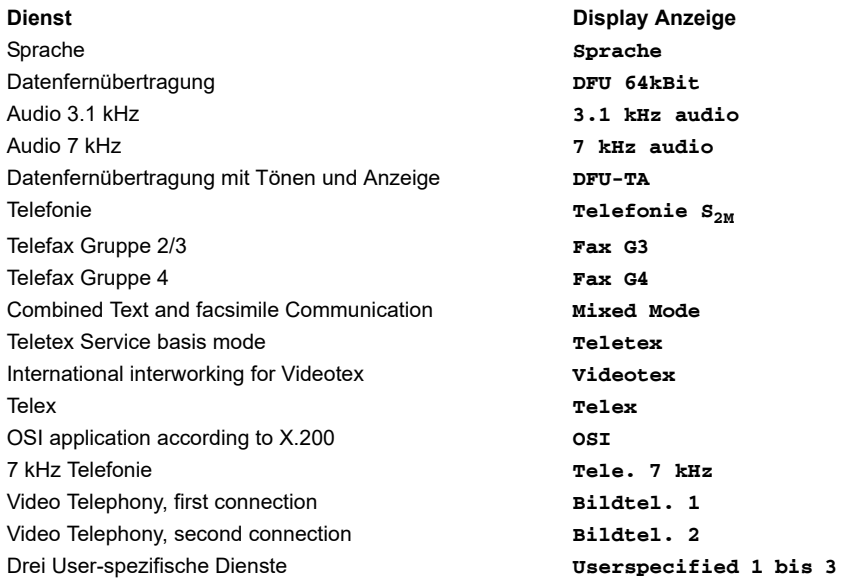

Bei einer Telefonverbindung kann mit dem integrierten Handset bestehend aus Mikrofon und Hörkapsel oder einem Headset gesprochen werden.

Bei aufgebauter Verbindung wird durch Drücken der numerischen Tasten (0-9), sowie der Tasten \* und #, ein DTMF-Signal generiert und gesendet.

## **Einzelwahl (Gehender Ruf)**

<span id="page-115-0"></span>Bei Einzelwahl werden die eingegebenen Ziffern der Rufnummer einzeln übertragen.

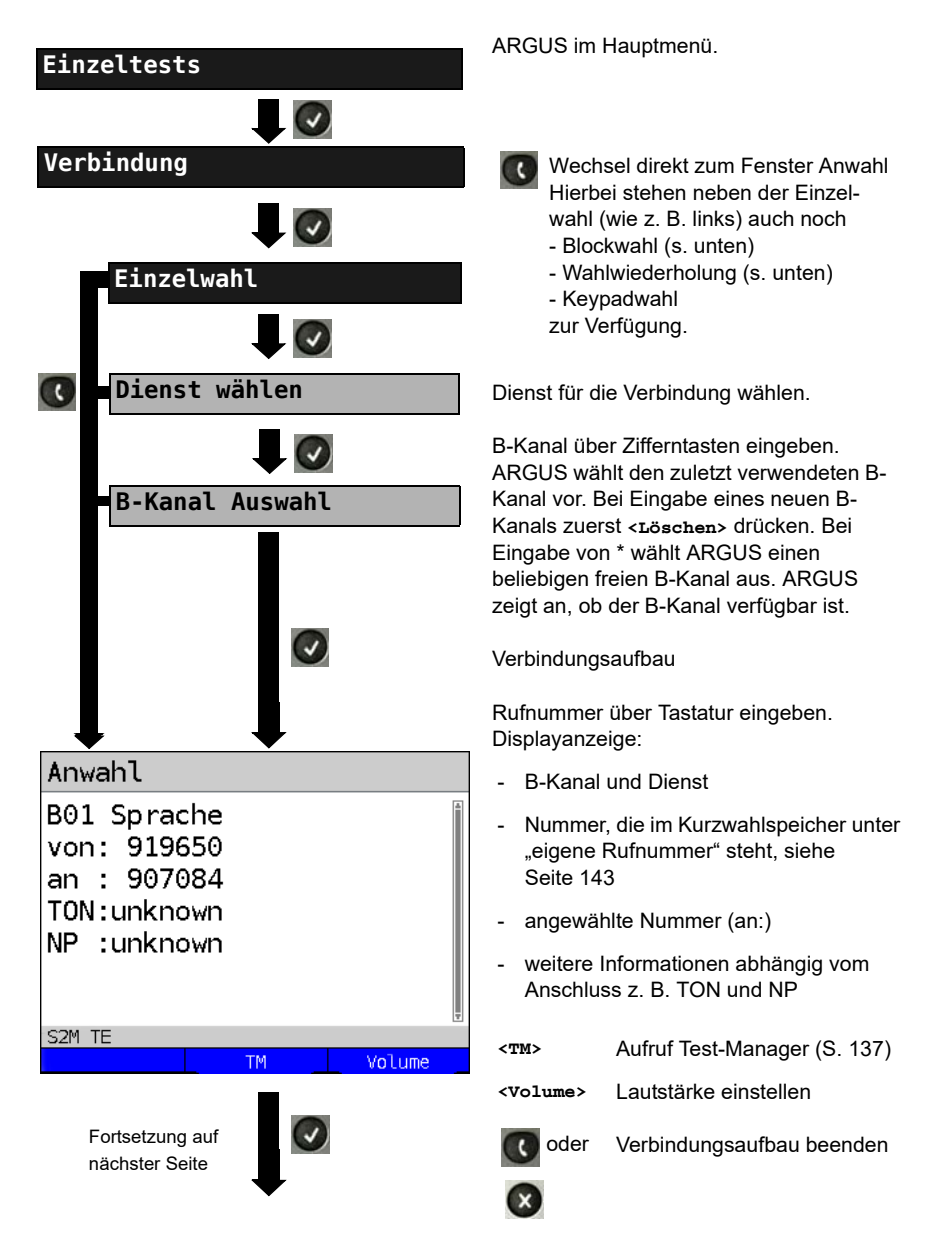

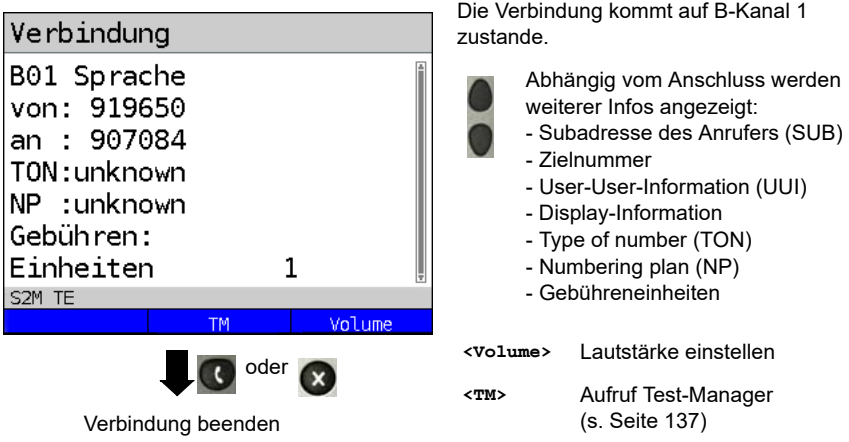

#### **Anzeige Gebühreninformation:**

Werden die Gebühren nicht als Gebühreneinheiten, sondern direkt als Währung übermittelt, zeigt ARGUS den aktuellen Betrag an. Erfolgt die Gebührenanzeige im DSS1 nicht entsprechend der Norm DIN ETS 300182, sondern mittels des Informationselementes DISPLAY (DSP), zeigt ARGUS die Zeichenkette dieser DISPLAY-Nachricht an.

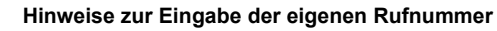

Die Durchwahl wird von der Anschlussnummer durch ein # getrennt (z. B. 02351/ 9070-40 ARGUS Eingabe: 023519070#40). Bei einem gehenden Ruf verwendet ARGUS als Zieladresse (CDPN bzw. DAD) die gesamte Rufnummer (ohne #) und als Absendeadresse (CGPN bzw. OAD) nur die Durchwahl. Ein '#' am Anfang einer Rufnummer wird als gültiges Zeichen behandelt. Ein '#' am

Ende der eigenen Nummer führt dazu, dass ARGUS keine Absendeadresse (CGPN bzw. OAD) mitschickt.

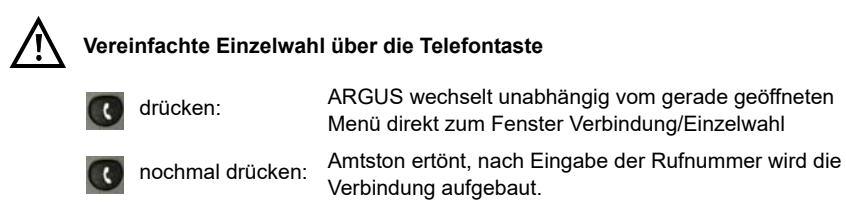

# **Blockwahl (Gehender Ruf)**

Bei Blockwahl überträgt ARGUS die komplette Wahlinformation zusammenhängend in einem Block.

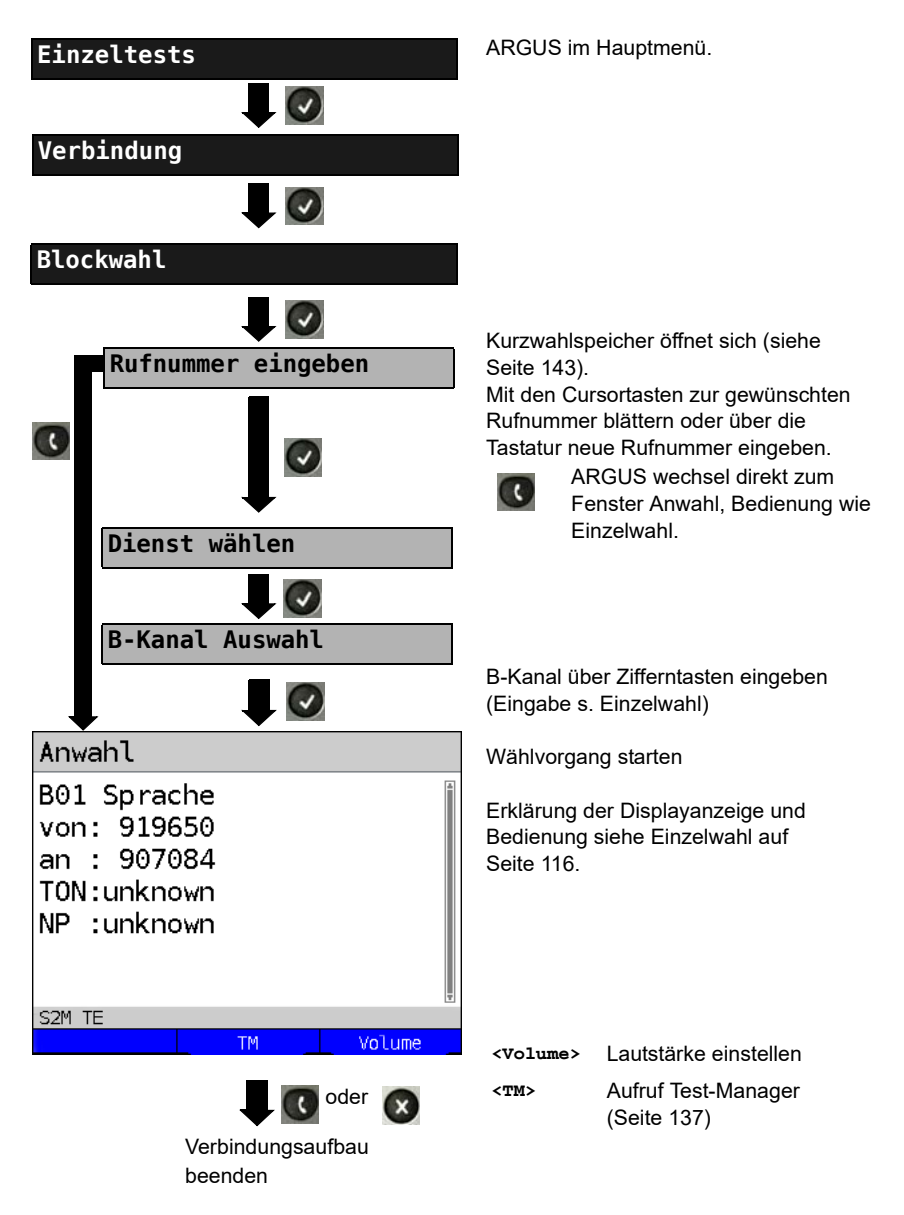

# **Wahlwiederholung (Gehender Ruf)**

ARGUS baut eine Verbindung mit der zuletzt gewählten Rufnummer auf.

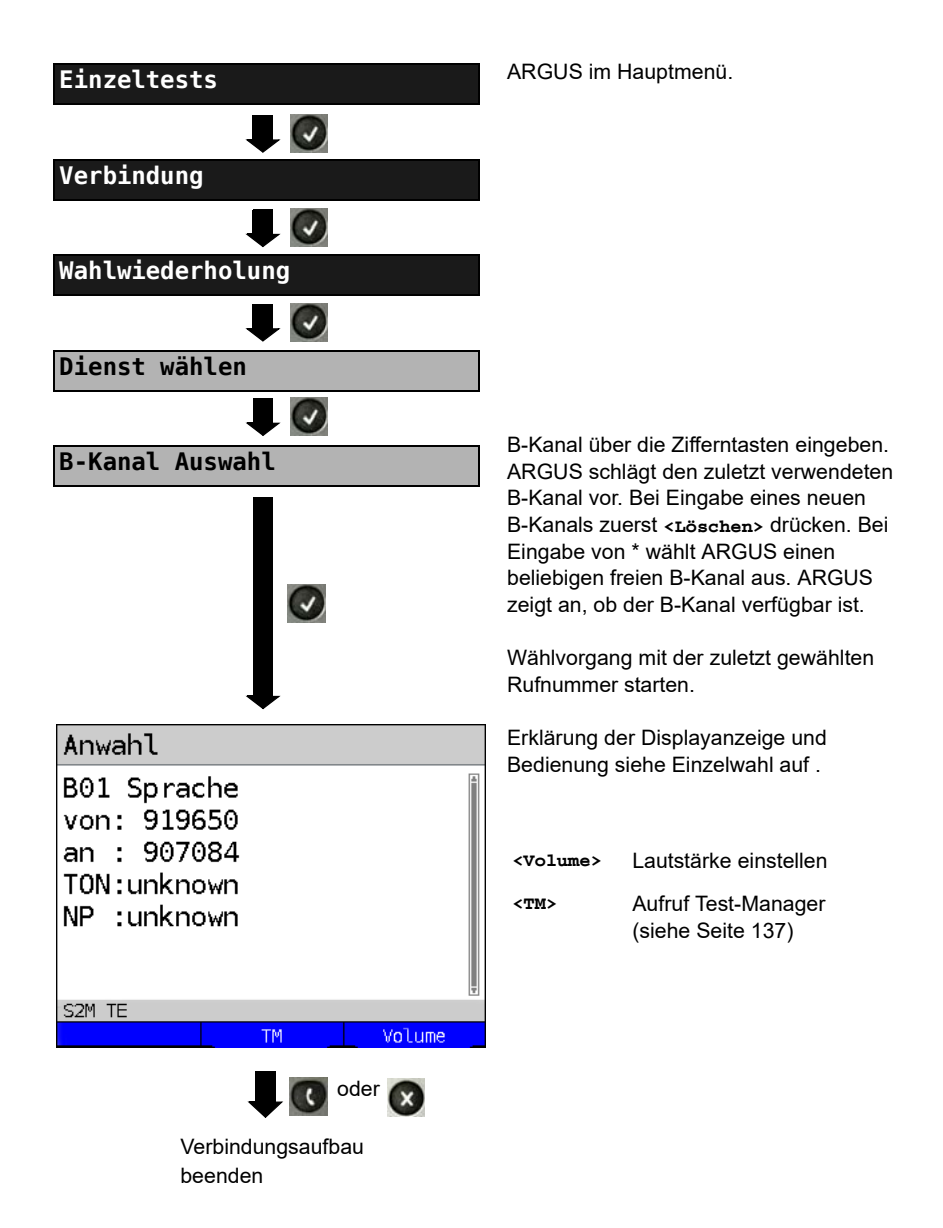

## **Kommender Ruf**

Ein kommender Ruf kann jederzeit, auch während eines laufenden Tests (z. B. BERT), angenommen werden (s. [Seite 138\)](#page-137-0). ARGUS signalisiert einen kommenden Ruf durch ein akustisches Signal und durch eine Display-Anzeige. Am P-P-Anschluss kann mit der Funktion Rufannahme (siehe [Seite 95](#page-94-0)) eingestellt werden, dass ARGUS nur kommende Rufe signalisiert, die an die als eigene Rufnummer adressiert sind. Die Funktion ist nur dann ausführbar, wenn die eigene Rufnummer im Kurzwahlspeicher eingegeben wurde (s. [Seite 143\)](#page-142-0) und der kommende Ruf eine Nummer überträgt.

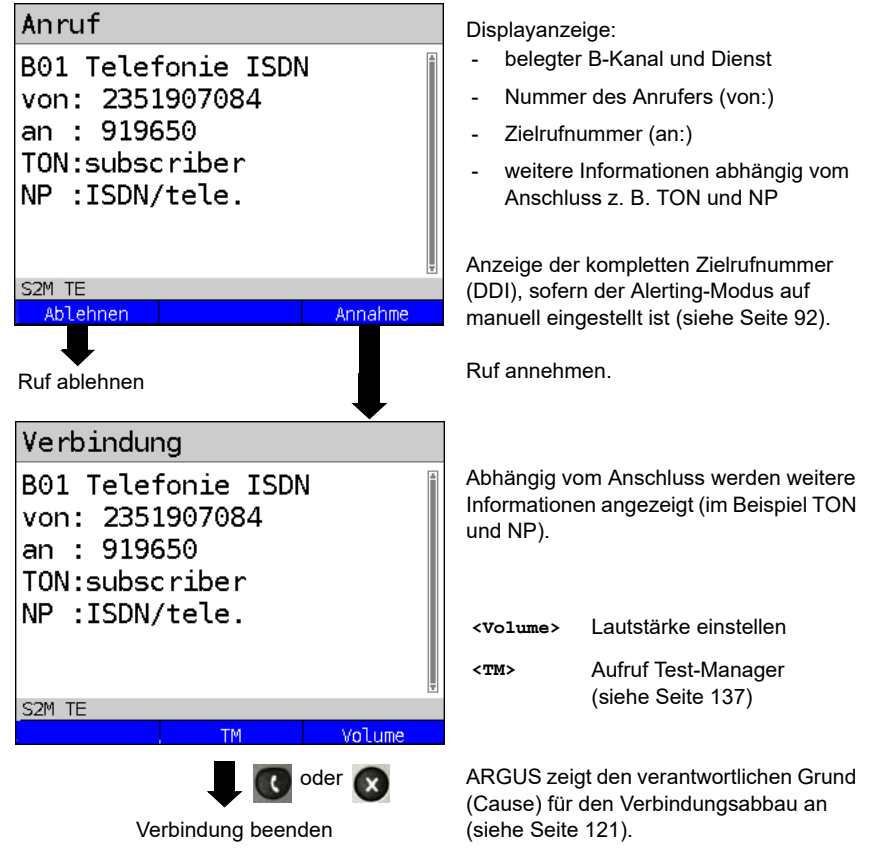

## **Gebühreninformation im NT-Modus:**

Im NT-Modus speist ARGUS bei kommenden Rufen Gebühren gemäß funktionalem DSS1 als Einheiten (Units) und als Währung (Currency) in Euro ein.

## <span id="page-120-0"></span>**5.9 Abbau der Verbindung**

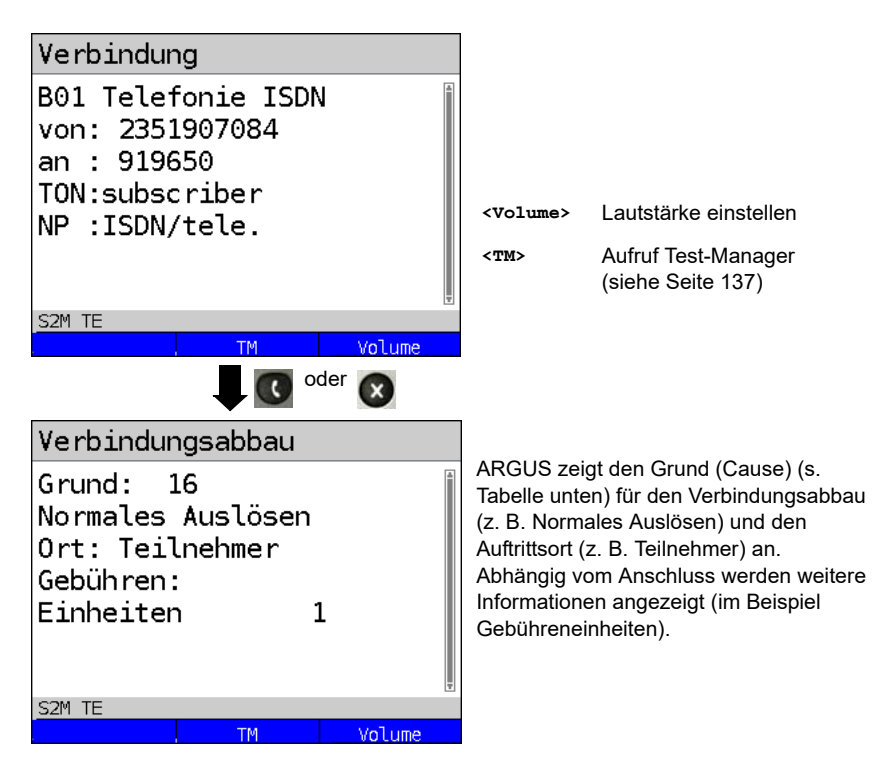

Folgende Gründe (Causes) werden im Klartext angezeigt:

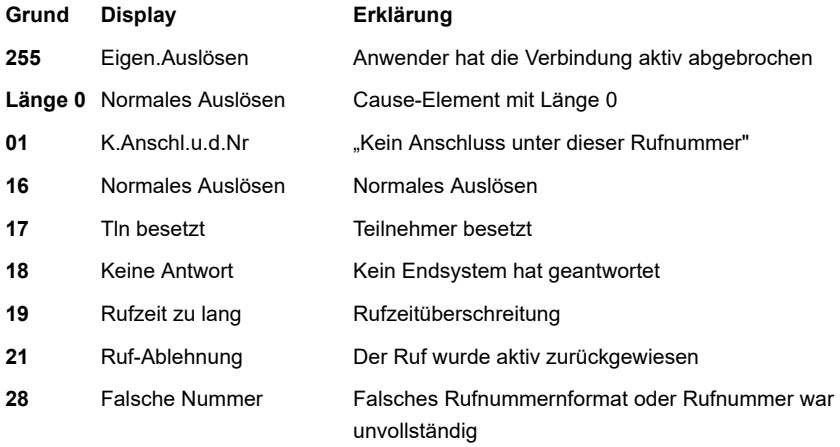

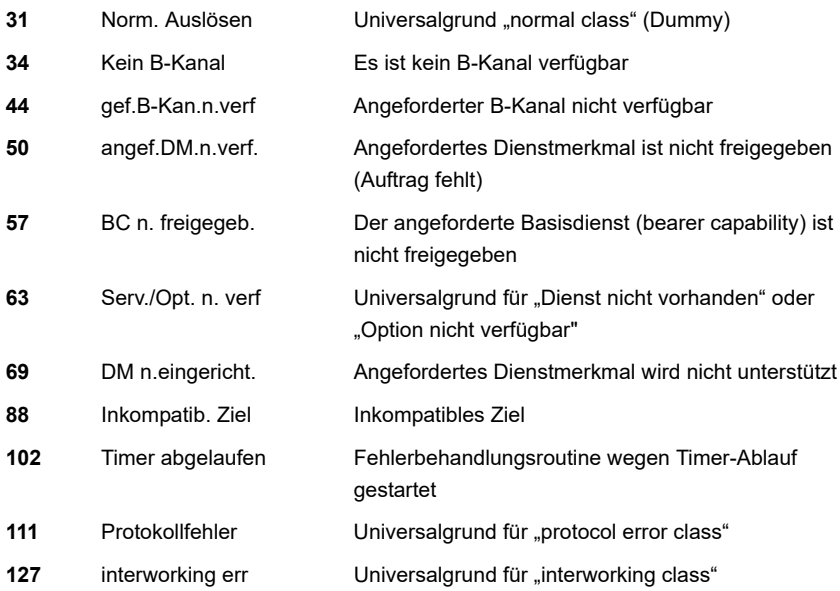

Weitere Causes werden nicht im Klartext, sondern als Dezimalzahl angezeigt (siehe [Seite 149\)](#page-148-0).

## **5.10 Verbindungsaufbauzeit**

ARGUS erzeugt einen gehenden Ruf und ermittelt die Zeit zwischen gesendetem SETUP und empfangenem ALERT oder CONN. ARGUS baut die Verbindung automatisch ab, sobald die Messung beendet ist.

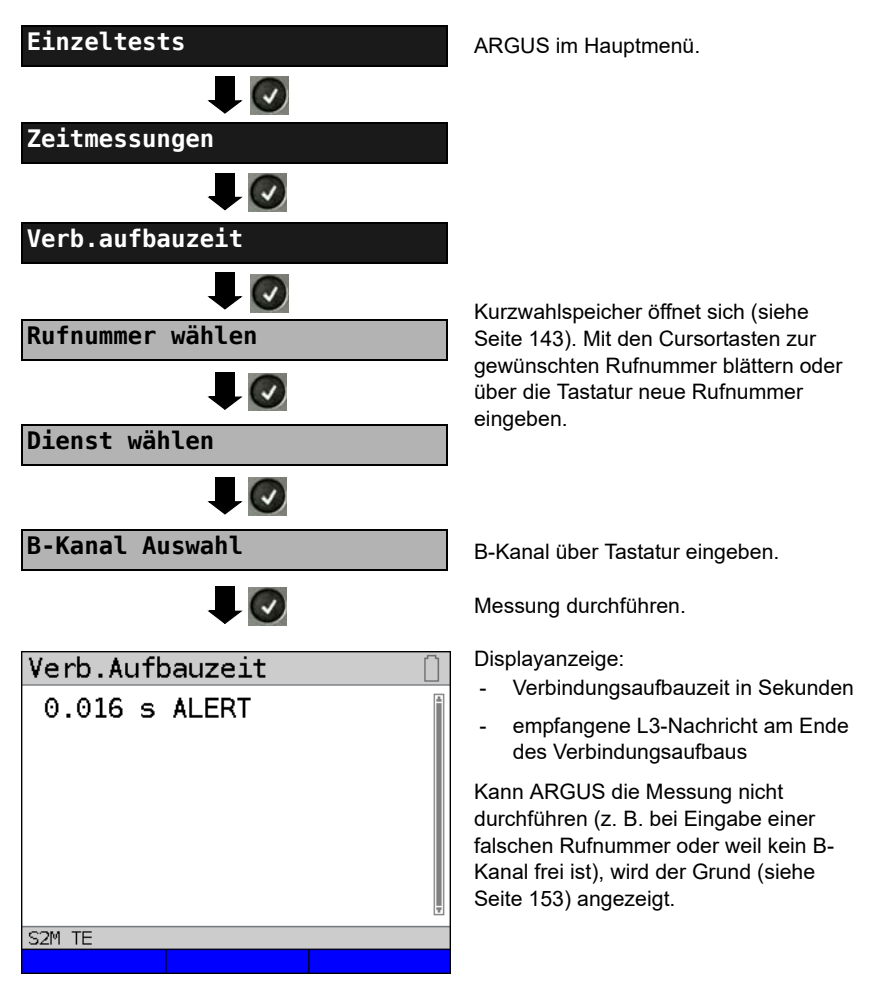

# 5.11 L1-Status am S<sub>2M</sub>-Anchluss

ARGUS zeigt Schicht 1-Alarme und -Meldungen an, die detaillierte Aussagen über den Zustand des S<sub>2M</sub>-Anschlusses und der Übertragungsstrecke erlauben (Grundlagen siehe CCITT/ITU-Richtlinien G.703 und G.704).

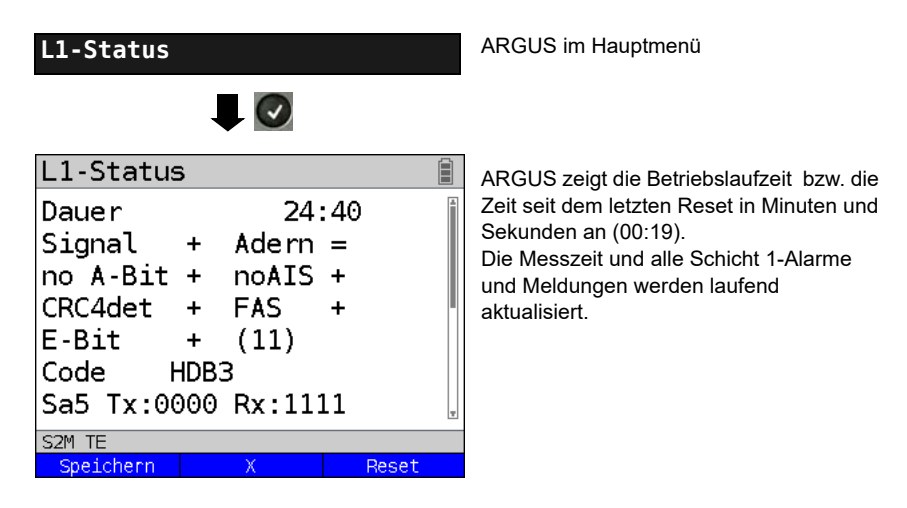

Mit den Cursortasten: Blättern

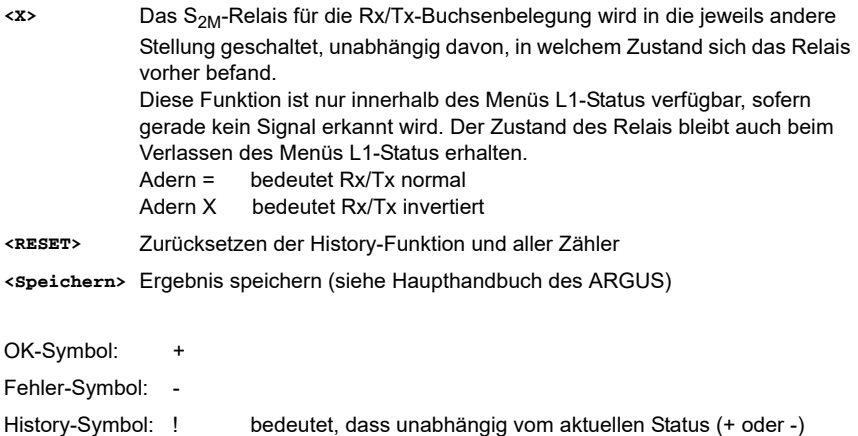

während der Messzeit ein Fehler aufgetreten ist.

# **Bedeutung der einzelnen Display-Anzeigen:**

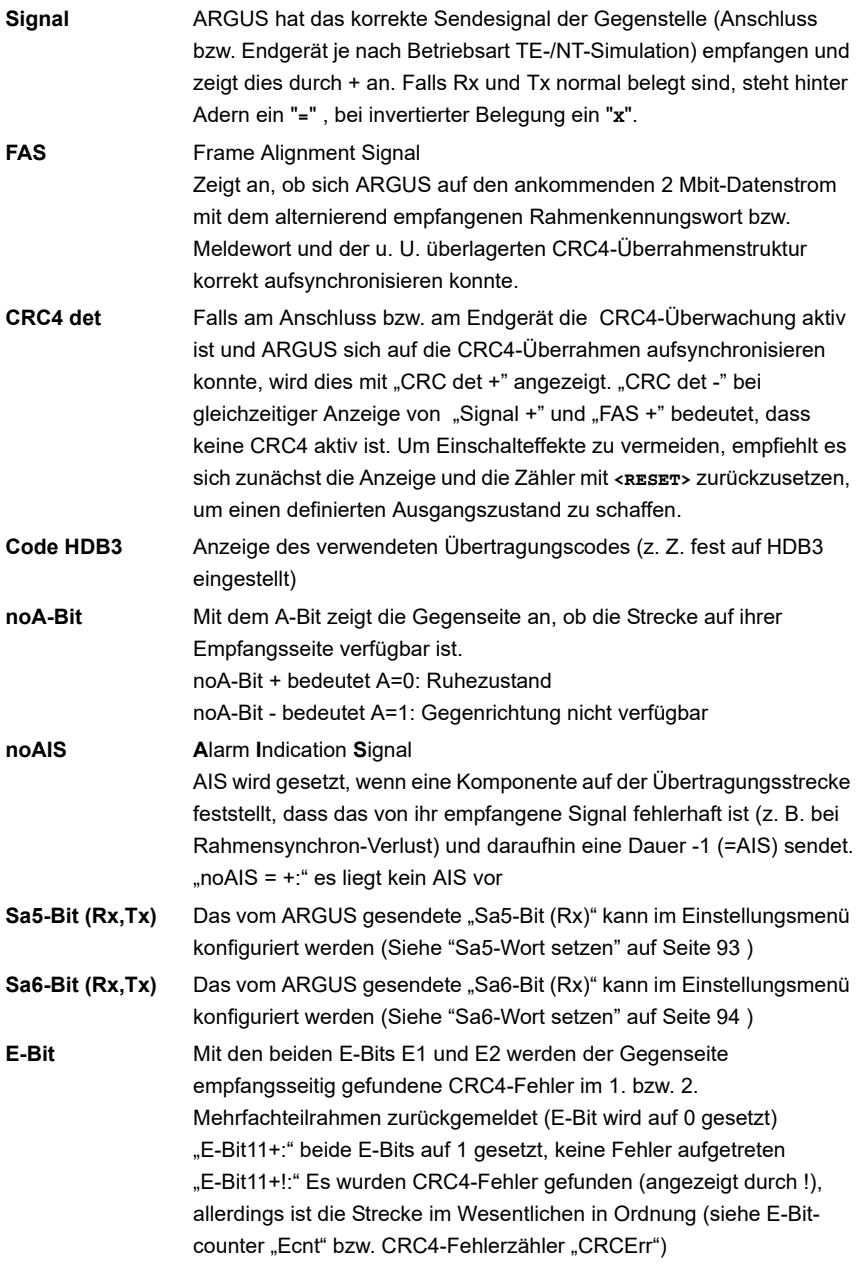

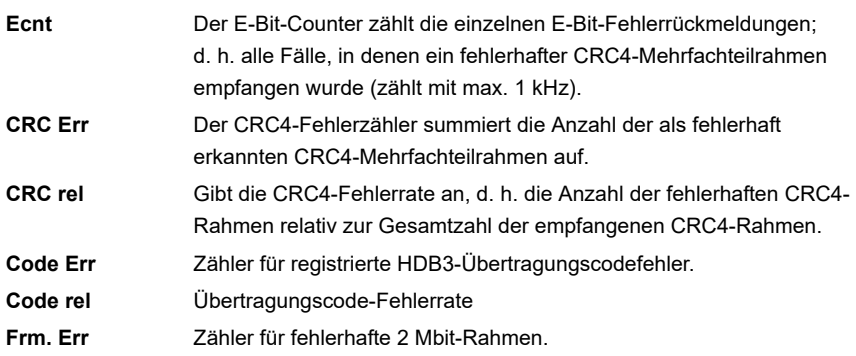

In der Betriebsart Festverbindung beim MegaBERT unframed werden bei Aufruf des Menüs L1-Status (über  $\boxed{\text{n}}$ -Taste oder über den Testmanager) nur die beiden Parameter Signal und noAIS angezeigt.

## **5.12 Monitor**

ARGUS monitort alle D-Kanal-Signale des  $S_{2M}$ -Anschlusses und sendet die D-Kanal-Signale über die USB-Schnittstelle an einen angeschlossenen PC auf dem die Software ARGUS WINplus oder WINanalyse laufen muss. Der Bus und die Schicht 1 werden vom Monitoring nicht beeinflusst.

Das Einstellen der Anschlussart "S<sub>2M</sub>-Monitor" wird im Kapitel Anschlusseinrichtung, siehe [Seite 7](#page-6-0) erläutert.

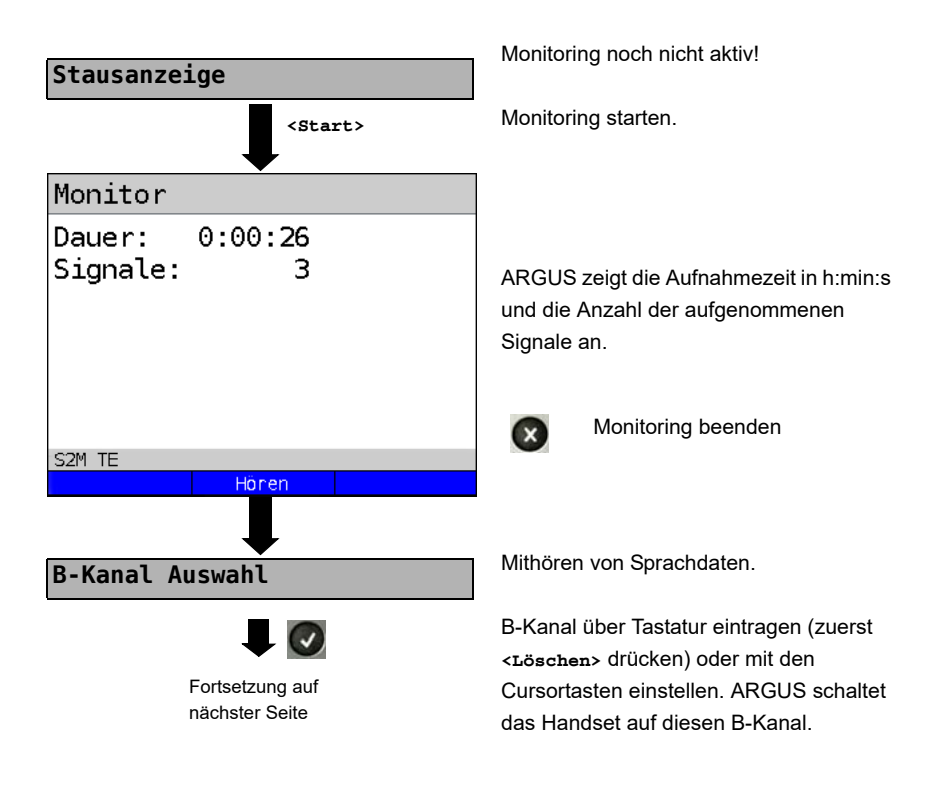

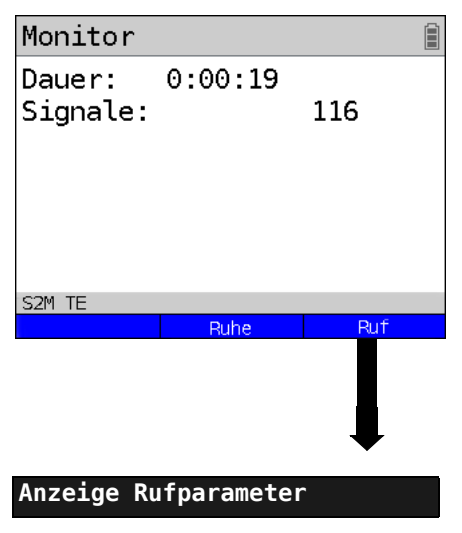

Mithören von Sprachdaten (Richtung: Netz --> User) möglich.

**<Ruhe>** Mithören beenden

**<Ruf>** Parallele Rufanzeige während des Monitoring:

> ARGUS durchsucht die gesendeten D-Kanal-Signale nach einem SETUP. Wird ein SETUP erkannt, erscheint der Softkey **<Ruf>**.

ARGUS zeigt die Rufparameter des zuletzt empfangenen SETUP an.

ARGUS meldet folgende Alarme/Zustände zusammen mit einem Zeitstempel sofort bei Eintreten einer Änderung an den PC, die dieser auswertet:

- Signal
- FAS
- CRC4det
- A-Bit
- AIS

ARGUS überprüft im Sekundentakt die folgenden Werte und Zähler und übermittelt sie im Falle einer Änderung an den PC:

- Sa5-Bit (Rx)
- Sa6-Bit (Rx)
- E-Bit
- Ecnt
- CRC Err.
- Cod.Err.
- Fram.Err.

#### Anzeige des L1-Status in der Betriebsart S<sub>2M</sub>-Monitor

Die Funktion L1-Status ist nur in der Betriebsart  $S_{2M}$ -Monitor verfügbar. Es werden auf mehreren Displayfenstern Schicht 1-Alarme und Meldungen angezeigt, die detaillierte Aussagen über den Zustand des  $S<sub>2M</sub>$ -Anschlusses (s. auch CCITT/ITU-Richtlinien G.703 und G.704) und der Übertragungsstrecke erlauben.

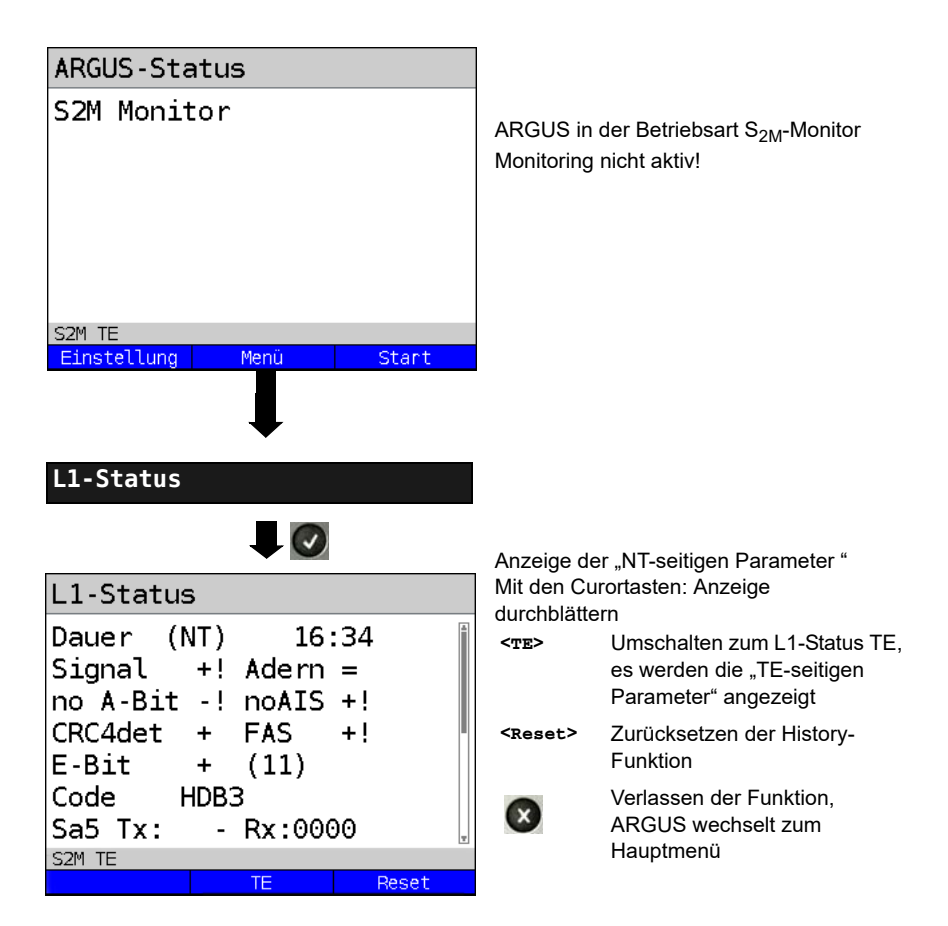

# <span id="page-129-0"></span>**5.13 Festverbindung am S<sub>2M</sub>-Anschluss**

Neben den Wählverbindungen zu einem beliebigen Teilnehmer bietet S<sub>2M</sub> die Möglichkeit, feste, permanente Verbindungen zu einer bestimmten Gegenstelle zu schalten. Diese Festverbindungen sind nach Aufbau der Schicht 1, d. h. nach Synchronisation der beiden angeschlossenen Endgeräte mit Austausch der HDLC-Rahmen, verfügbar. Der Ort der Takterzeugung kann eingestellt werden. Zum Testen der Festverbindung kann zunächst auf einem ausgewählten B-Kanal mit der Gegenstelle telefoniert werden, für einen genaueren Test sollte jedoch der Bitfehlerratentest durchgeführt werden.

Für beide Seiten der Festverbindung muss der gleiche Kanal eingestellt werden.

#### **5.13.1 Telefonie**

Das Einstellen der Anschlussart "S2M-Festverbindung" wird im Kapitel Anschlusseinrichtung, siehe [Seite 7](#page-6-0) erläutert.

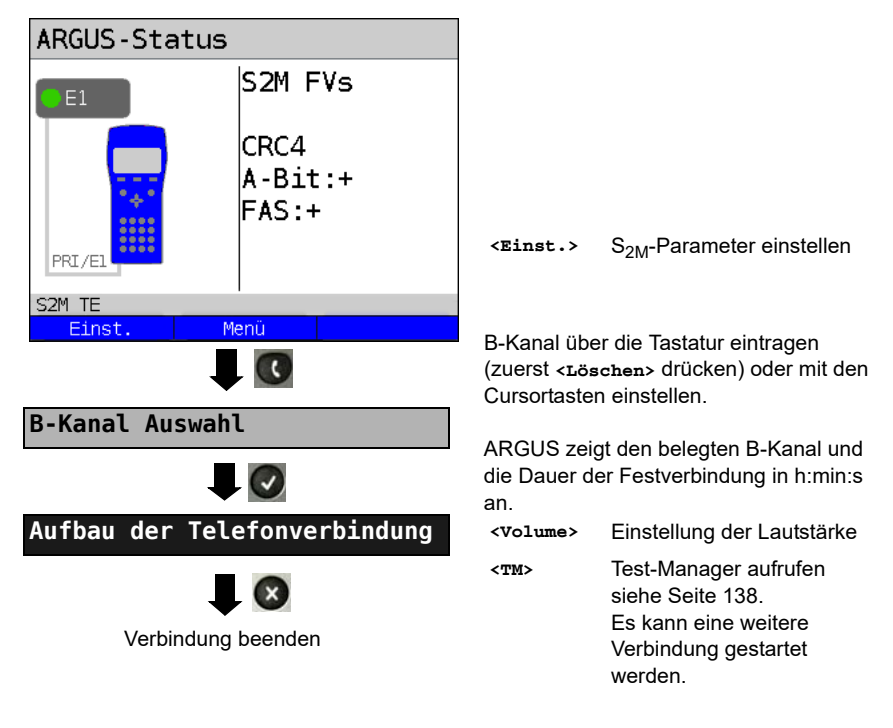

Die Verbindung kann altenativ im Menü Einzeltests über Verbindung aufgebaut werden.

#### **5.13.2 Bitfehlerratentest**

Beim Bitfehlerratentest sind verschiedene Varianten möglich: Im einfachsten Fall wird auf der fernen Seite eine B-Kanal-Loop eingerichtet. Parametereinstellung s. [Seite 97.](#page-96-0) Nach Auswahl des Test-Kanals (B-Kanal oder D-Kanal) sendet ARGUS das Prüfmuster, empfängt es wieder und wertet es entsprechend aus.

Die Displayanzeige und die Bedienung erfolgt weitgehend analog zum BERT bei Wählverbindungen, es müssen jedoch keine Rufnummern und Dienste selektiert werden.

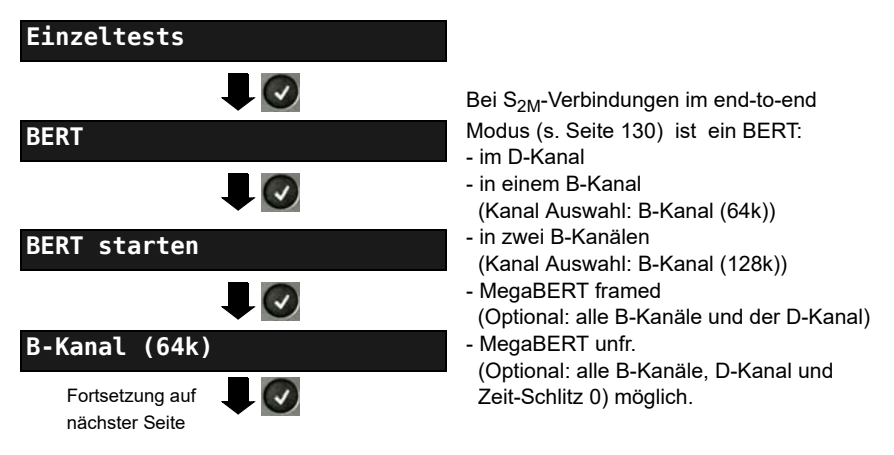

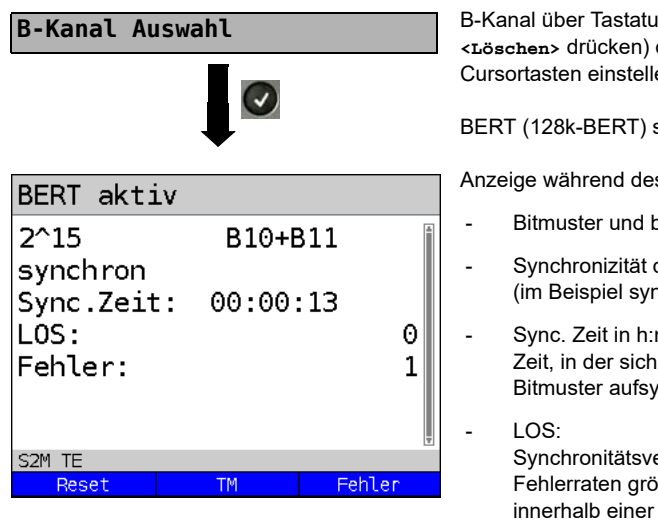

B-Kanal über Tastatur eingeben (zuerst **<Löschen>** drücken) oder mit den Cursortasten einstellen.

BERT (128k-BERT) starten

Anzeige während des BERT:

- Bitmuster und belegte Kanal/Bitrate
- Synchronizität des Bitmusters (im Beispiel synchron)
- Sync. Zeit in h:min:s Zeit, in der sich ARGUS auf das Bitmuster aufsynchronisieren kann
- Synchronitätsverluste treten bei Fehlerraten größer oder gleich 20 % innerhalb einer Sekunde auf. Es wird die absolute Zahl der Synchronitätsverluste angezeigt.
- Fehler: aufgetretene Bitfehler
- **<Fehler>** Künstlichen Bitfehler einstreuen, um die Verlässlichkeit des BERTs zu überprüfen.
- **<Reset>** Die Testzeit und der Bitfehlerzähler werden zurückgesetzt.
- **<TM>** Test-Manager aufrufen s. [Seite 137](#page-136-0)

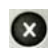

BERT beenden. Anzeige des Testergebnisses (siehe Haupthandbuch des ARGUS)

Testergebnis speichern (siehe Haupthandbuch des ARGUS)

#### **5.13.3 Einstellungen: BERT**

Die Bedienung ist für alle Einstellungen identisch und wird an einem Beispiel exemplarisch beschrieben:

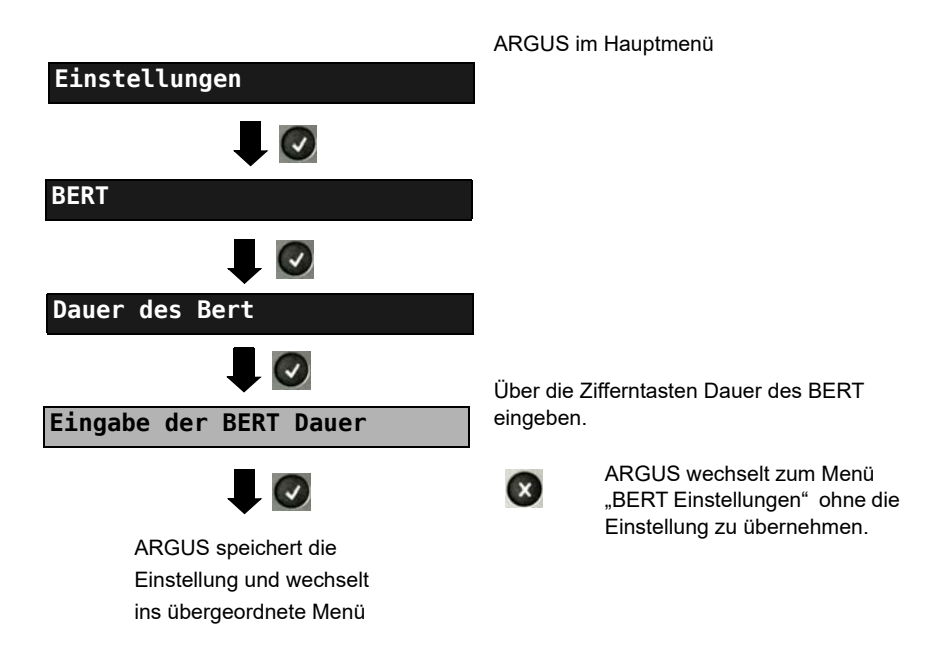

#### **Einstellungen beim BERT:**

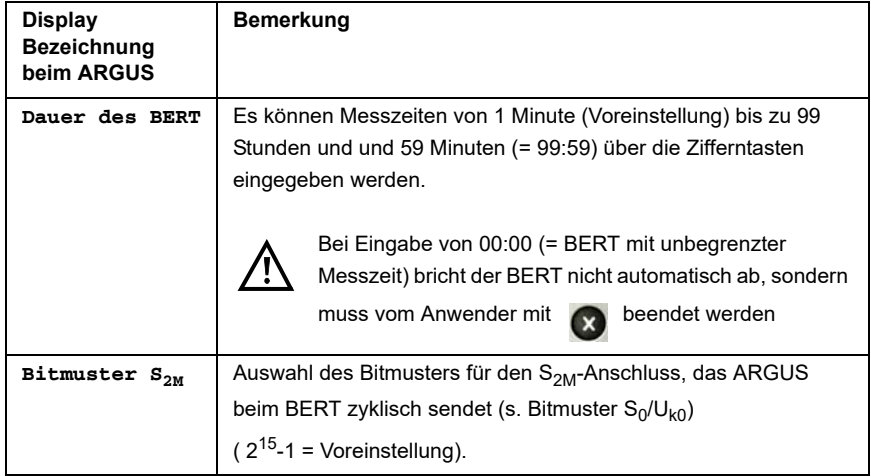

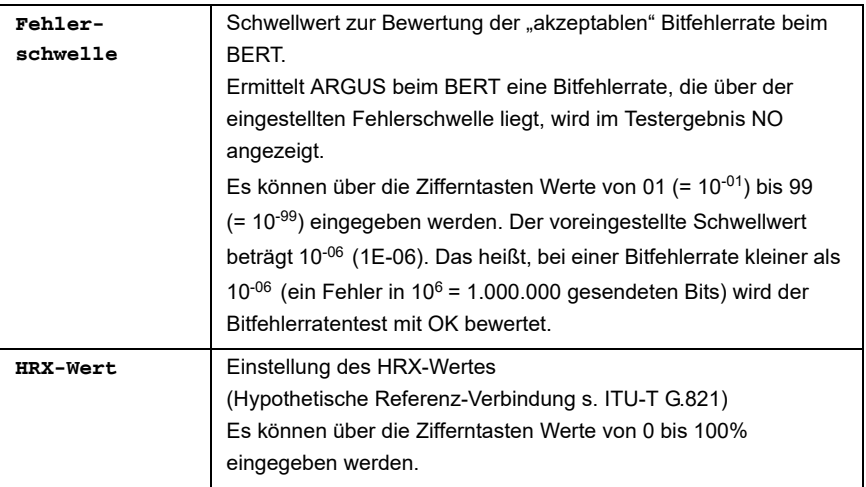

#### **Einstellungen des MegaBERT-Bitmusters**

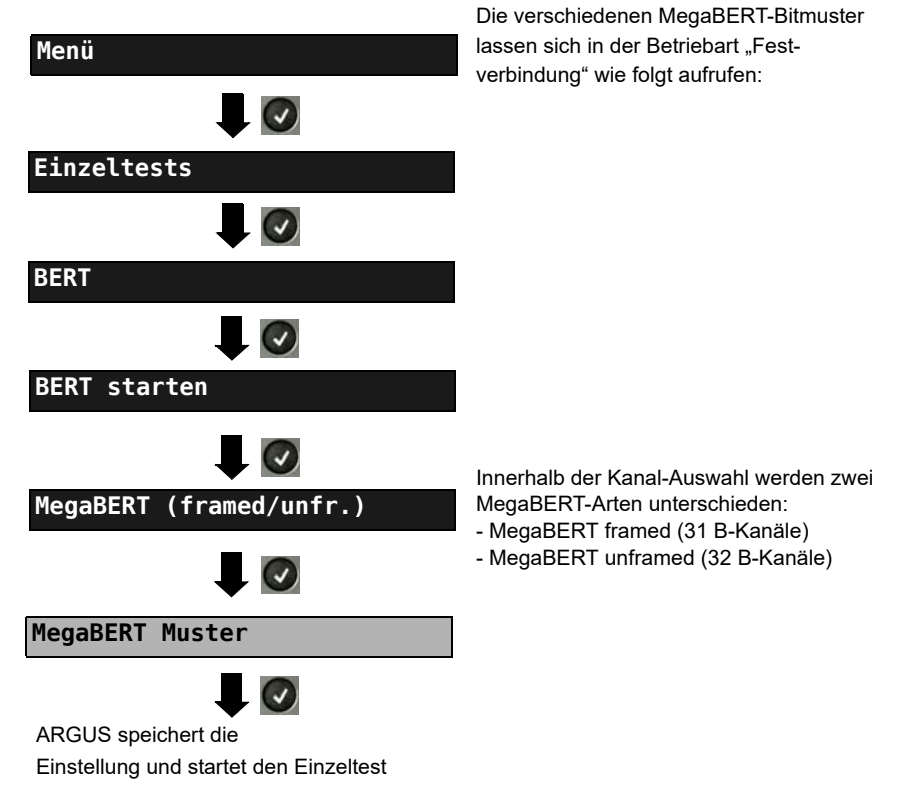

## **Auswahlmenü des Bitmusters für den MegaBERT:**

ARGUS sendet beim BERT zyklisch eines der nachfolgenden Bitmuster.

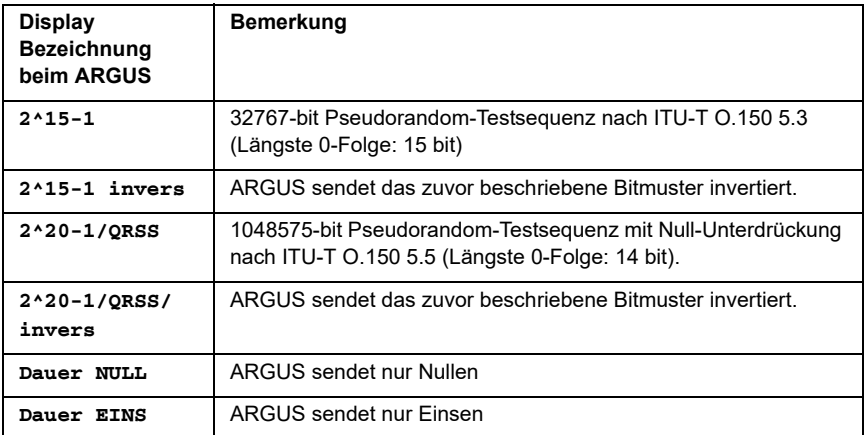

#### **5.13.4 Loopbox**

**Einzeltests**

**B-Kanal-Loop**

**B-Kanal Auswahl**

Loopbox aktivieren

 $\overline{\mathbf{J}}$   $\odot$ 

 $\bullet$ 

 $\Box$ 

 $\Box$ 

**BERT**

ARGUS kann bei einer Festverbindung als Loopbox eingerichtet werden.

ARGUS im Hauptmenü.

Kanal Auswahl:

Es wird entweder ein B-Kanal (Kanal Auswahl: B-Kanal), alle B-Kanäle und der D-Kanal (Kanal Auswahl: Alle framed) geloopt.

Zusätzlich kann die Kanal-Auswahl "Alle unframed" gewählt werden:

Es werden alle B-Kanäle, der D-Kanal und der Zeitschlitz 0 geloopt.

ARGUS zeigt den belegten B-Kanal und die Dauer der Loopboxaktivierung in h:min:s an.

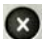

Loopbox deaktivieren

# <span id="page-136-0"></span>5.14 Verwaltung mehrerer Tests am S<sub>2M</sub>-Anschluss

ARGUS kann mehrere Tests bzw. "Verbindungen" gleichzeitig und unabhängig voneinander starten. Während eines Telefonats kann beispielsweise gleichzeitig ein BERT durchgeführt werden. Die einzelnen Tests bzw. "Verbindungen" belegen jeweils Ressourcen.

Alle gestarteten Tests werden vom Test-Manager verwaltet. Mit Hilfe des Test-Managers können neue Tests gestartet, zwischen parallel laufenden Tests umgeschaltet oder alle laufenden Tests beendet werden.

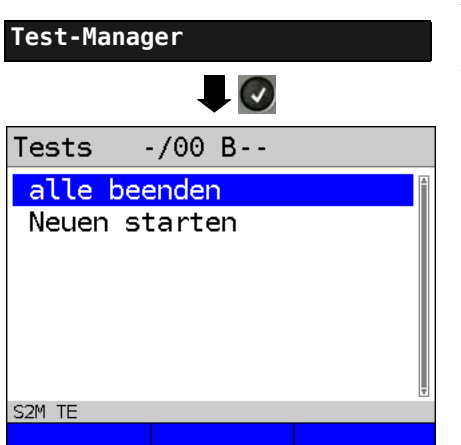

ARGUS im Hauptmenü.

Test-Manager öffnen.

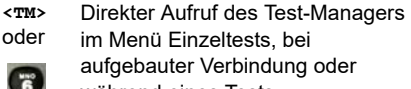

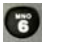

während eines Tests.

#### <span id="page-137-0"></span>**5.14.1 Mehrere Tests gleichzeitig starten**

#### **Start eines neuen Tests/Verbindung während einer bestehenden Verbindung**

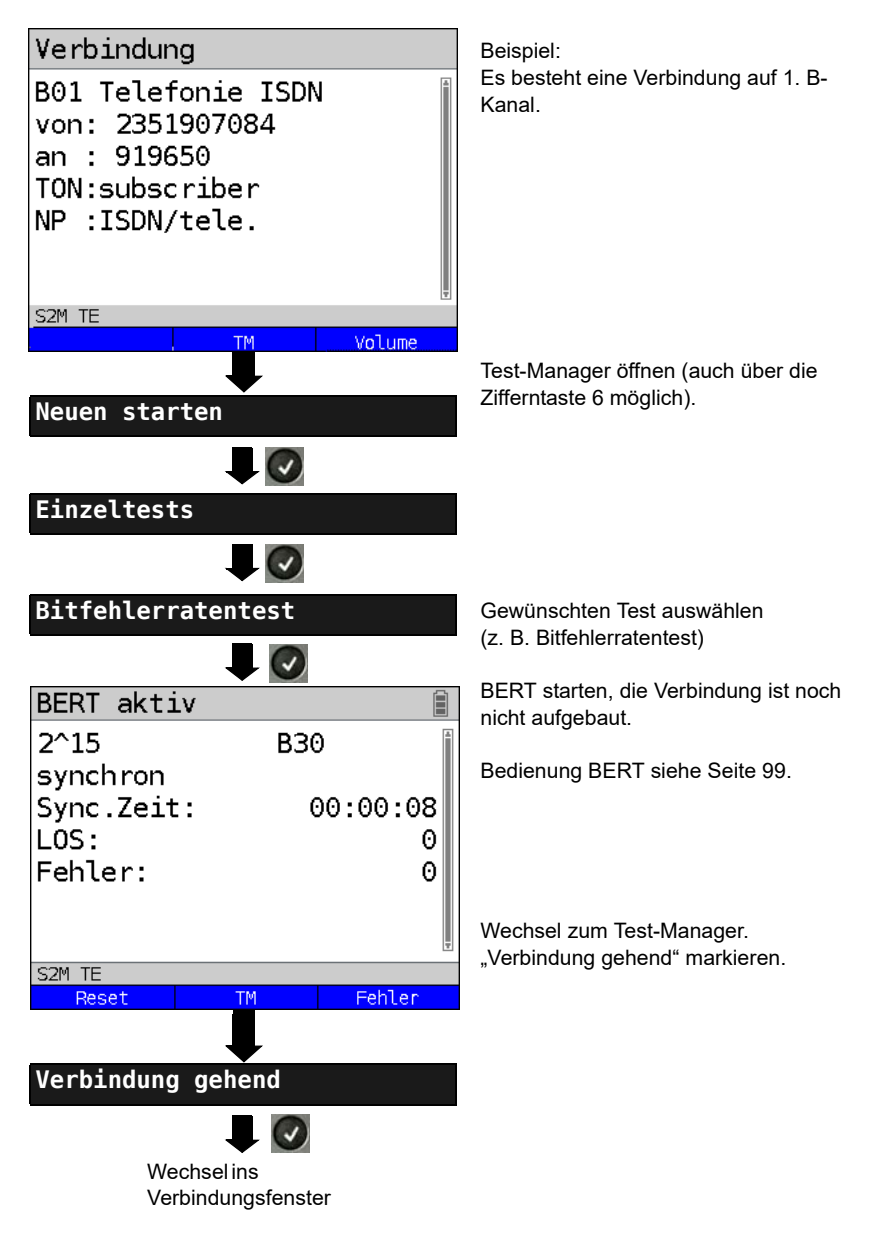

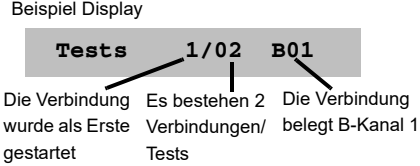

Wird ein Test oder eine Verbindung beendet, wechselt ARGUS zum Test-Manager sofern noch ein weiterer Test oder eine Verbindung im Hintergrund läuft.

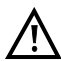

Einige Tests belegen so viele Ressourcen, dass sie nicht in beliebigen Kombinationen mit anderen Tests gestartet werden können. ARGUS zeigt dies mit einer Displaymeldung "Test zur Zeit nicht möglich" an.

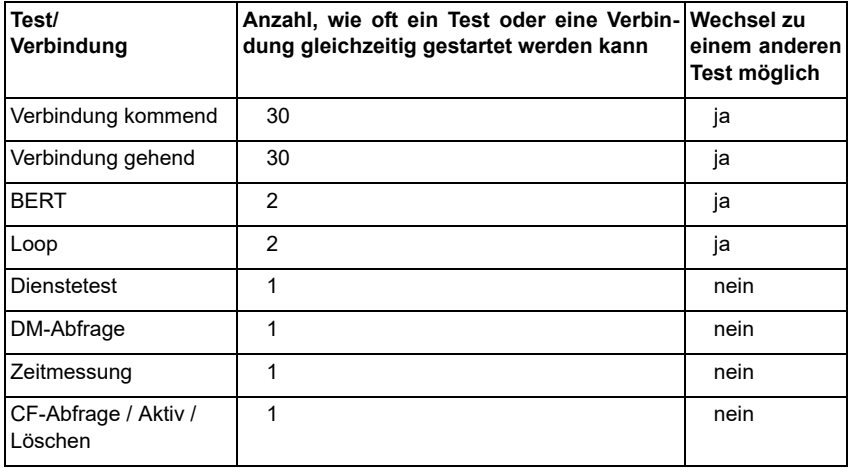

#### **5.14.2 Umschalten zwischen parallelen Tests / Verbindungen**

Die Bedienung wird am Beispiel "Annahme eines kommenden Rufes während eines BERTs " erklärt.

ARGUS signalisiert einen kommenden Ruf sowohl im Display als auch akustisch (s. [Seite 115](#page-114-0)). Der Ruf kann unabhängig vom gerade durchgeführten BERT angenommen werden. Falls die Funktionen "B-Kanal-Loop" oder "BERT warten" aktiviert sind, erfolgt die Annahme des Rufes automatisch.

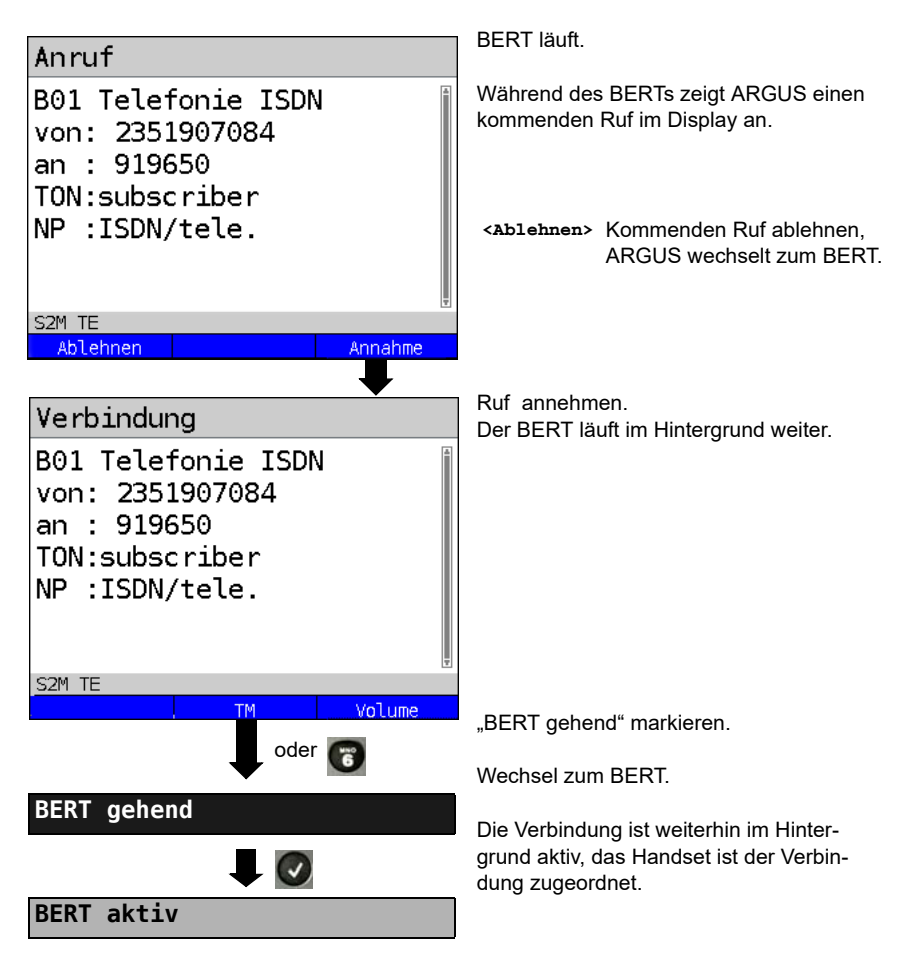

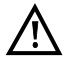

Das Handset wird der aktuell gestarteten Verbindung zugeordnet. Die Zuordnung des Handsets zur Verbindung bleibt auch im Hintergrund erhalten.

Direkter Aufruf des Test-Managers

im Menü Einzeltests, bei aufgebauter Verbindung oder während eines Tests.

# ARGUS im Hauptmenü. **Test-Manager** Test-Manager öffnen **<TM>** oder  $\overline{\mathsf{C}}$  $\binom{12}{6}$ Tests  $-702 B$ alle beenden Neuen starten Verbindung gehend BERT gehend S2M TE

#### **5.14.3 Alle laufenden Tests oder Verbindungen beenden**

Alle Tests werden beendet und alle Verbindungen abgebaut.

## **5.15 Abspeichern von Rufnummern im Kurzwahlspeicher**

Es können zehn 24-stellige Rufnummern im Kurzwahlspeicher gespeichert werden.

<span id="page-142-0"></span>Auf dem ersten Kurzwahlspeicher (Anzeige Display: Eigene Rufnummer) muss die eigene Rufnummer des Testanschlusses eingetragen werden (wichtig vor allem für den automatischen Dienstetest an ISDN-Anschlüssen). Dazu kann man im Rufnummern-Menü ein Listenplatz nach oben gehen um am Ende der Liste zu landen.

Auf den Speicherplätzen "ferne Rufnummern 1 bis 8" können ferne Rufnummern abgespeichert werden. Auf dem Speicherplatz "X.31-Testnummer" erwartet ARGUS die Eingabe der X.25 Zugangsnummer für den X.31-Test (s. Seite 264).

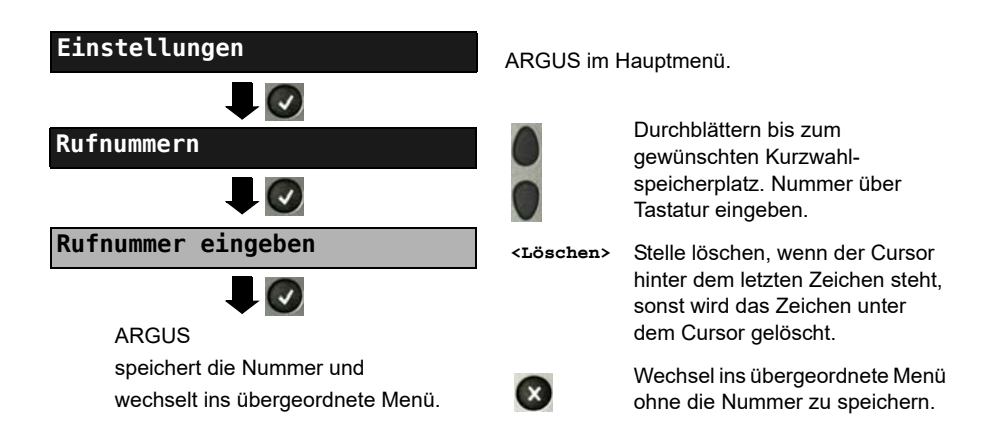

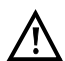

Bei Eingabe einer eigenen Rufnummer mit Durchwahl (Betrieb des ARGUS an einem Anlagenanschluss) ist Folgendes zu beachten: Die Durchwahl wird von der Anschlussnummer durch ein "#" getrennt. Beim gehenden Ruf verwendet ARGUS als Zieladresse (CDPN bzw. DAD) die gesamte Rufnummer (ohne "#") und als Absenderadresse (CGPN bzw. OAD) die Nummer hinter dem "#", d. h. die Durchwahl. Ein "#" am Anfang einer Nummer wird als gültige Ziffer behandelt.

Beispiel: 02351/9070-40 wird eingegeben als 023519070#40

Steht das "#" am Ende einer Nummer, so erfolgt eine spätere Anwahl ohne CGPN bzw. OAD. Dies ist für einige TK-Anlagen wichtig.

# **6 Anhang**

# **A) Abkürzungen**

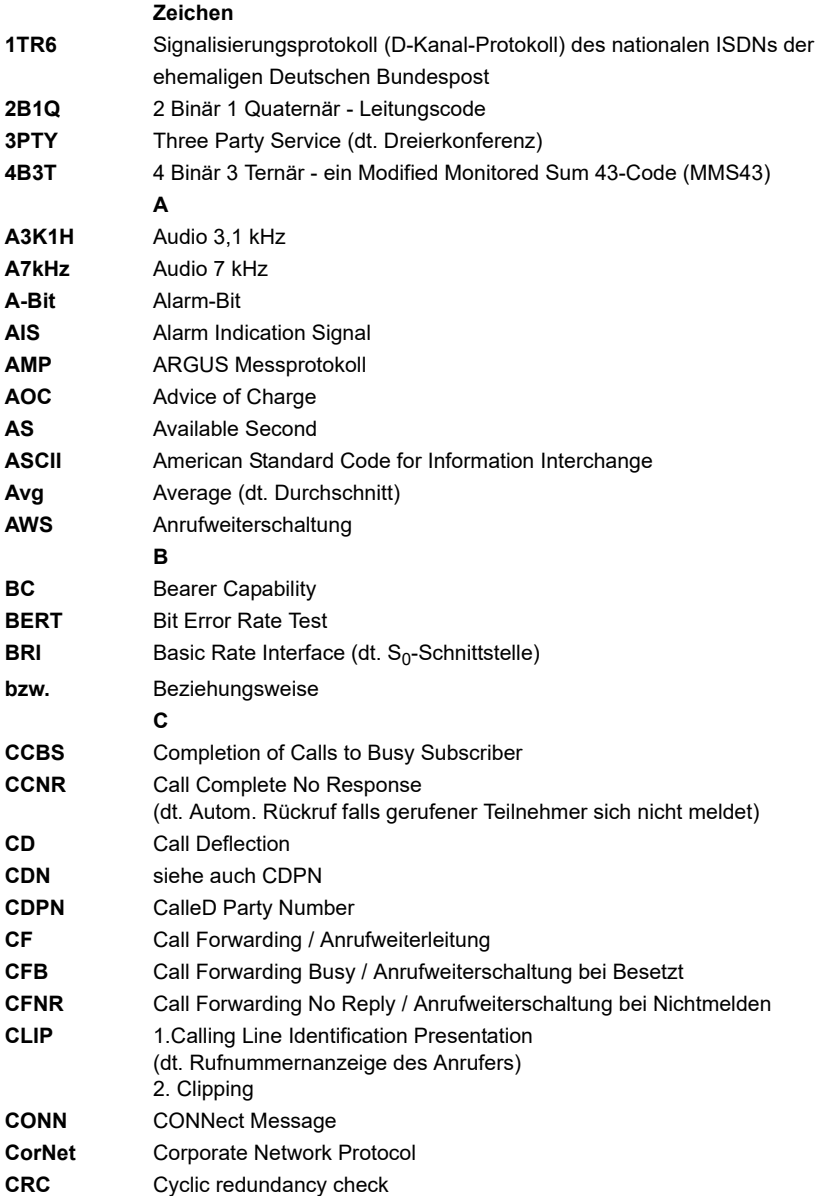
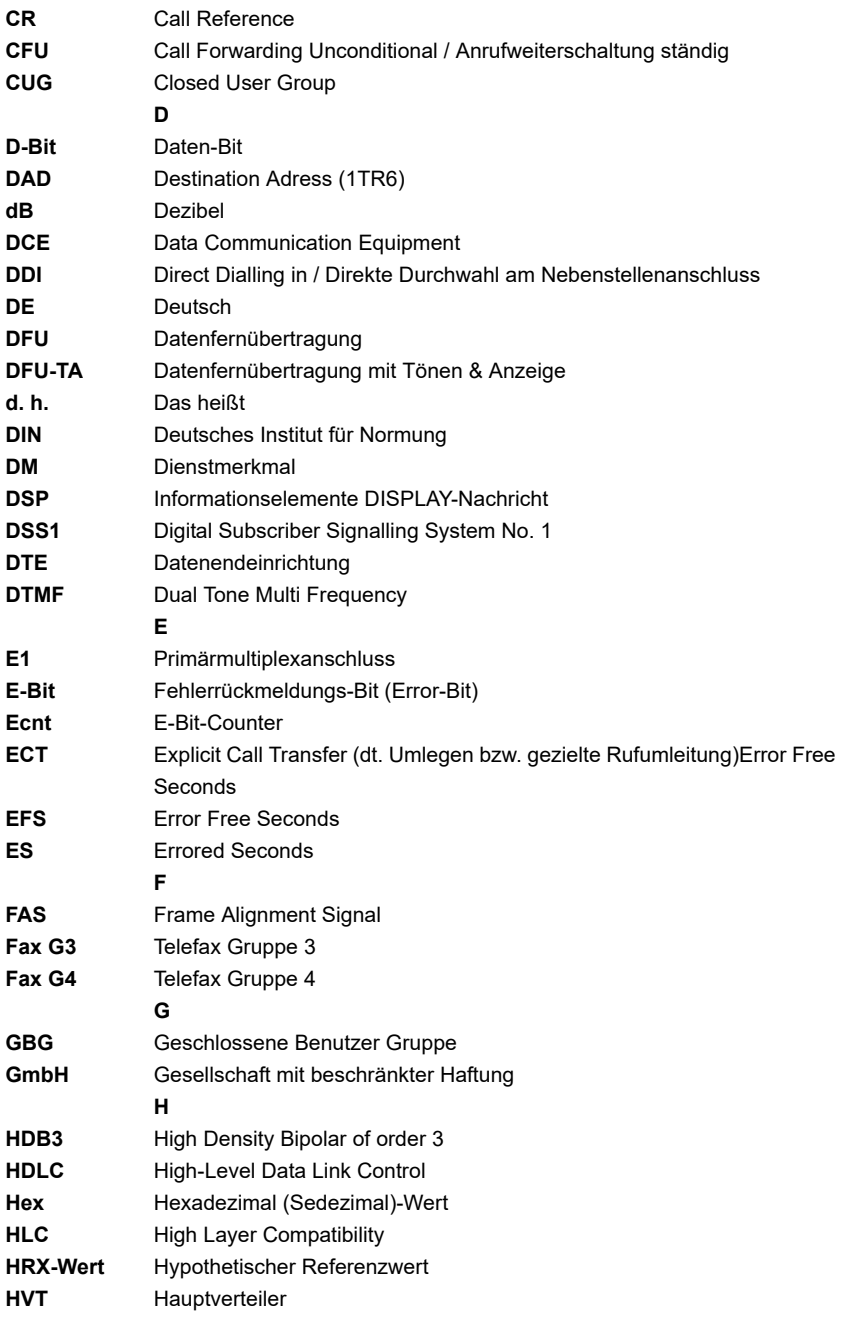

**I**

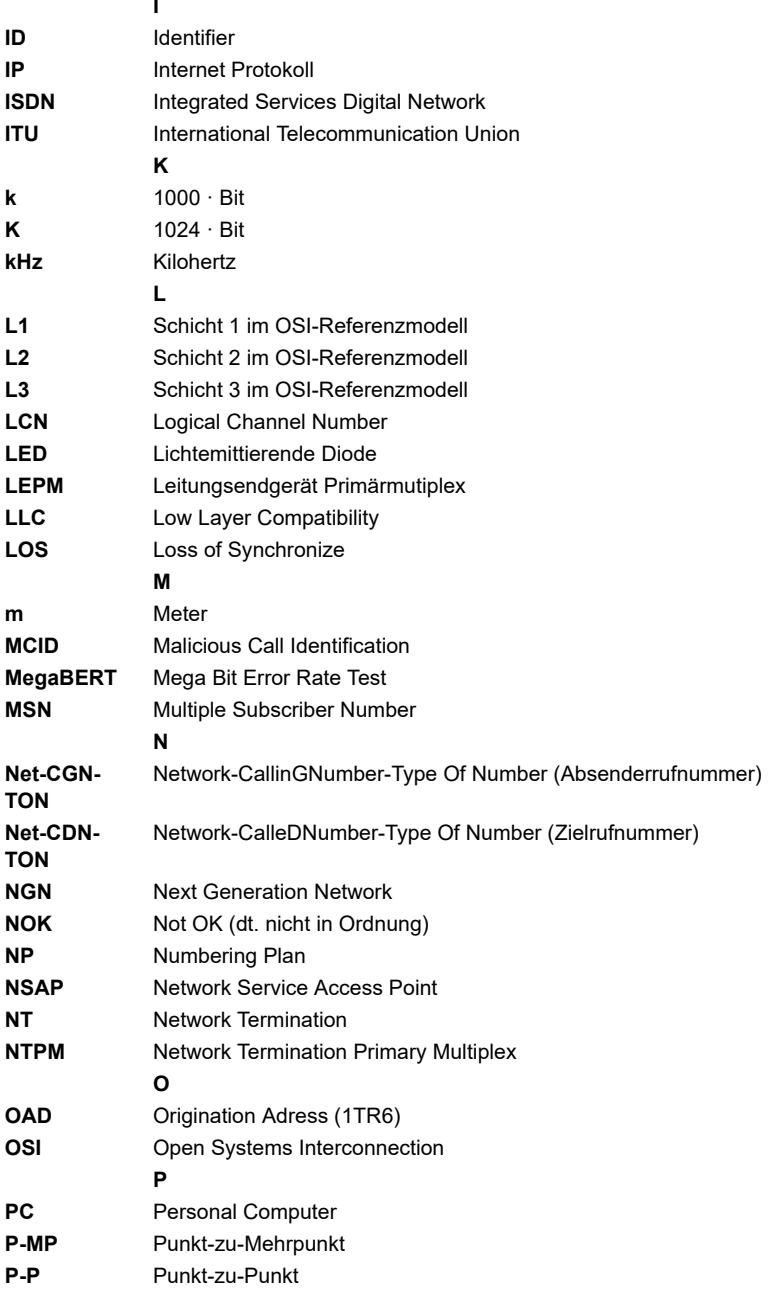

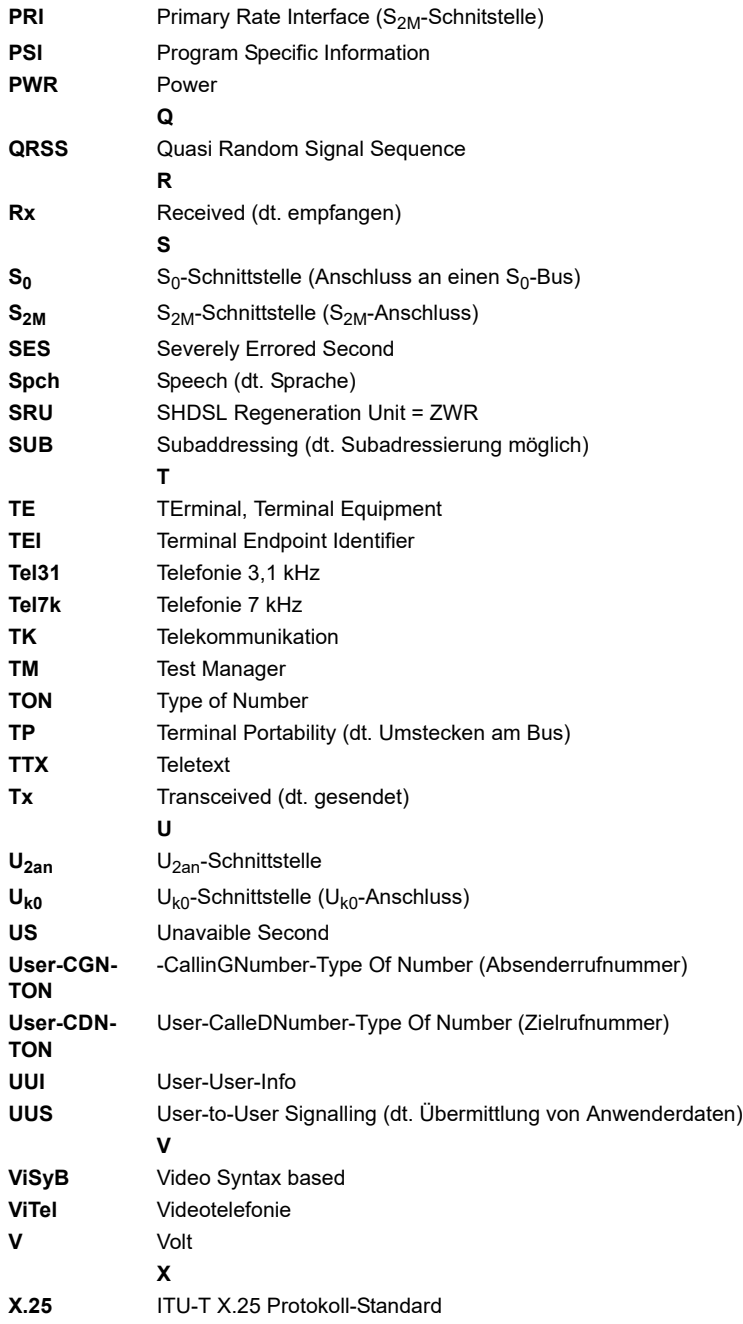

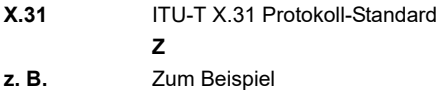

### **B) CAUSE-Meldungen im Protokoll DSS1**

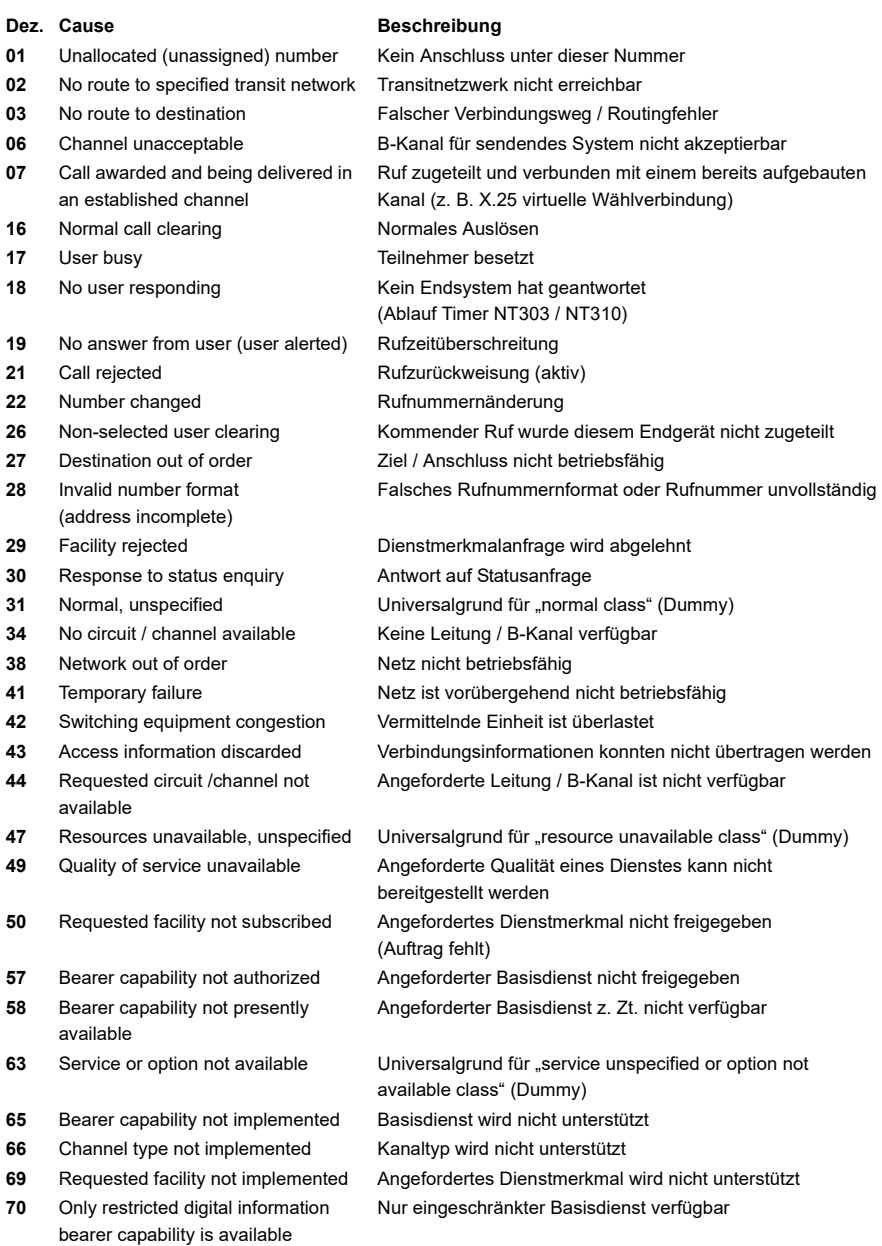

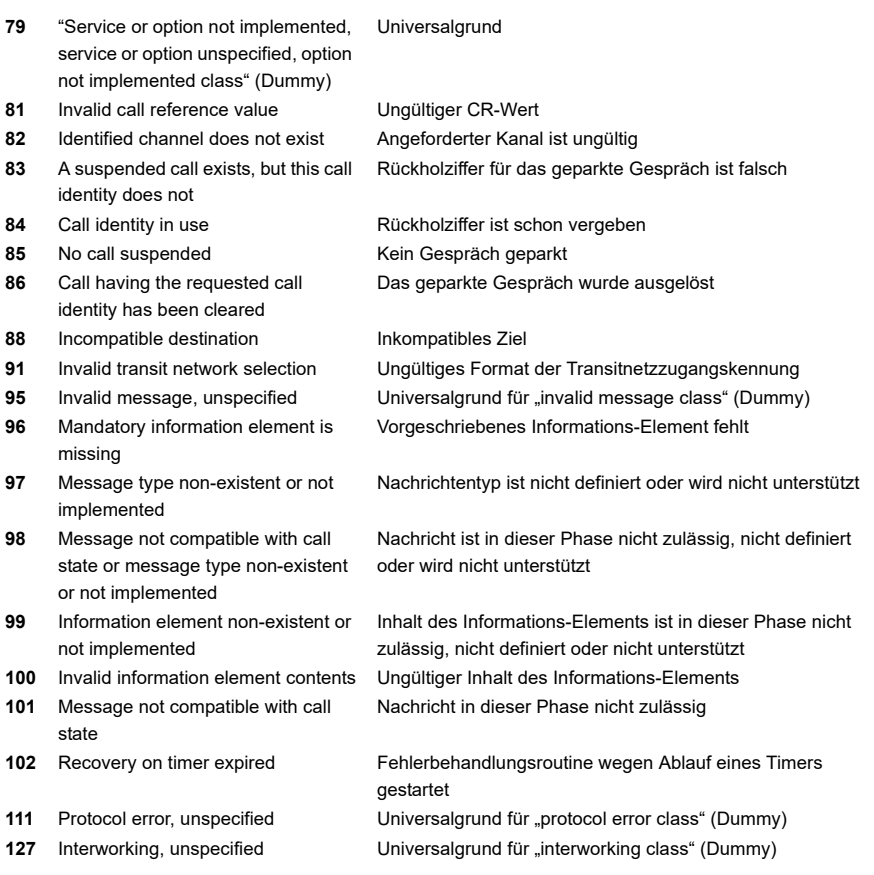

## **C) CAUSE-Meldungen im Protokoll 1TR6**

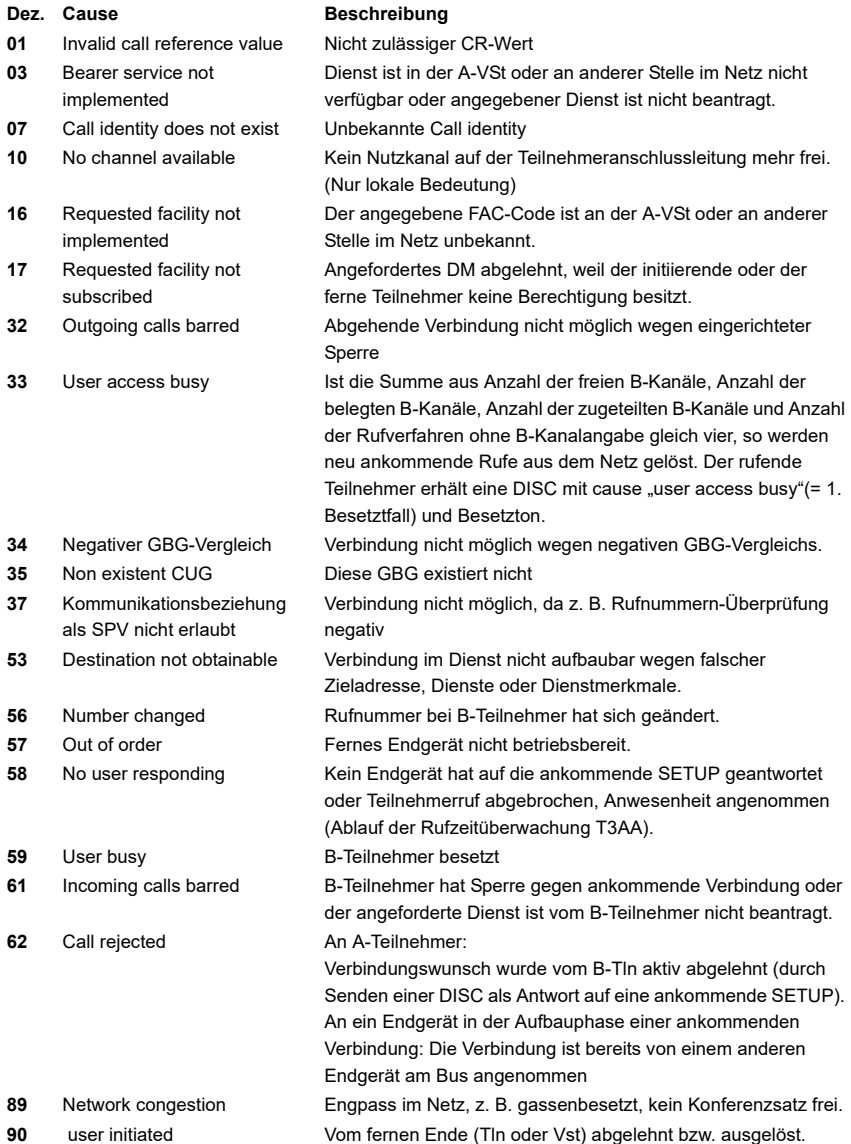

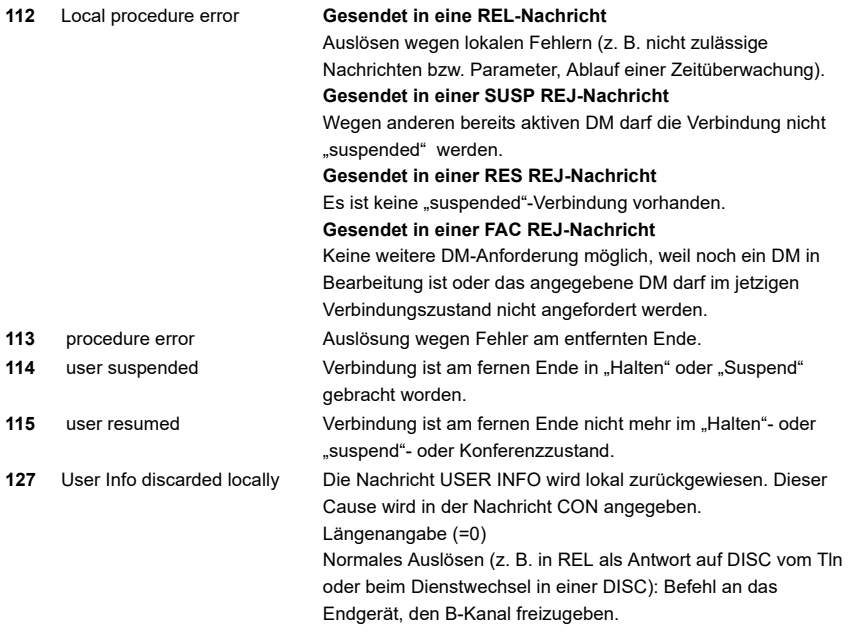

### **D) ARGUS-Fehlermeldungen (DSS1 / 1TR6)**

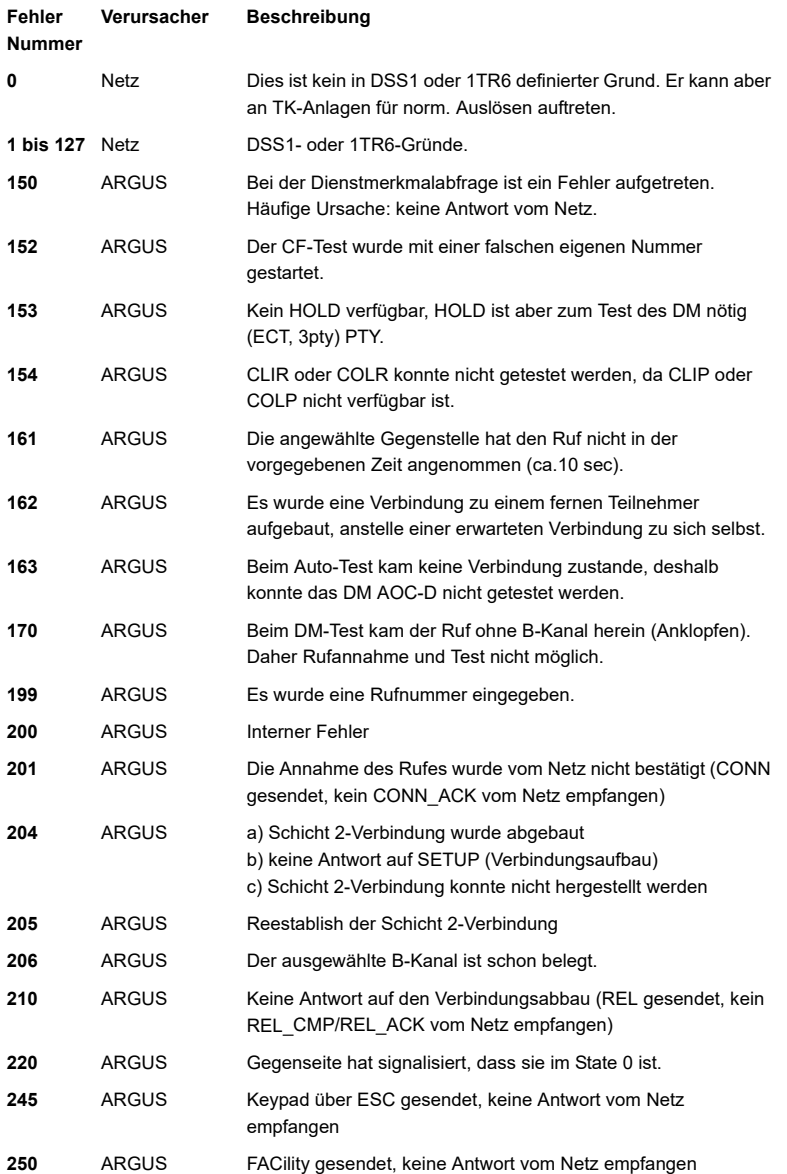

#### **Fehlermeldungen beim X.31-Test**

#### **X.31 Causes**

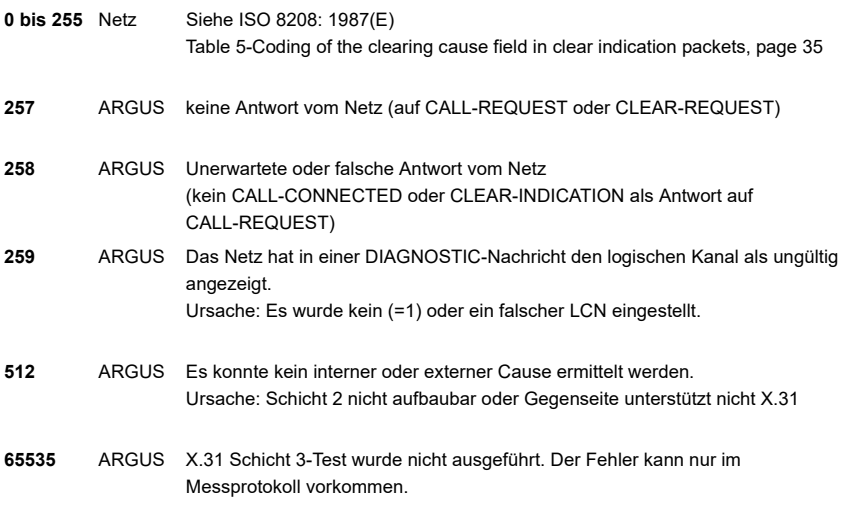

#### **X.31 Diagnostic (nur bei Cause kleiner als 256)**

Siehe ISO 8208: 1987(E) Abbildung 14a Seite 121 Abbildung 14b Seite 123ff. Und/oder CCITT Recommendation X.25, Annex E **0 bis 255**

### <span id="page-154-0"></span>B) Index

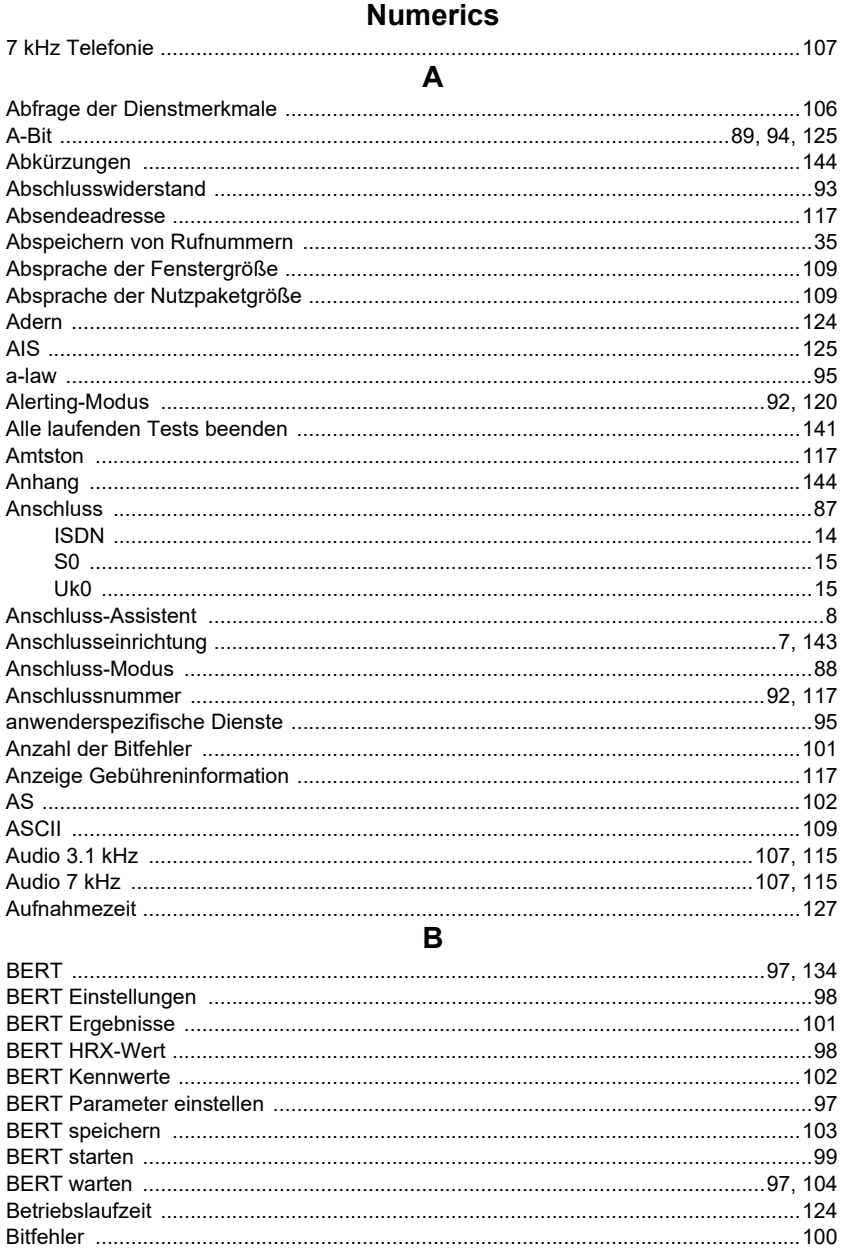

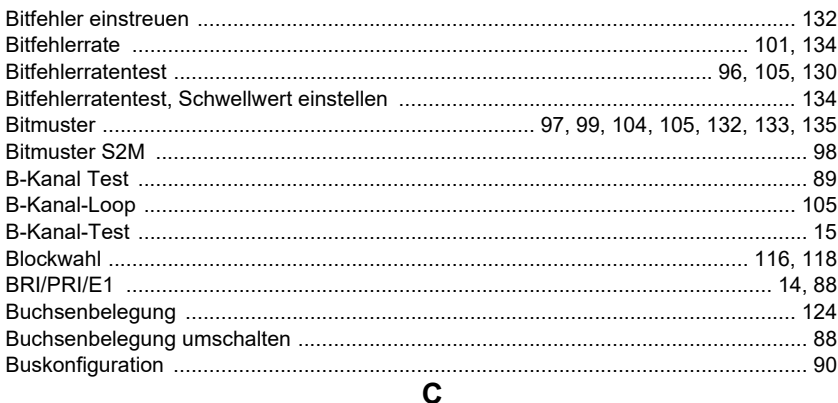

#### 

D

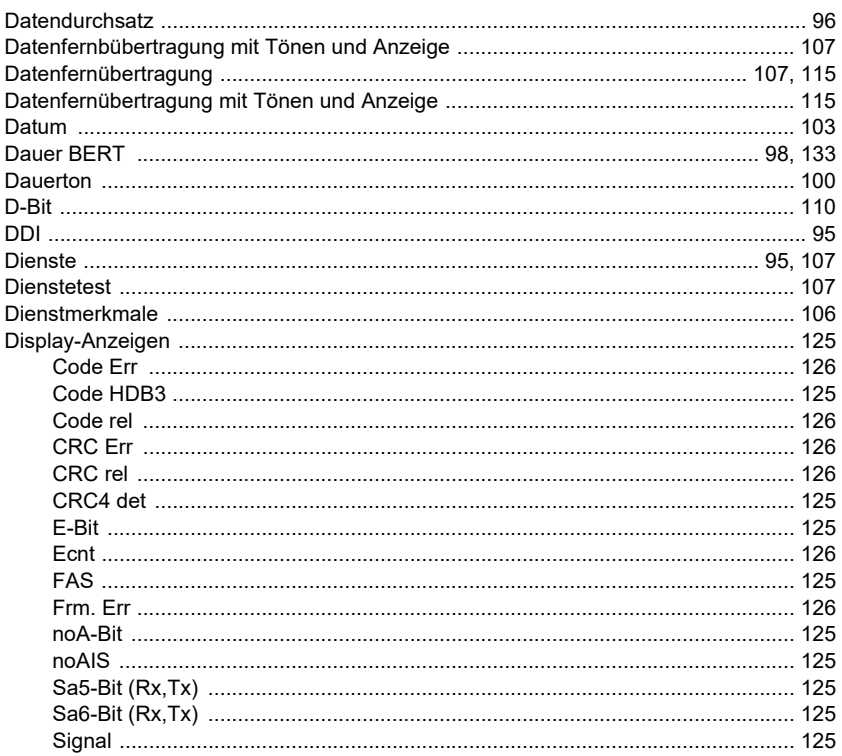

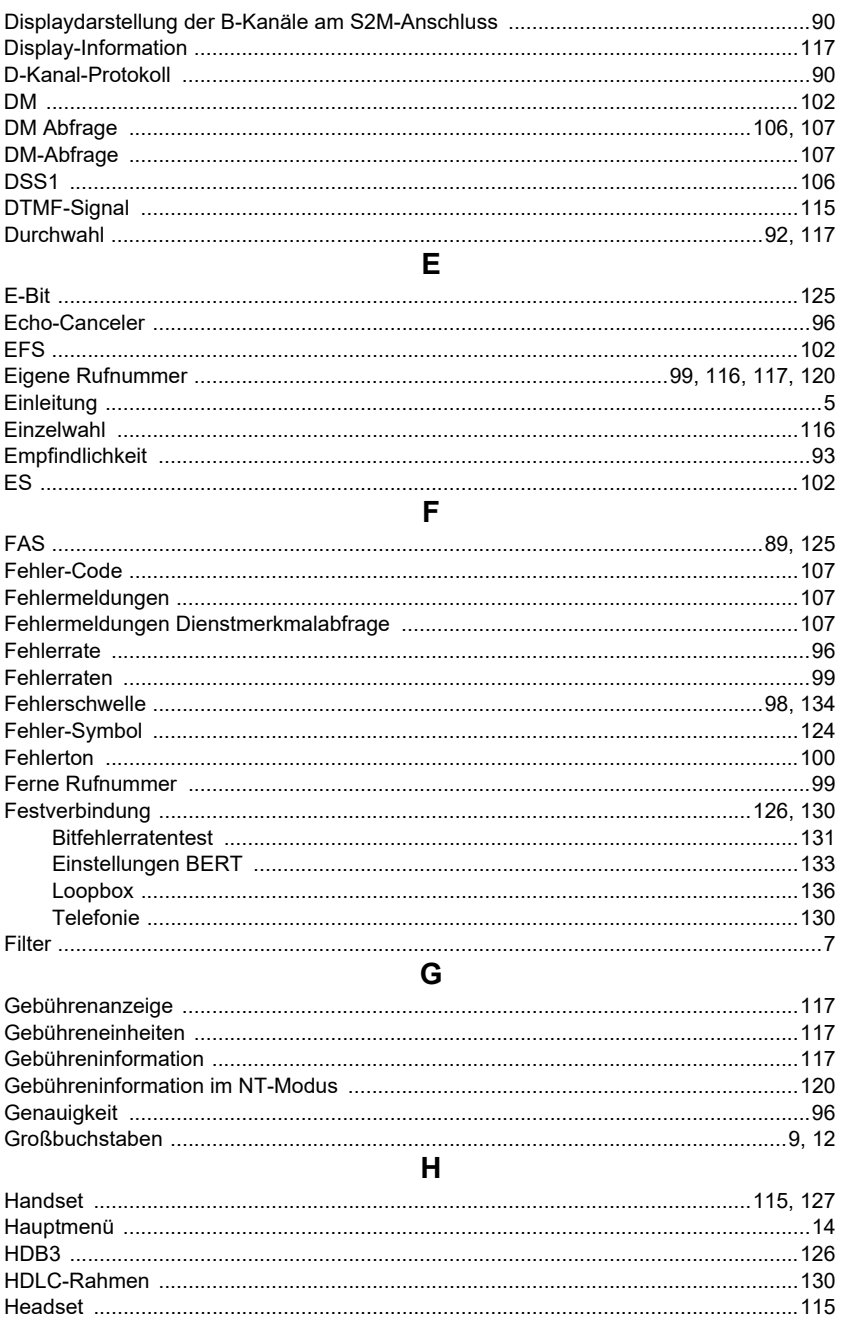

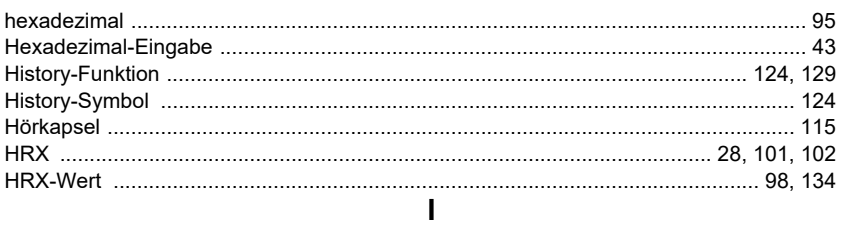

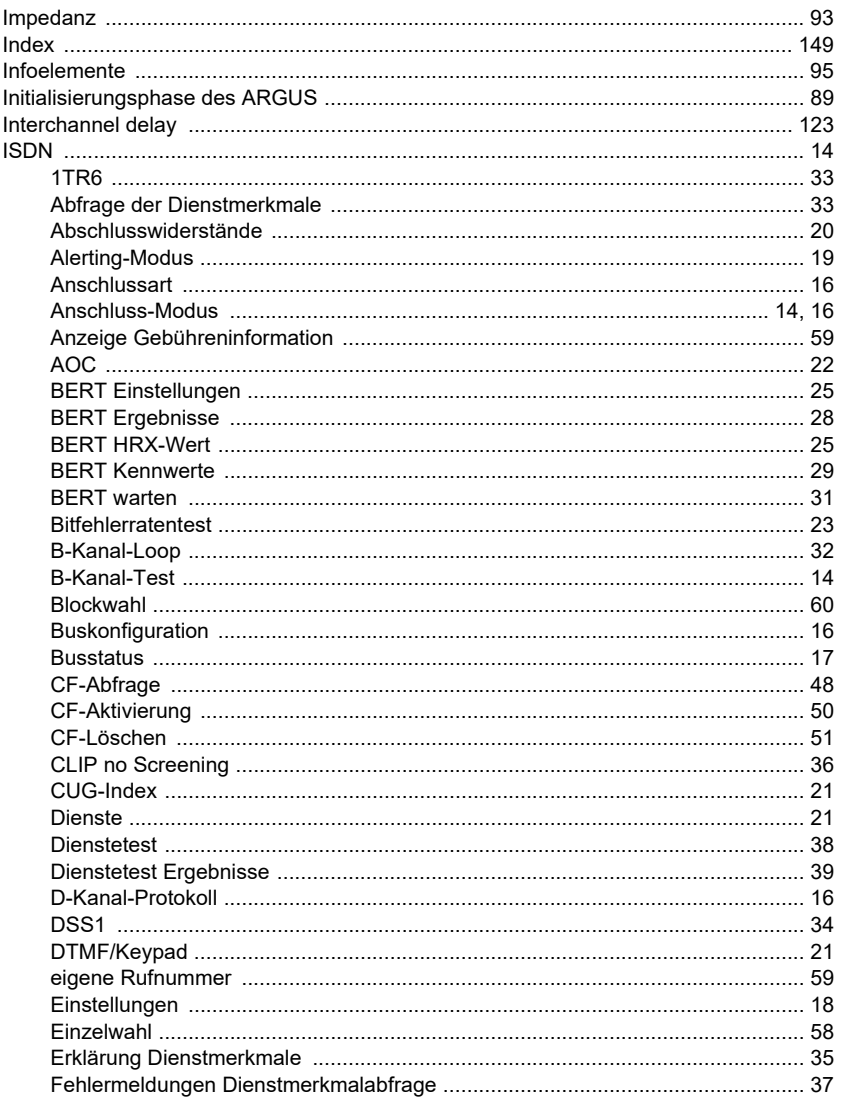

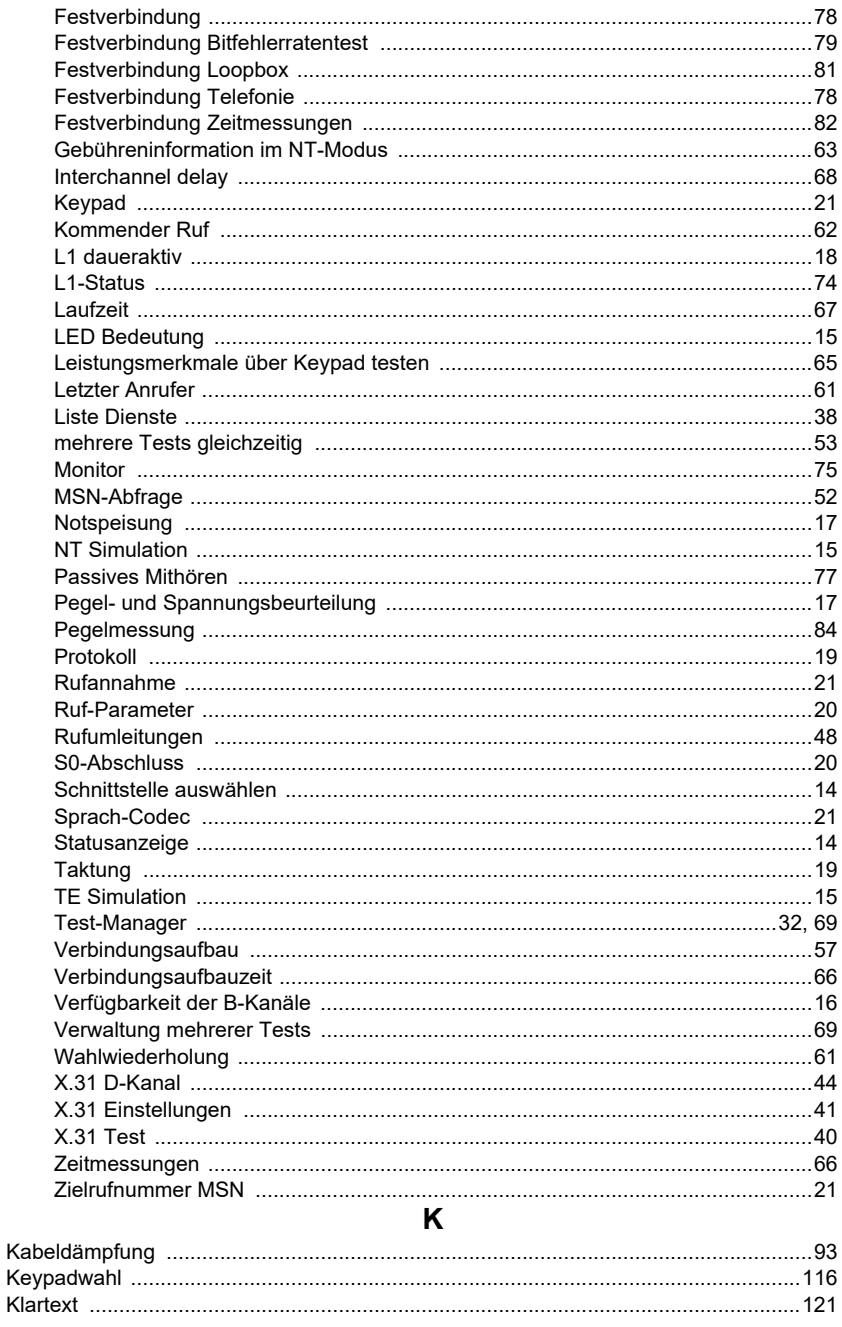

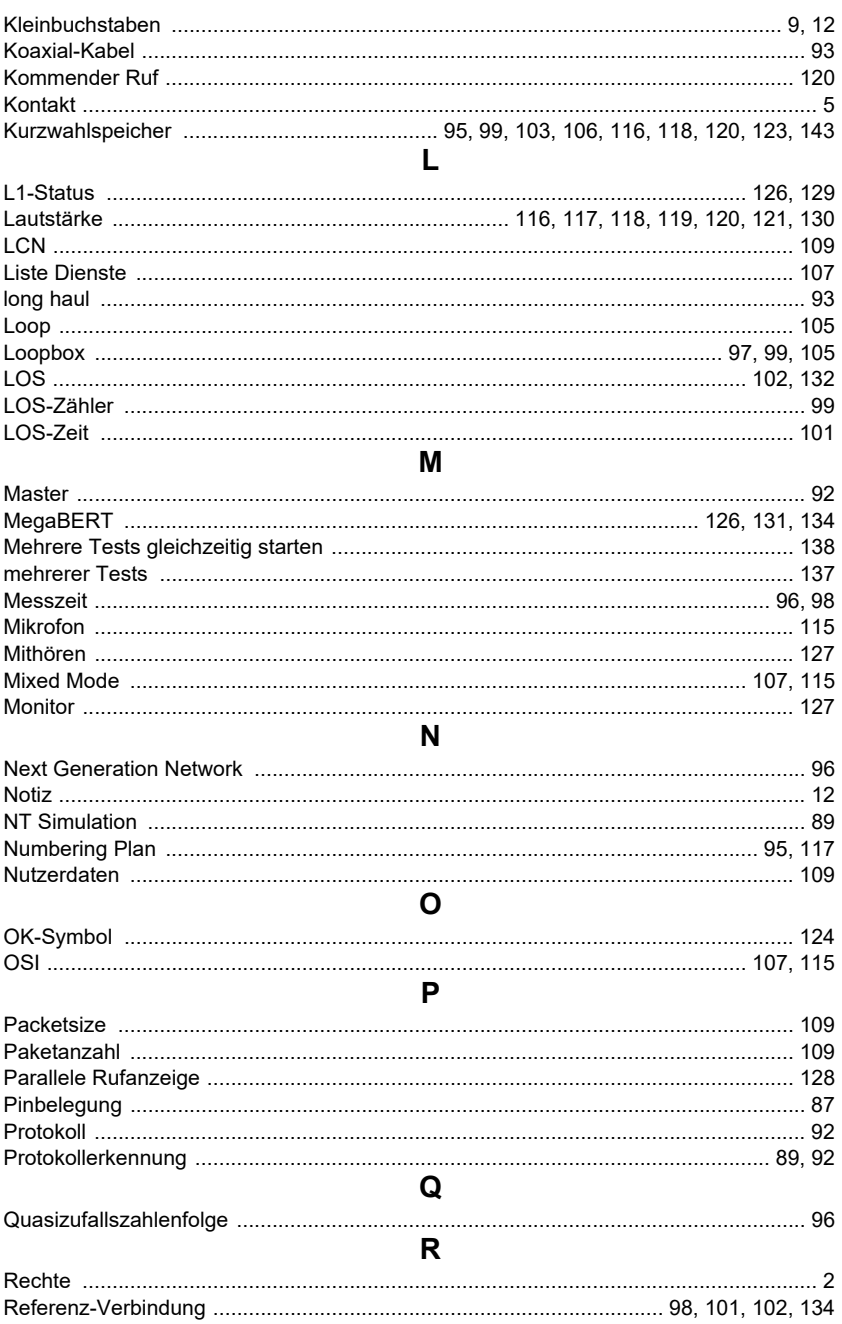

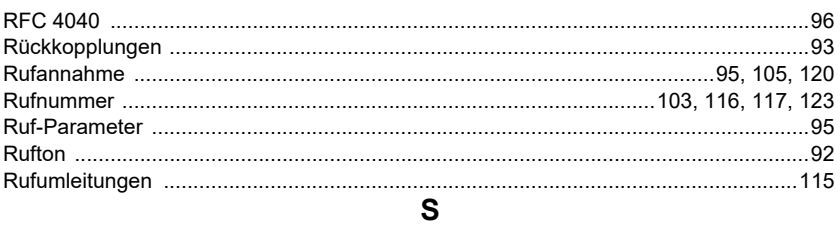

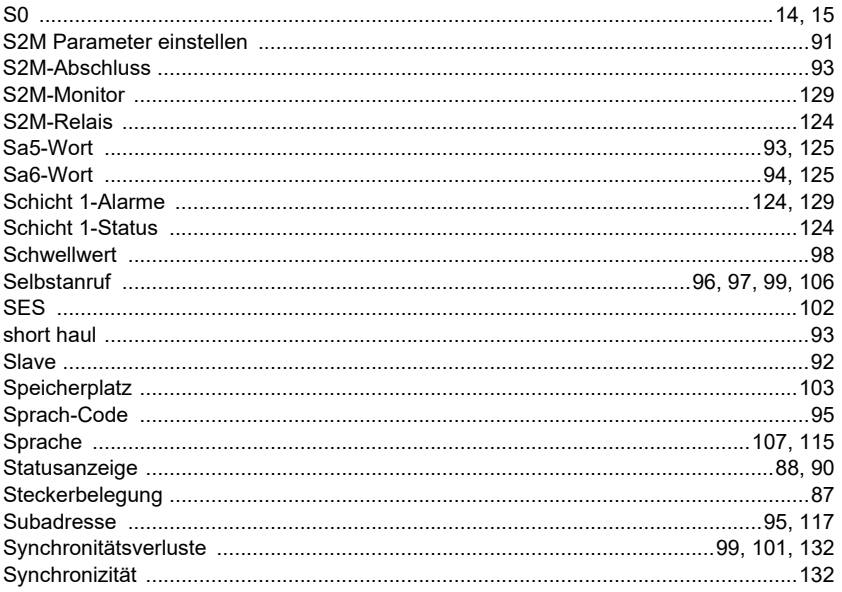

### $\mathsf{T}$

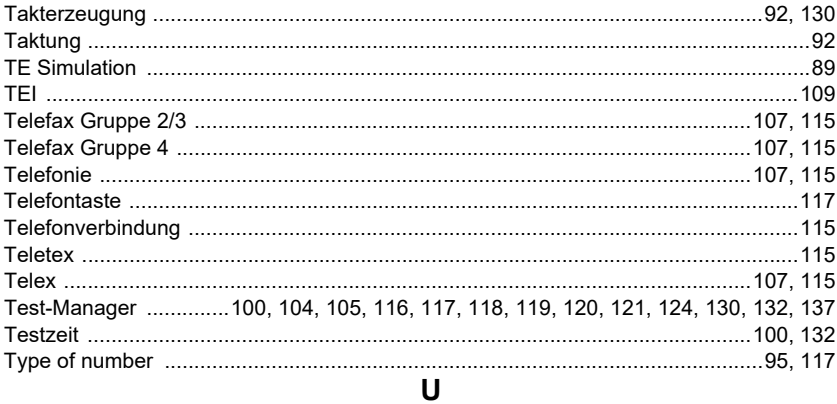

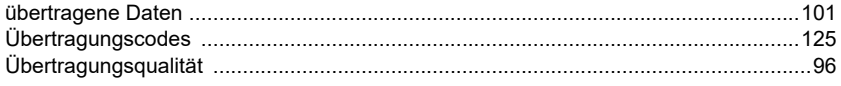

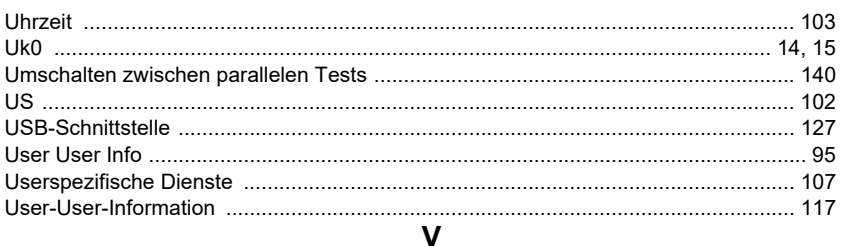

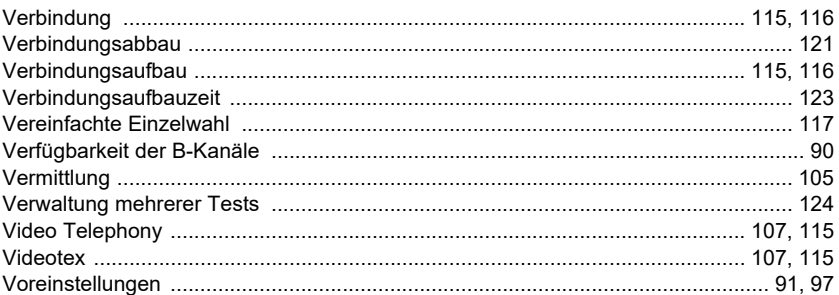

# W

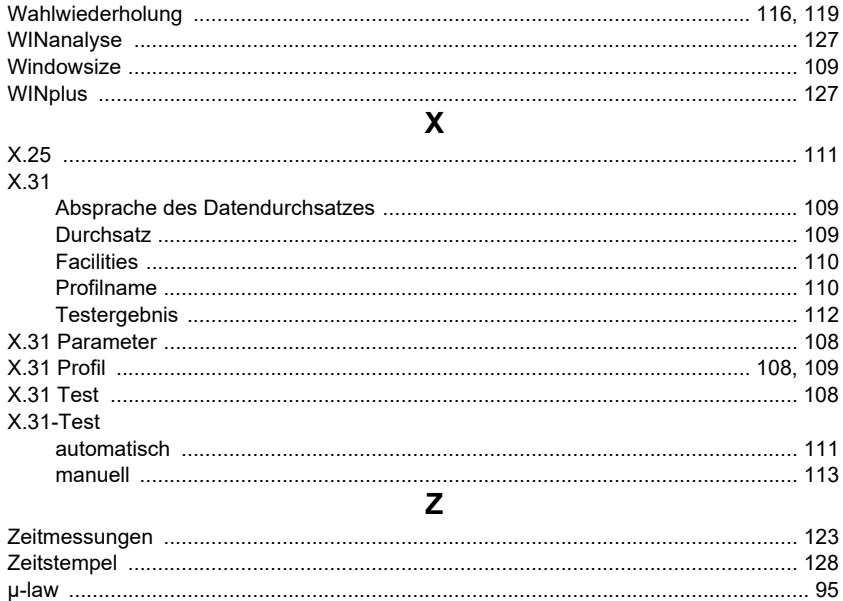